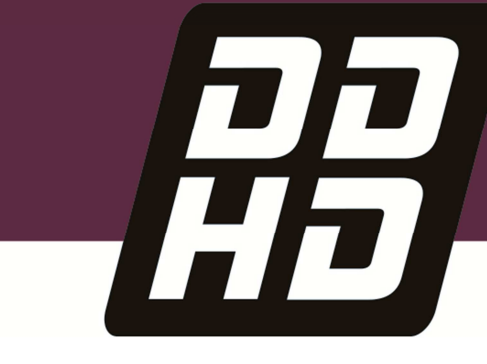

# **Flexi SUITE Reference Manual FLEXI PRO Servo Drive DDHD Dual Drive**

**Revision: 1.3 Software Version: 1.41.2** 

SEE IT BEFORE IT HAPPENS

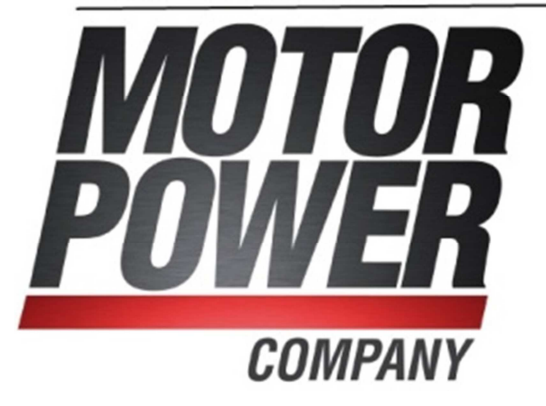

#### **Revision History**

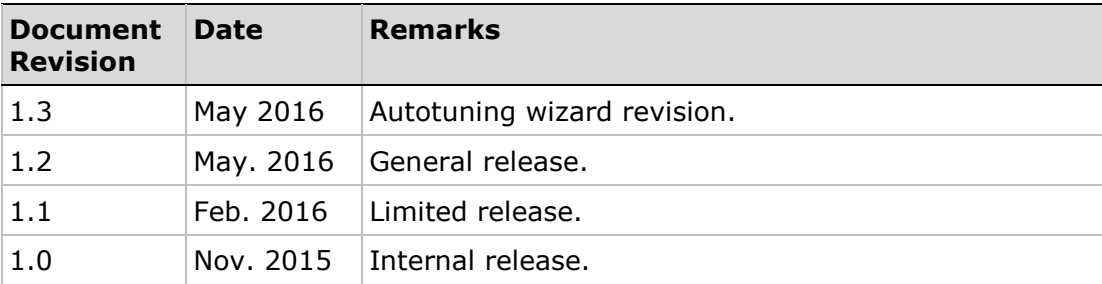

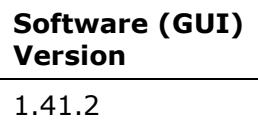

#### **Copyright Notice**

© 2016 Motor Power Company s.r.l.

All rights reserved. No part of this work may be reproduced or transmitted in any form or by any means without prior written permission of Motor Power Company s.r.l.

#### **Disclaimer**

This product documentation was accurate and reliable at the time of its release. Motor Power Company s.r.l. reserves the right to change the specifications of the product described in this manual without notice at any time.

#### **Trademarks**

All marks in this manual are the property of their respective owners.

#### **Contact Information**

Motor Power Company s.r.l. Via Leonardo Da Vinci , 4 42024 Castelnovo Sotto Reggio Emilia - Italia Tel: +39 0522 682710 Fax: +39 0522 683552 Website: www.motorpowerco.com

#### **Technical Support**

If you need assistance with the installation and configuration of the product, contact Motor Power Company technical support: info@motorpowerco.com

## **Contents**

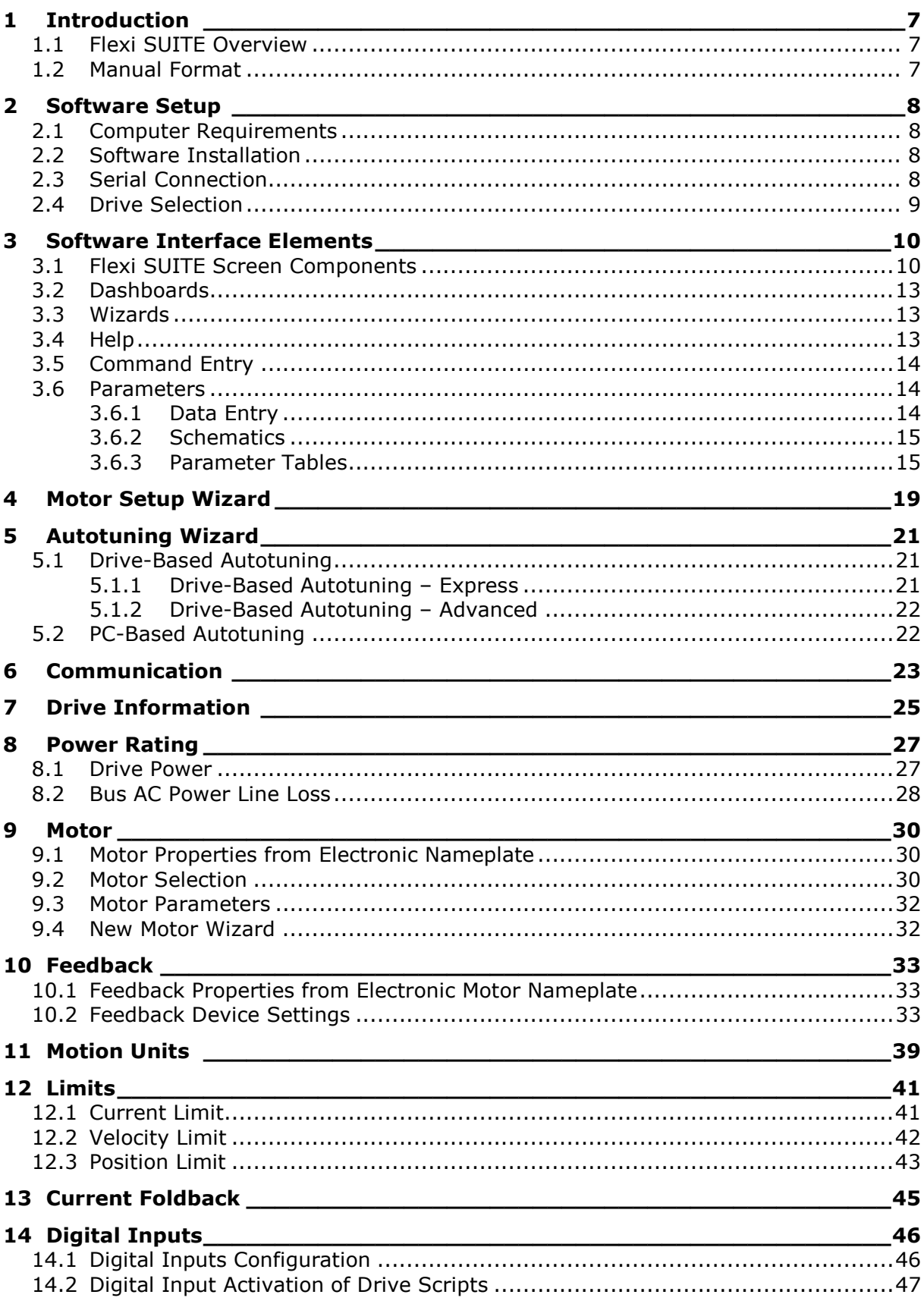

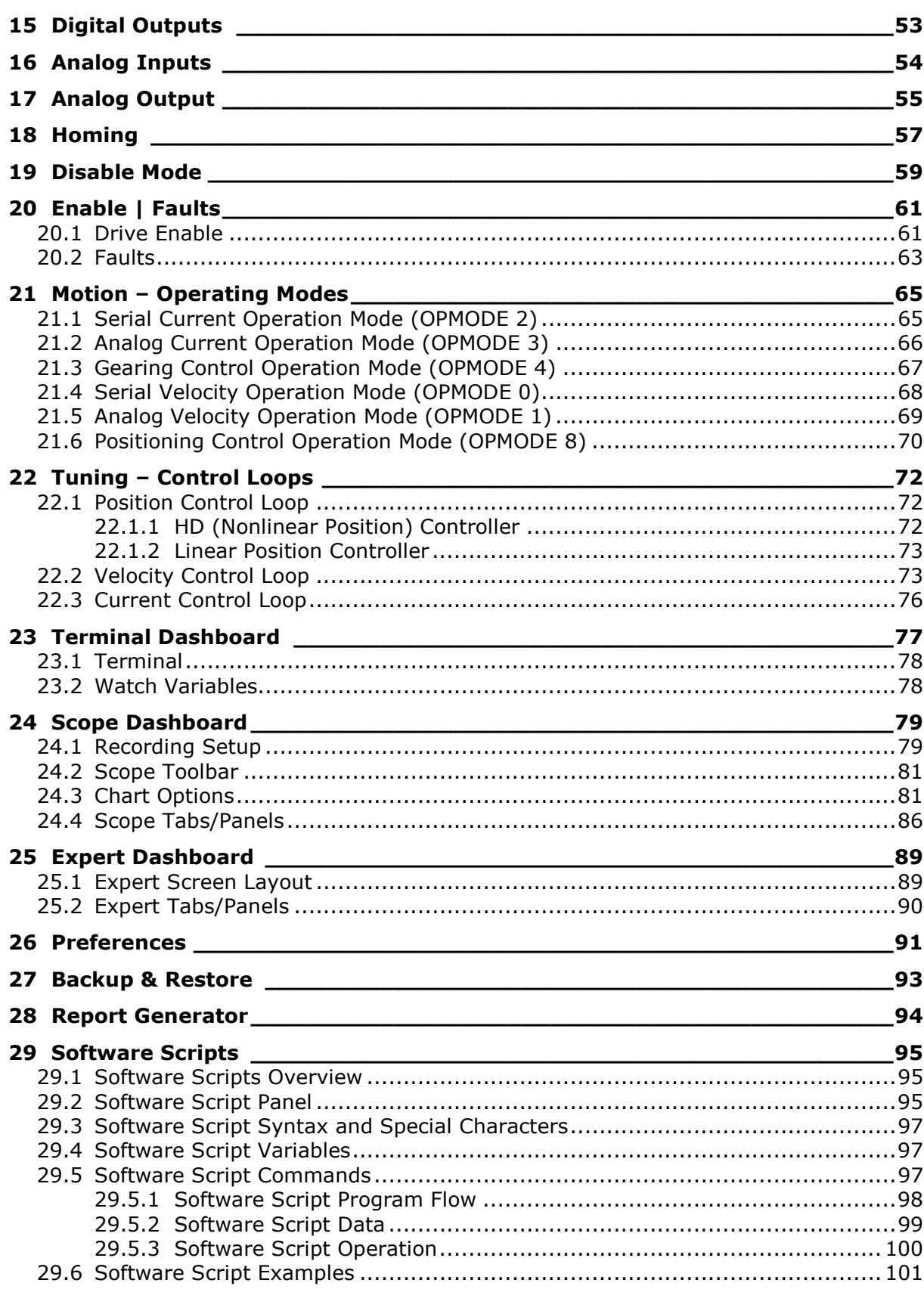

## **1 Introduction**

## **1.1 Flexi SUITE Overview**

Flexi SUITE is a graphical user interface (GUI) supplied with the drive to enable setup, configuration and tuning of the servo drive. Flexi SUITE allows you to configure parameters for the motor to which the drive is connected and for the particular operation the drive will perform in the machine.

Flexi SUITE is the recommended tool for commissioning the drive. It provides two methods for setting up the drive servo drive.

- **Wizards**: Use the Motor Setup for basic configuration of the drive for a motor without load, followed by the Autotuning wizard for optimization of drive parameters for a motor with load.
- **Task Screen**s: Use each screen individually to access and define specific parameters and functions.

### **1.2 Manual Format**

This manual describes the user interface menus and options in Flexi SUITE.

For detailed instructions on operating and tuning the drive, refer to the drive's user manual.

For detailed information on setting and using drive parameters, refer to the drive's VarCom documentation.

## **2 Software Setup**

## **2.1 Computer Requirements**

For proper graphic display of Flexi SUITE, the following is required.

- Screen resolution 1280x800 (recommended). Minimal resolution is 1024x768.
- Windows 7 **Display** settings must set to **Smaller 100% (Default)**.

## **2.2 Software Installation**

- **1.** Download Flexi SUITE software from the Motor Power Company website or contact Technical Support
- **2.** Install Flexi SUITE software on the host computer.
- **3.** When installation is complete, start Flexi SUITE from the Windows Start menu or the shortcut on your desktop.

The first time the drive is connected to the host computer's USB port, Windows may display a **Found New Hardware** wizard and prompt you to browse to and select the **Drivers** folder. The path will vary, depending on the computer's operating system, for example:

- C:\Program Files (x86)\Motor Power Company\FlexiSUITE\Drivers
- C:\Program Files\Motor Power Company\FlexiSUITE\Drivers

The wizard automatically selects and installs the driver file.

**Note**: Some editions of Windows 8 require digitally signed drivers. drive software includes an unsigned USB driver. To install the USB driver, you must first disable driver signature verification (Example).

## **2.3 Serial Connection**

A serial RS232 or USB connection is required for commissioning the drive through Flexi SUITE. Once the drive is configured, you can then connect it to a PLC or controller over an EtherCAT, CANopen or other fieldbus network.

After drive factory settings are restored (Motor Setup wizard / Step 1), Flexi SUITE may prompt you to confirm or change the command interface mode.

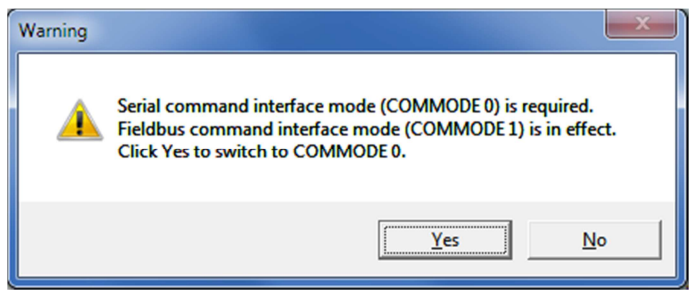

**Figure 2-1. Command Interface Mode** 

To switch to **serial** command interface mode (COMMODE 0), click **Yes**.

### **2.4 Drive Selection**

When Flexi SUITE is first activated after installation, it may prompt you to select the drive you are using.

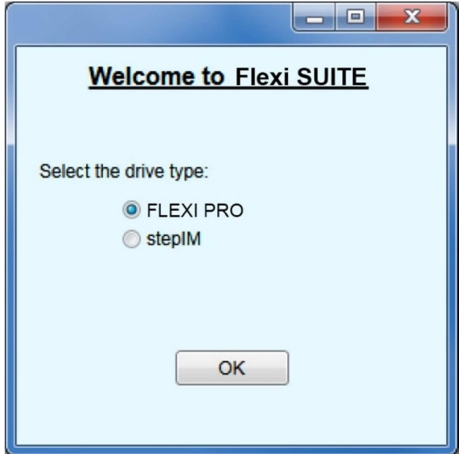

**Figure 2-2. Drive Selection** 

If your system uses a DDHD drive, select the FLEXI PRO option.

**Note**: If the software detects a DDHD drive, some options will be different than the ones appearing in the screens illustrations in this manual.

After installation, the selected drive can be changed through the **Drive in Use**  option at the top of screen.

## **3 Software Interface Elements**

## **3.1 Flexi SUITE Screen Components**

The Flexi SUITE software window has five main function areas:

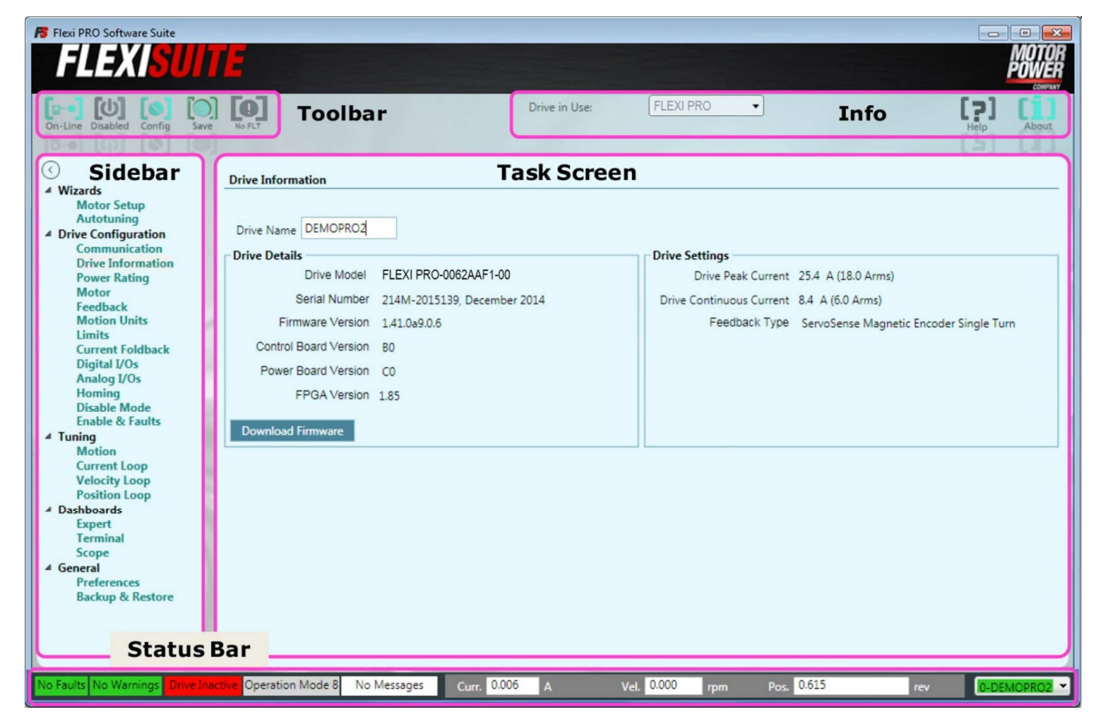

**Figure 3-1. Flexi SUITE Software** 

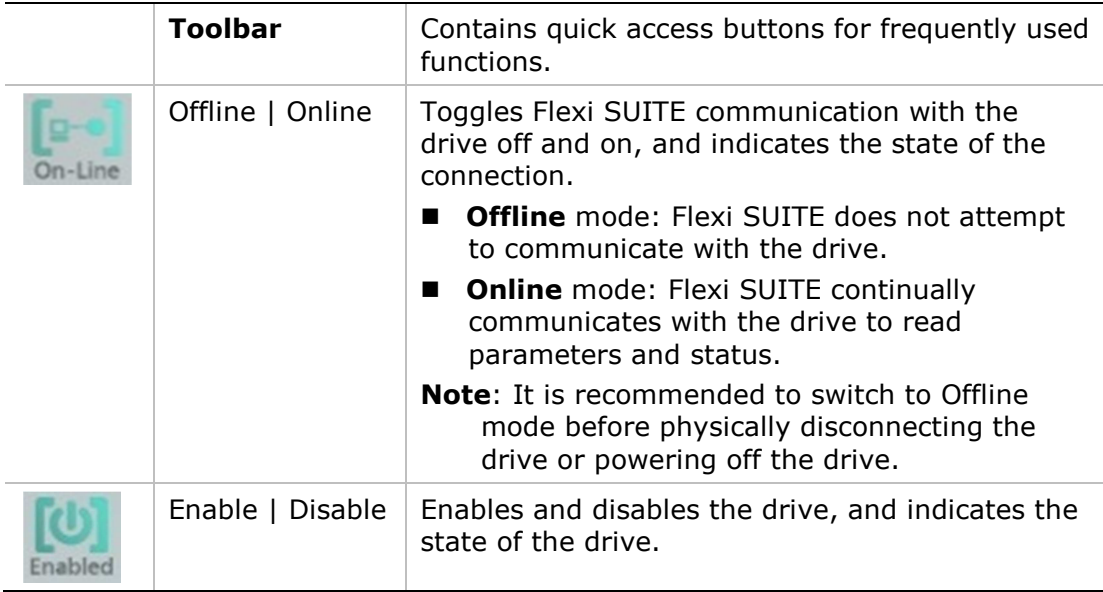

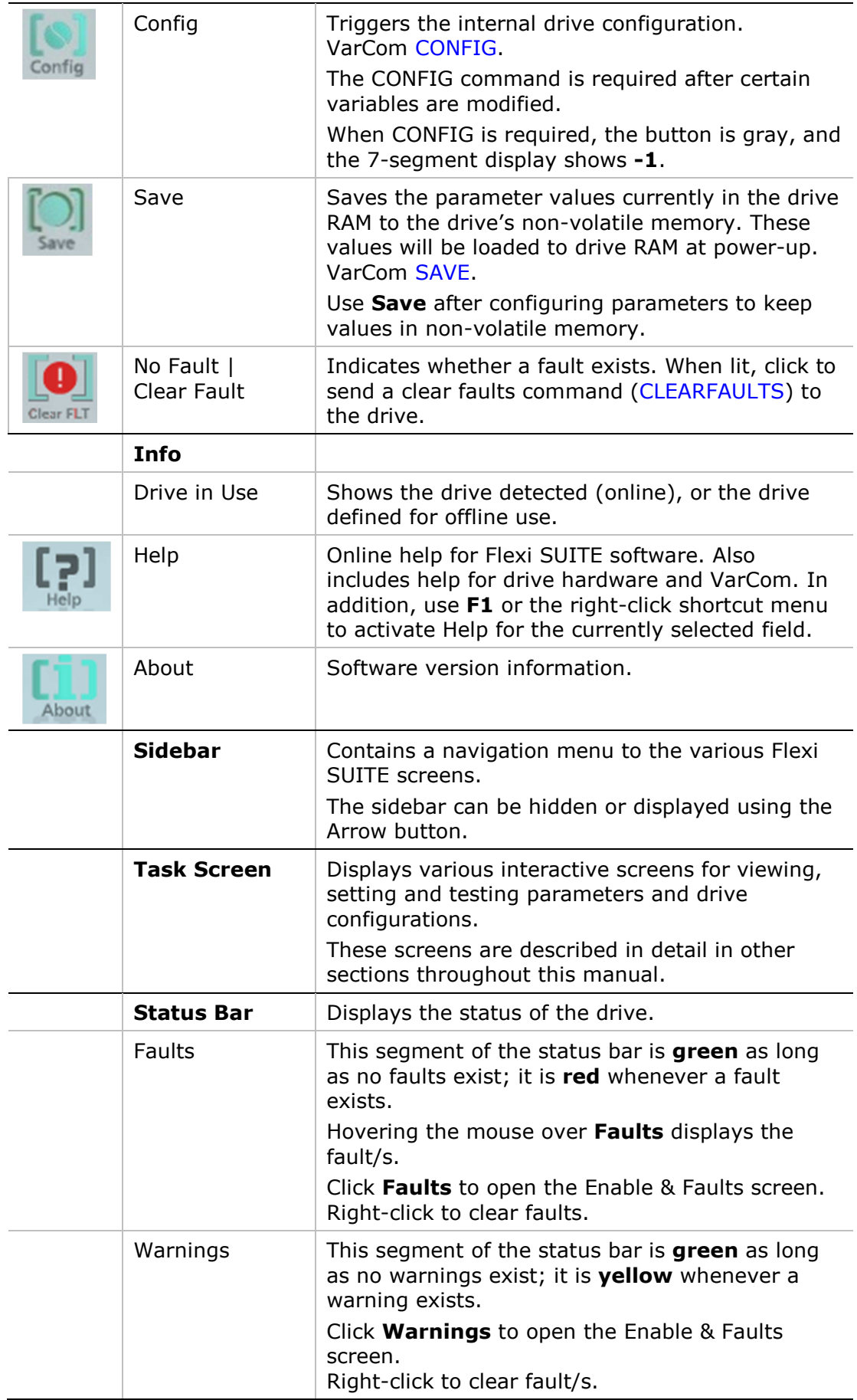

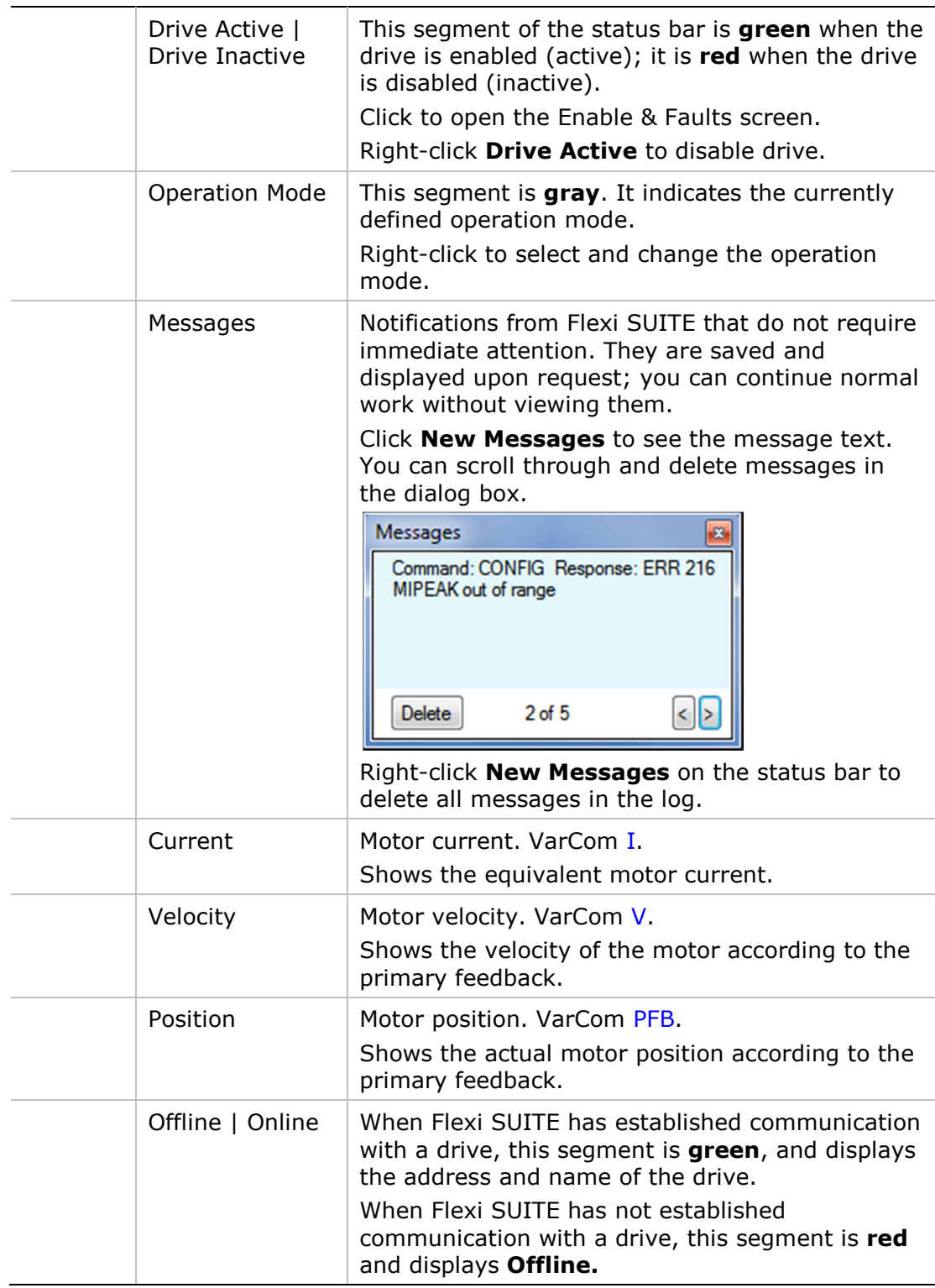

### **3.2 Dashboards**

Flexi SUITE dashboard screens contain a combination of function panes and panels, which allow experienced users to work more efficiently.

- Terminal Dashboard
- Scope Dashboard
- **Expert Dashboard**

### **3.3 Wizards**

Flexi SUITE includes three wizards, or interactive utilities, that guide you through complex tasks.

- **Motor Setup Wizard** guides you through the most basic setup and configuration process. Refer to Motor Setup Wizard.
- **New Motor Wizard** is a series of dialog boxes that allow you to define a motor and its set of parameters. Refer to New Motor Wizard.
- **Autotuning Wizard** allows you to select, and then guides you through, a procedure that will autotune a control loop and optimize application-specific drive parameters for a motor with load. Refer to Autotuning Wizard*.*

## **3.4 Help**

Right-click on any field, button or menu item in Flexi SUITE to open a Help shortcut menu. The shortcut menu provides access to the most common functions associated with the selected element, depending on context.

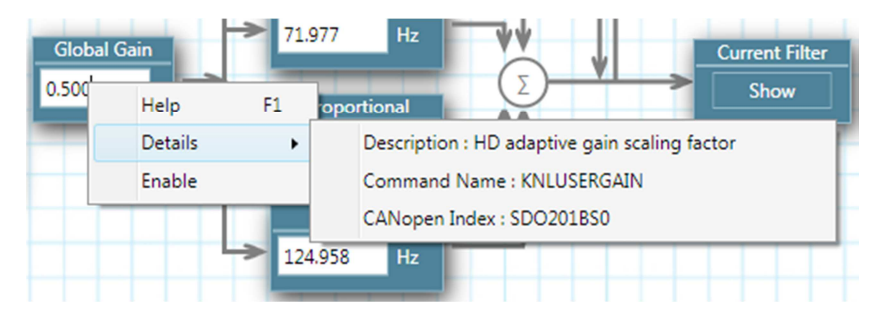

**Figure 3-2. Right-Click Help Shortcuts** 

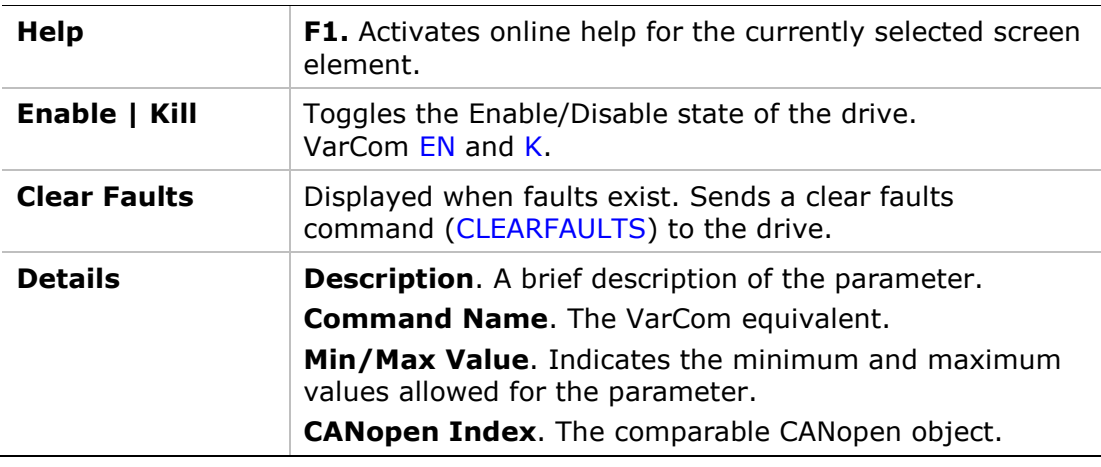

## **3.5 Command Entry**

Flexi SUITE provides two methods that reduce the need for command memorization and keyboard input:

■ **Autocompletion**. An autocompletion system (IntelliSense) allows you to access variable and commands, and descriptions of their functions. IntelliSense can be disabled in the Preferences screen or in the Terminal shortcut menu.

When you begin typing a command, a list of available drive parameters is displayed based on the characters typed.

■ **History**. Use the Up arrow key to show a list of all command strings that have been sent to drive in the current working session; that is, since Flexi SUITE was last opened.

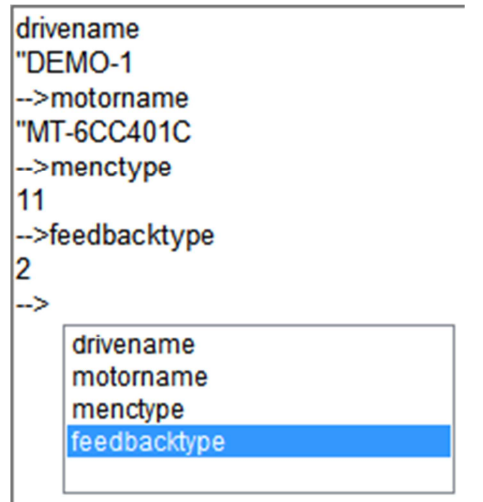

 **Figure 3-3. History** 

When a command in the autocomplete or history list is highlighted:

Many parameters can be modified while the drive is enabled. Exercise caution, however, as motor behavior will change.

- Press **Enter** to sends the command to drive.
- Press **spacebar** to edit the command.

### **3.6 Parameters**

#### **Disable the drive before manipulating motor and feedback parameters.**

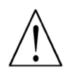

If a parameter cannot be modified while the drive is enabled, Flexi SUITE will prompt you to disable the drive.

### **3.6.1 Data Entry**

Throughout Flexi SUITE, you will work with fields containing configurable (read/write) drive parameters.

Whenever you begin entering a parameter value, the field turns blue.

After entering or modifying a value, press **Enter** to send the value to the drive RAM.

■ If the value entered is valid, the field reverts to white.

The displayed format of the value might be slightly different than what you entered; for example, if you enter 10, the drive might return 10.00.

If the value entered is invalid, the last valid value is displayed.

Gray fields are read-only; the displayed values cannot be modified.

In Flexi SUITE, drive parameters may be saved to the drive's non-volatile memory at any time by clicking the **Save** button on the toolbar.

#### **3.6.2 Schematics**

Flexi SUITE uses schematic diagrams in many of the configuration and tuning screens to help you visualize and correctly set values for required parameters.

Hover over a parameter field to view its description and VarCom mnemonic.

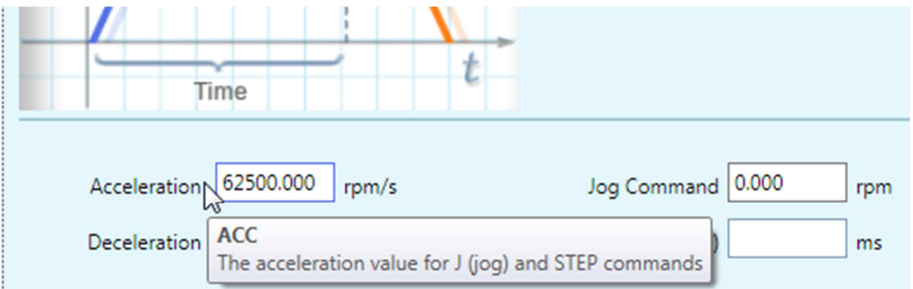

**Figure 3-4. Schematic Tooltip** 

Some of the fields in these screens are read-only. Their values are entered automatically according to the motor defined in the Motor screen and/or settings defined elsewhere in the software.

Other fields in these schematic screens are configurable (read/write).

After entering or modifying a value, press **Enter** to send the value to the drive RAM.

#### **3.6.3 Parameter Tables**

A Parameter Table appears in various Flexi SUITE screens, such as Scope and Motor. It displays and allows you to modify parameters relevant to the operation mode in effect.

For each parameter (variable), the Parameter Table presents the following information:

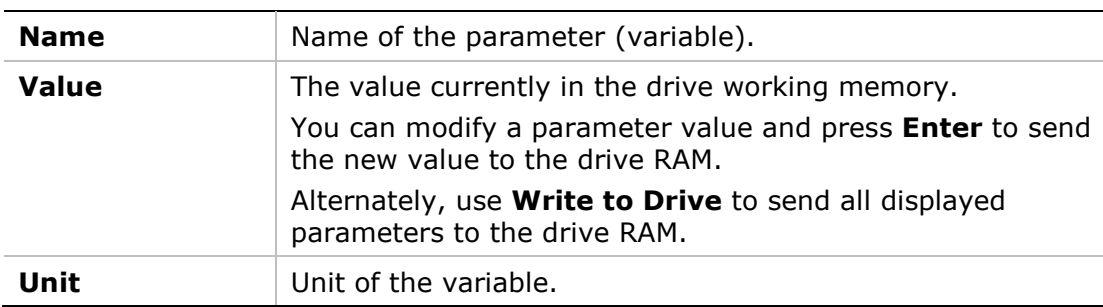

Hover over the parameter name to view the VarCom mnemonic.

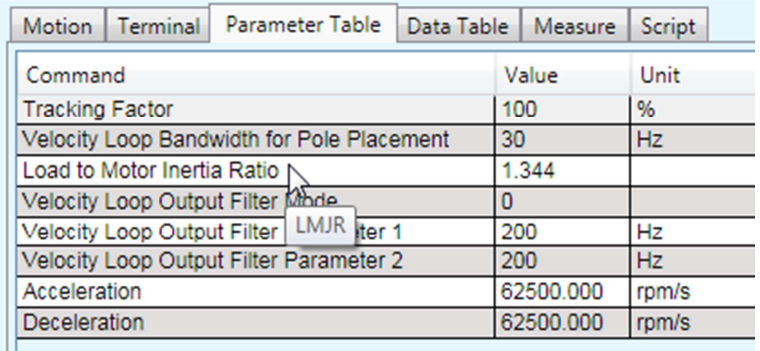

#### **Figure 3-5. Parameter Table Tooltip**

Right-click on a parameter line to view more information and options.

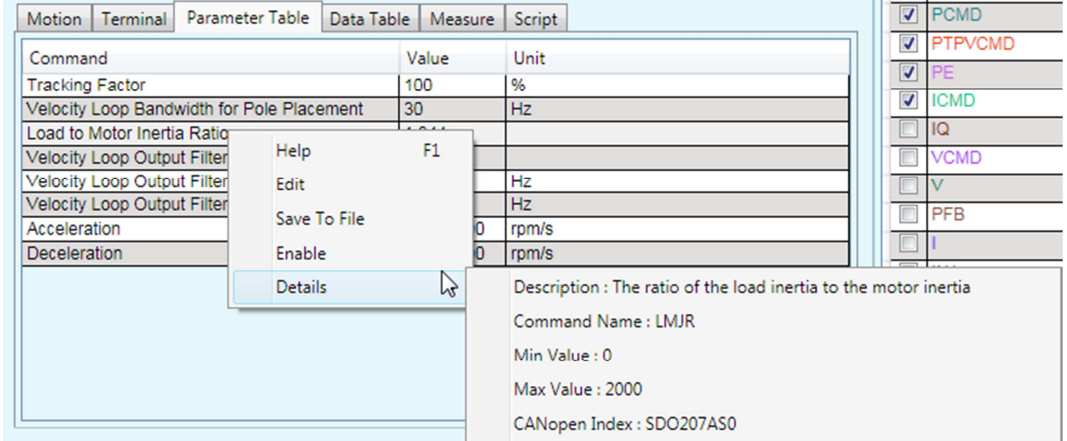

**Figure 3-6. Parameter Table – Right-Click Info** 

Flexi SUITE provides a blank line at the bottom of the table that lets you add any configurable parameter defined in the firmware (VarCom) and assign a value to it.

To add a parameter to the table, enter the VarCom mnemonic. Flexi SUITE automatically displays the descriptive name, and adds a new blank line at the end of the table.

Depending on the context and changes already made in the parameter value, some or all of the following options will be displayed.

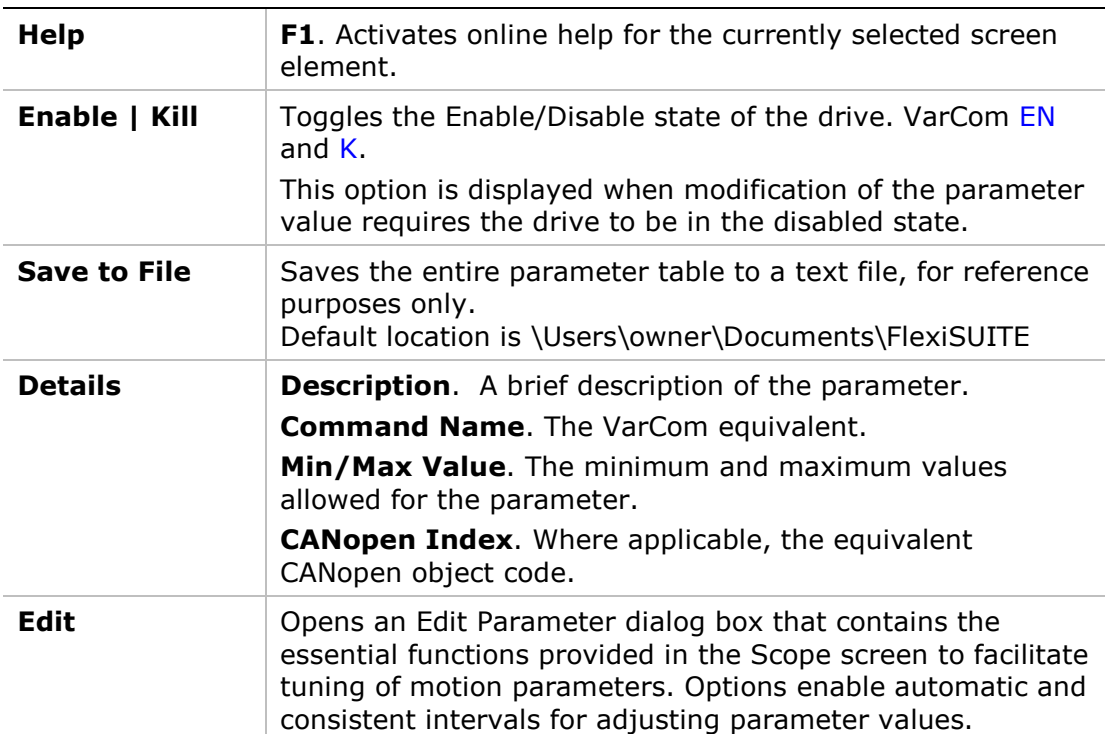

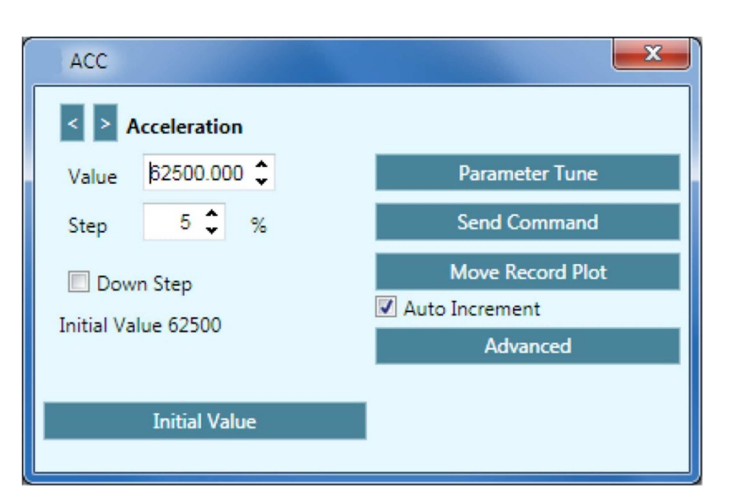

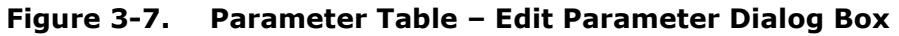

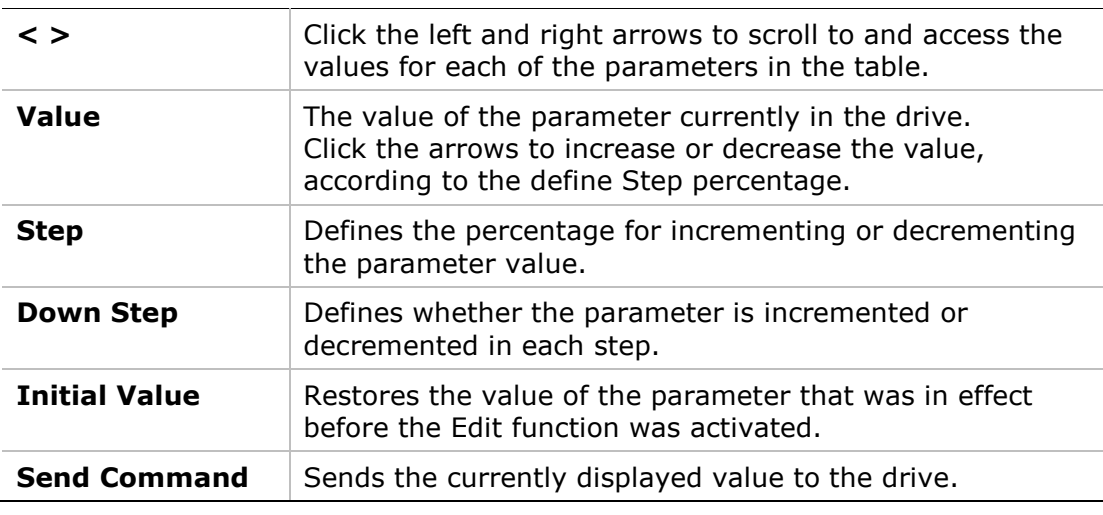

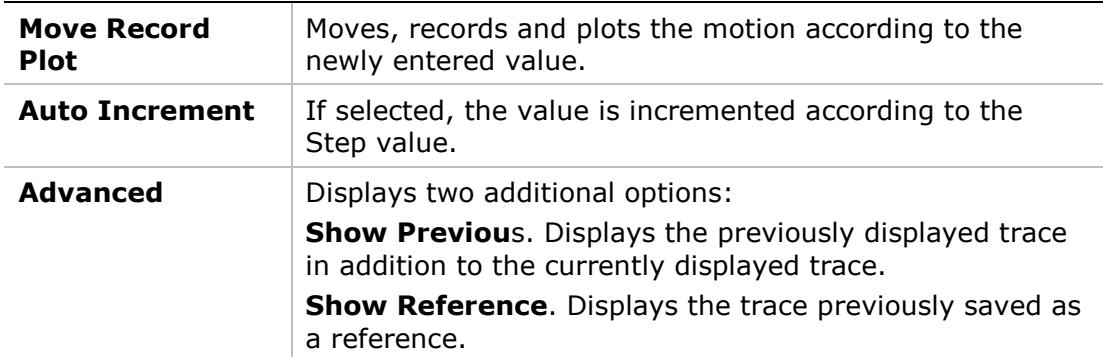

The Parameter Table in the Motor screen does not allow modification of parameter values, except for motors defined as User Motors.

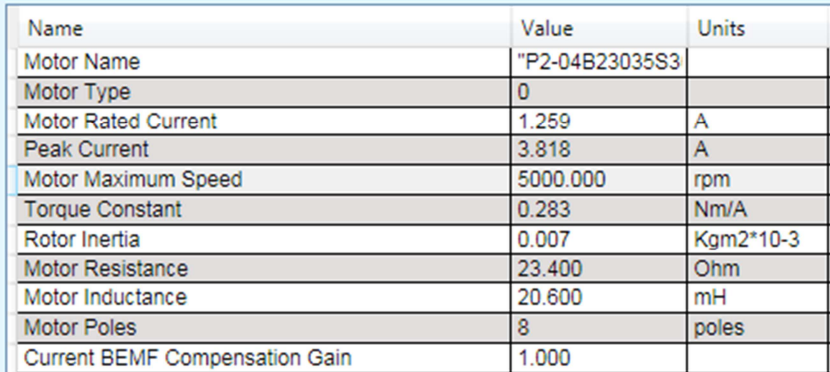

**Figure 3-8. Parameter Table in Motor Screen** 

## **4 Motor Setup Wizard**

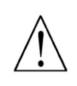

#### **Disable the drive before manipulating motor and feedback parameters.**

Many parameters can be modified while the drive is enabled. Exercise caution, however, as motor behavior will change.

If a parameter cannot be modified while the drive is enabled, Flexi SUITE will prompt you to disable the drive.

The **Motor Setup Wizard** provides the quickest and easiest method for getting the drive up and running. It configures the essential parameters and the current control loop.

It is recommended that you use the Flexi SUITE **Motor Setup Wizard** when connecting the drive for the first time.

**Note**: If the drive system includes an electronic motor nameplate (e.g., PRO2 motor with sensAR magnetic encoder), certain motor and feedback parameters are transferred directly to the drive after power-up, and cannot be manipulated. The electronic nameplate thus makes commissioning even simpler and more reliable.

Refer to Motor Setup in User Manual.

#### **Motor Setup – Connection**

Typically, the wizard begins at Step 0.

Refer to Communication.

If Flexi SUITE is already communicating with the drive, the wizard will begin at Step 1: Drive Information.

| 2. If necessary, click Restore Factory Default to restore the original drive parameters.<br>3. Optionally, enter a name for the drive. Press Enter after typing the name. |
|----------------------------------------------------------------------------------------------------|
|                                                                                                    |
| <b>Drive Settings</b>                                                                                                    |
| Drive Peak Current 25.4 A (18.0 Arms)                                                                                                    |
| Serial Number 214M-2015139, December 2014<br>Drive Continuous Current 8.4 A (6.0 Arms)                                                                                    |
| Feedback Device Incremental encoder (A/B/I/Halls Tamagawa)                                                                                                    |
|                                                                                                    |
|                                                                                                    |
|                                                                                                    |
|                                                                                                    |
|                                                                                                    |
|                                                                                                    |
|                                                                                                    |
|                                                                                                    |

**Figure 4-1. Flexi SUITE – Motor Setup Wizard – Step 1**

#### **Motor Setup – Drive Information**

This step includes an option to restore the drive's factory settings: **Restore Factory Default**. Refer to Drive Information.

This step also contains the settings for the **Command Interface Mode**: Serial/Pulse/Analog (COMMODE 0) or EtherCAT/CANopen (COMMODE 1).

**Note**: For FLEXI PRO AF, EC, EB models and DDHD AF models, both interface options are available. For FLEXI PRO AP and DDHD AP models, only the EtherCAT/CANopen option is available.

#### **Motor Setup – Motor Selection**

If the drive detects an electronic motor nameplate, the parameters in this screen are set automatically and cannot be manipulated. Select the option **Skip motor setup procedure**, and click **Write** to send the motor parameters to the drive.

If the drive does not detect an electronic nameplate, you can select a motor from the Flexi SUITE database (library).

This step also includes an option to define a new motor if your motor is not listed in the default set of motor libraries.

#### **Motor Setup – Limits**

The wizard suggests values for Low, Medium or High current and velocity limits, which are rounded to 25%, 50% and 75%, respectively, of the maximum range.

Refer to Current Limit, Velocity Limit, and Position Limit.

The wizard also allows you to set the the maximum value that will not produce a position error fault.

Refer to VarCom PEMAX.

#### **Motor Setup – Motor Direction**

The wizard simplifies the process of defining the rotation direction for a positive command. Otherwise, VarCom instructions are required.

Refer to VarCom MPHASE and DIR.

#### **Motor Setup – Save**

When the Motor Setup is completed, it is recommended that you save parameters to the drive's non-volatile memory and to a file on the host computer for backup.

Do both of the following:

- Click **Save to Drive** to save the parameters to the drive's non-volatile memory.
- Click **Save to File** to save the parameters to a backup file on the computer.

**Save to File** writes parameters from the drive RAM to a file on the host computer. The parameters are saved in a text file with either TXT or SSV extension. The text file can be edited using Notepad or any other text editor.

## **5 Autotuning Wizard**

The drive design includes a proprietary (**HD**) nonlinear position control algorithm that is designed to minimize position error during motion and to minimize settling time at the end of motion.

The Flexi SUITE Autotuning wizard is used to set the initial HD control parameters. The wizard can also be also used to optimize drive parameters to produce the most effective motion for a particular task or application.

**Note**: Flexi SUITE will activate the wizard for Drive-based Autotuning if an electronic motor nameplate (e.g., PRO2 motor with sensAR magnetic encoder) is detected at power-up, or if the software is operating offline.

> Flexi SUITE will activate the wizard for PC-based autotuning if an electronic motor nameplate is not detected at power-up.

### **5.1 Drive-Based Autotuning**

The Flexi SUITE Autotuning wizard is used to perform the Autotuning.

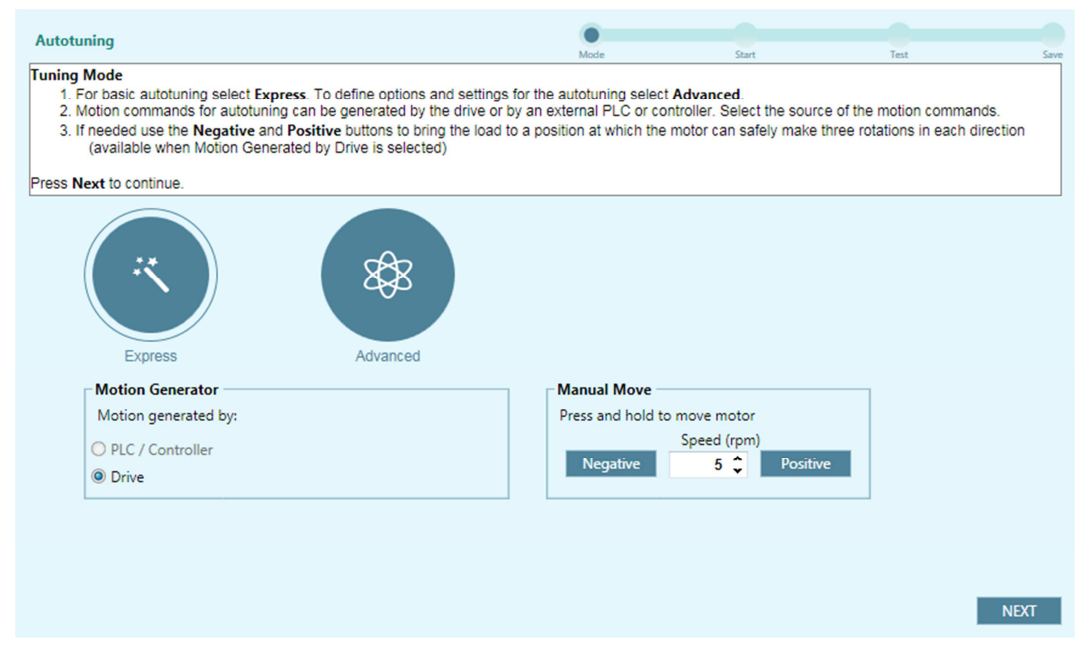

**Figure 5-1. Flexi SUITE – Drive-Based Autotuning Wizard** 

#### **5.1.1 Drive-Based Autotuning – Express**

The **Express** autotuning procedure requires no user input except to activate each step.

**Express** Autotuning consists of the following steps:

**1.** Set the motion generator: **Drive**

Optional: Manually move the axis to the start position.

**2.** Run Autotuning.

- **3.** Test the result.
- **4.** Save the parameters.

#### **5.1.2 Drive-Based Autotuning – Advanced**

The **Advanced** autotuning procedure consists of the following steps:

- **1.** Set the motion generator: **Drive** Optional: Manually move the axis to the start position.
- **2.** Run the load to motor inertia ratio estimation.
- **3.** Set the motion profile values.
- **4.** Set the options for parameter optimization.
- **5.** Run autotuning.
- **6.** Test the result.
- **7.** Save the parameters.

For detailed instructions, refer to the following sections in the User Manual:

Drive-Based Autotuning – Step 1 – Tuning Mode Drive-Based Autotuning – Step 2 – Load/Motor Inertia Ratio Drive-Based Autotuning – Step 3 – Movement Drive-Based Autotuning – Step 4 – Options: Vibration Suppression Drive-Based Autotuning – Step 4 – Options: Acceleration Feedforward Drive-Based Autotuning – Step 4 – Options: LMJR Values Drive-Based Autotuning – Step 5 – Start Drive-Based Autotuning – Step 6 – Test Drive-Based Autotuning – Step 7 – Save

## **5.2 PC-Based Autotuning**

For detailed instructions, refer to the following sections in the User Manual:

PC-Based Autotuning – Step 1 – LMJR Estimation

PC-Based Autotuning – Step 2 – Gain Optimization

PC-Based Autotuning – Step 3 – Test Quality of Motion

PC-Based Autotuning – Step 4 – Save

## **6 Communication**

Commissioning the drive through Flexi SUITE requires a serial RS232 or USB connection. Once the drive is configured, you can then connect it to a PLC or controller over an EtherCAT, CANopen or other fieldbus network.

**Note**: To transmit commands to the drive through serial RS232/USB connections and P&D/analog interfaces, the drive must be set to COMMODE 0.

> To transmit commands to the drive over Ethernet or CAN networks, the drive must be set to COMMODE 1. While COMMODE 1 is in effect, the drive cannot be enabled and the motor cannot be moved through Flexi SUITE.

The Flexi SUITE **Communication** screen allows you to establish communication between the host computer and the drive over a serial connection.

Multiple drives can be accessed through the same instance of Flexi SUITE provided they are all daisy-chained to the RS232 port.

To access two drives on different networks (ports), two instances of Flexi SUITE can and should be used.

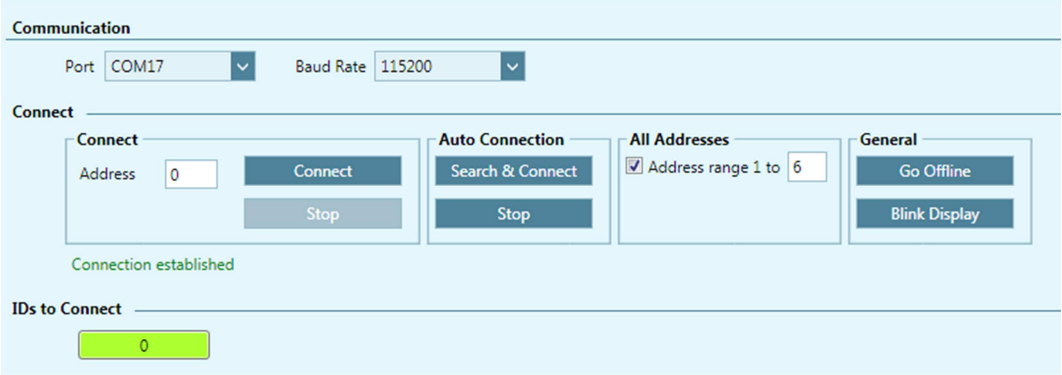

#### **Figure 6-1. Flexi SUITE – Communication Screen – Serial**

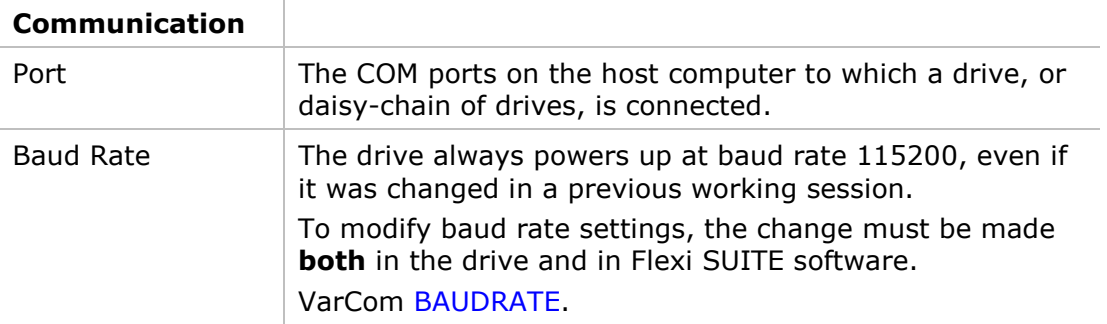

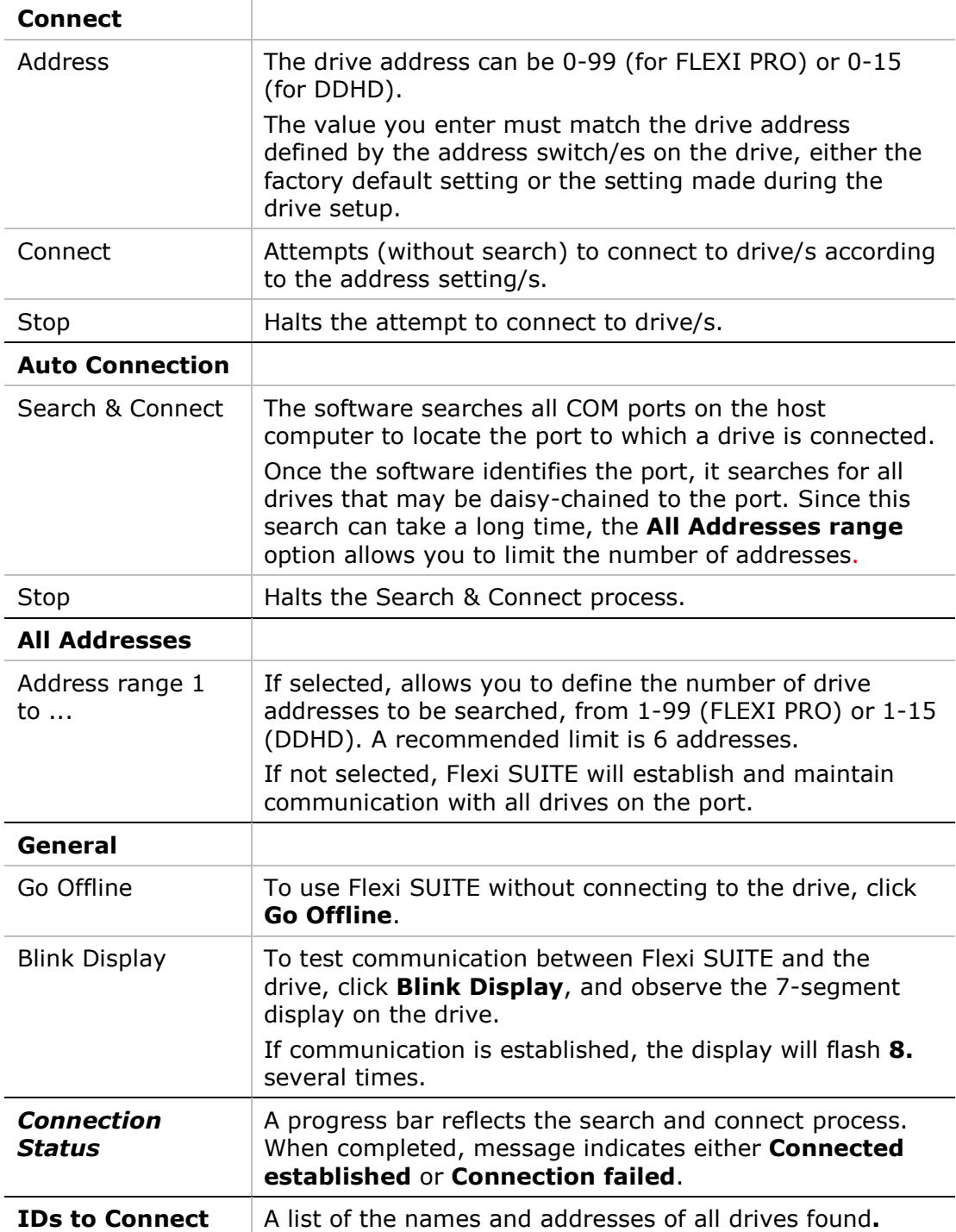

## **7 Drive Information**

The **Drive Information** screen displays basic information about the drive, such as current rating, hardware version and firmware version. It is important to provide this information to Technical Support when asking for assistance.

The **Drive Information** screen also provides access to the Firmware Download utility.

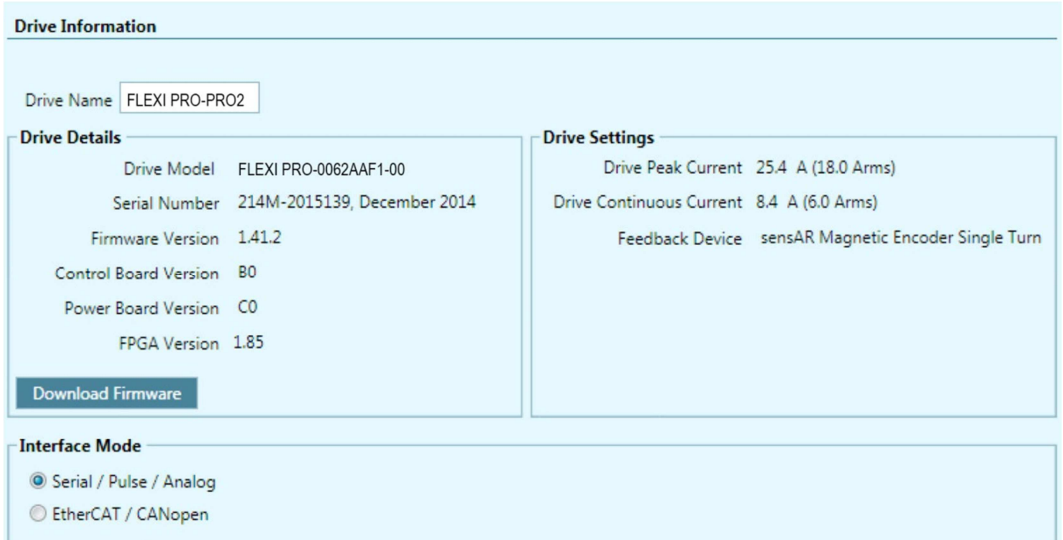

#### **Figure 7-1. Flexi SUITE – Drive Information Screen**

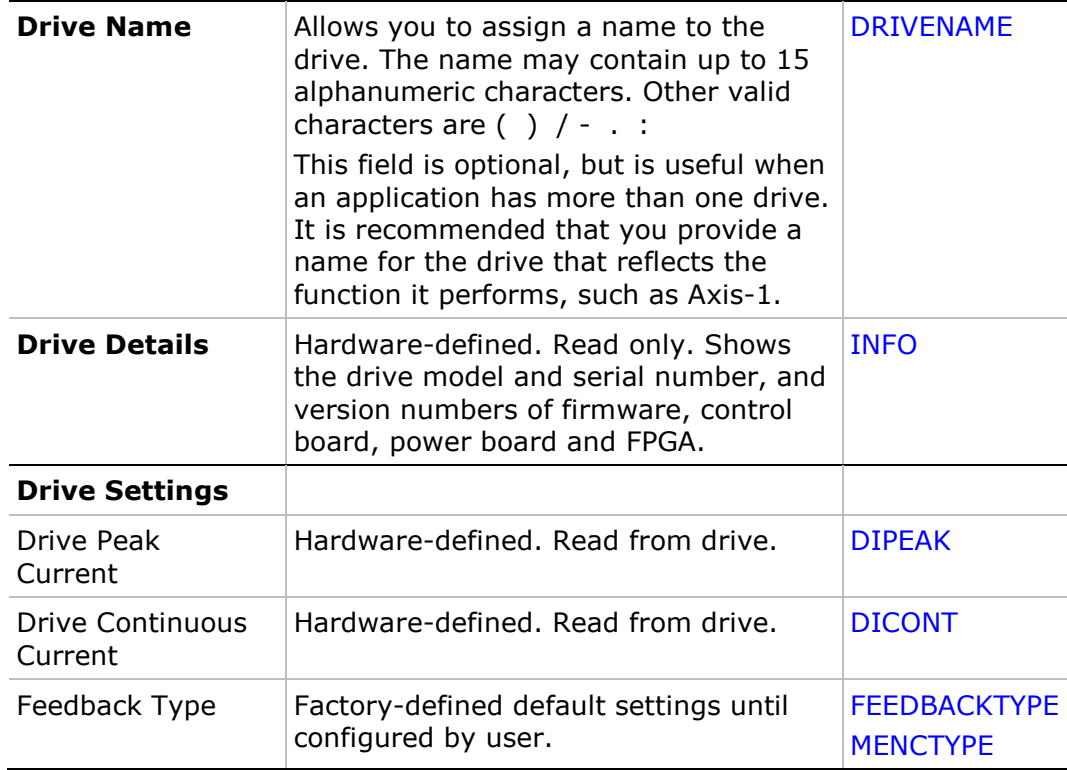

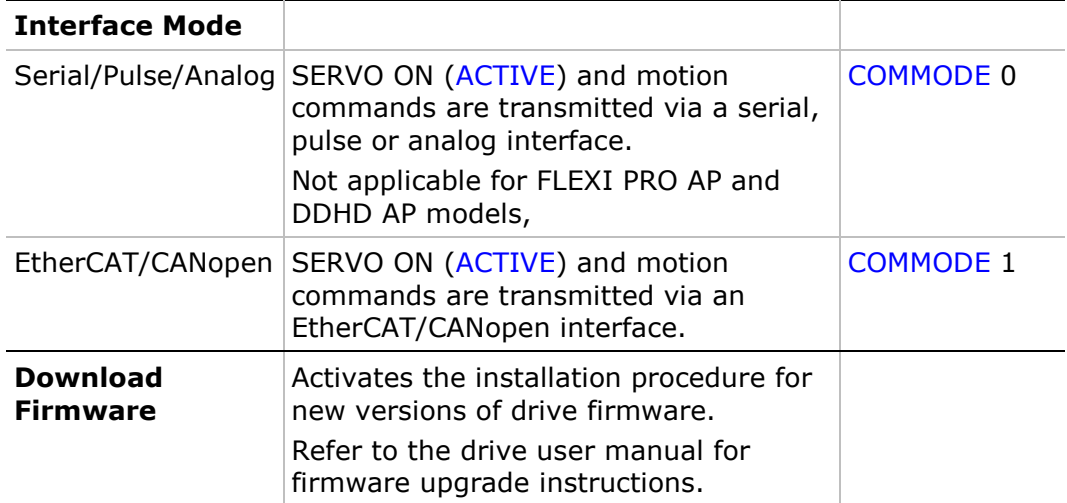

## **8 Power Rating**

## **8.1 Drive Power**

The **Main** tab in the **Power Rating** screen displays the drive's continuous and peak current ratings, and allows you to set some bus voltage parameters.

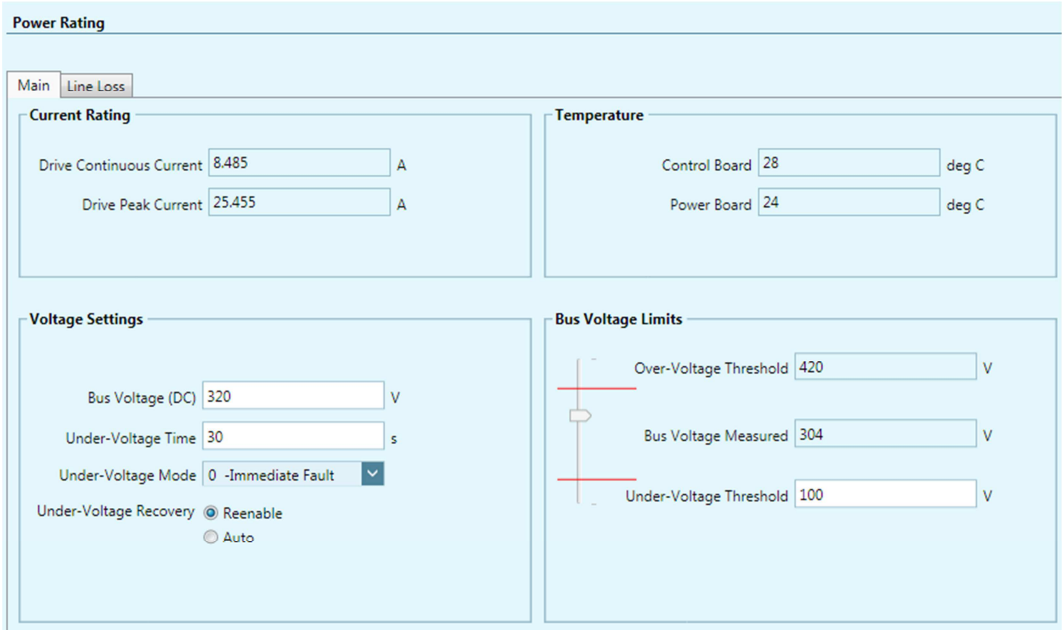

**Figure 8-1. Flexi SUITE – Power Rating Screen – Main** 

| <b>Current Rating</b>              |                                                                  |                  |
|------------------------------------|------------------------------------------------------------------|------------------|
| Drive Continuous<br>Current        | Defined in hardware. Read only.                                  | <b>DICONT</b>    |
| Drive Peak<br>Current              | Defined in hardware. Read only.                                  | <b>DIPFAK</b>    |
| <b>Drive</b><br><b>Temperature</b> |                                                                  |                  |
| Control Board                      | The temperature of the control board in<br>the drive. Read only. | <b>DRIVETEMP</b> |
| Power Board                        | The temperature of the power board in<br>the drive. Read only.   | <b>DRIVETEMP</b> |

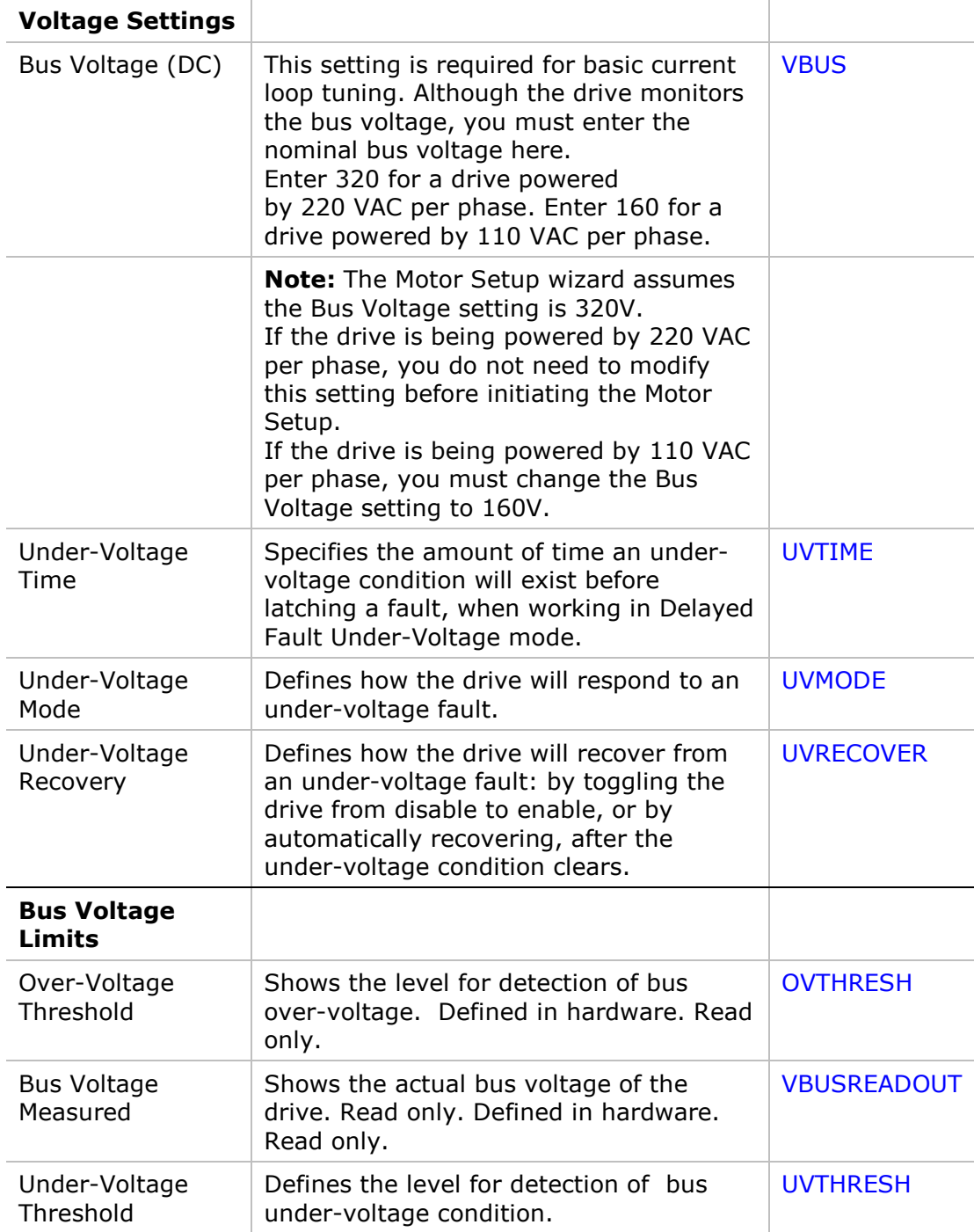

### **8.2 Bus AC Power Line Loss**

The **Line Loss** tab in the **Power Rating** screen allows you to define drive behavior related to a disconnection of the bus AC supply line.

**Note**: Applicable only to DDHD and STO-certified FLEXI PRO drives (-ST models).

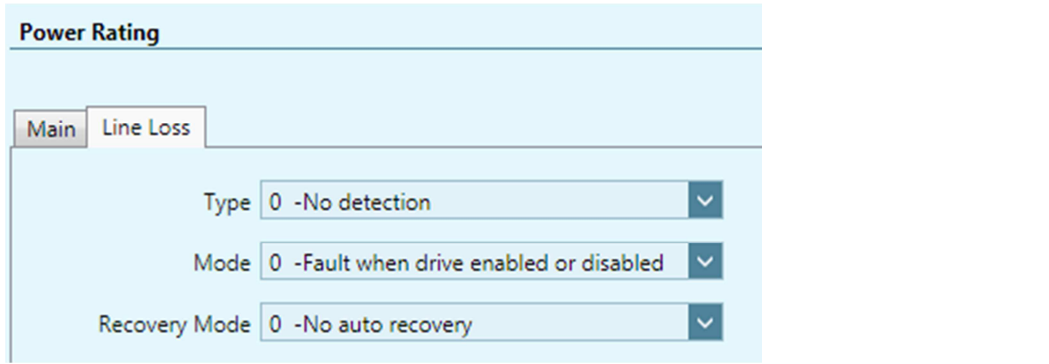

#### **Figure 8-2. Flexi SUITE – Power Rating Screen – Line Loss**

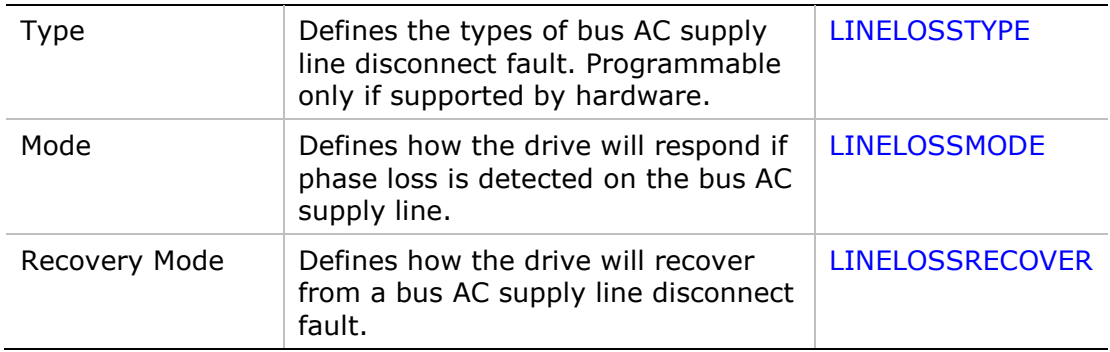

## **9 Motor**

## **9.1 Motor Properties from Electronic Nameplate**

An electronic motor nameplate (MTP) is a set of motor parameters that are embedded in the non-volatile memory of the motor feedback device.

As of firmware version 1.40.0, the drive attempts to detect a motor feedback device and an electronic motor nameplate at power-up. If detected, certain motor and feedback parameters are transferred directly to the drive, and cannot be manipulated by the user.

The PRO2 motor is typically equipped with a sensAR encoder, which has an electronic motor nameplate.

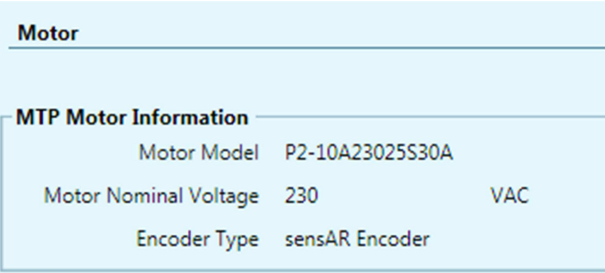

#### **Figure 9-1. Flexi SUITE – Motor Data from Electronic Motor Nameplate**

## **9.2 Motor Selection**

If an electronic motor nameplate is not detected at power-up, the **Motor** screen allows you to select a motor from the Flexi SUITE databases (motor libraries). You can simply select the motor family and motor part number, and Flexi SUITE will prepare the appropriate motor and feedback parameters. The screen allows you to modify and send parameters to the drive, read parameters from the drive, and save parameters.

The Motor screen also includes a wizard for defining a motor whose parameters are not available in the default sets of motor libraries.

**Note**: In addition to motor parameters, the motor libraries also contain the motor feedback and thermal protection parameters.

| <b>Motor</b>                        |                            |      |                                        |                      |             |
|-------------------------------------|----------------------------|------|----------------------------------------|----------------------|-------------|
|                                     |                            |      |                                        |                      |             |
|                                     |                            |      |                                        |                      |             |
| <b>Select Motor from Library</b>    |                            |      |                                        |                      |             |
| Family                              | Motor Power Company Motors |      | Motor Power Company MT Motors Database |                      |             |
|                                     | Ver 7.0<br>Motor Library   |      |                                        |                      |             |
| Model                               | MT-6CC401C                 | $\#$ | $\sim$ T<br>N.<br>$\vee$ #<br>#        |                      |             |
|                                     | <b>Define New Motor</b>    |      |                                        |                      |             |
| <b>Motor</b>                        |                            |      | Name                                   | Value                | Units       |
|                                     |                            |      |                                        |                      |             |
|                                     |                            |      | Motor Name                             | MT-6CC401C           |             |
|                                     |                            |      | Motor Type                             | $\overline{0}$       |             |
|                                     |                            |      | Motor Continuous Current               | 4.95                 | A (peak)    |
|                                     |                            |      | Motor Peak Current                     | 14.849               | A (peak)    |
|                                     |                            |      | Motor Maximum Speed                    | 4500                 | rpm         |
|                                     |                            |      | <b>Torque Constant</b>                 | 0.262                | Nm/A        |
| <b>Save Library</b>                 | <b>Load from Drive</b>     |      | Rotor Inertia                          | 0.029                | Kg*m^2*10-3 |
|                                     |                            |      | Motor Resistance                       | 1.87                 | ohm         |
| <b>Delete Model</b>                 | <b>Write to Drive</b>      |      | Motor Inductance                       | 4.22                 | mH          |
| Motor Poles<br>Copy to User Library |                            |      | 14                                     |                      |             |
|                                     |                            |      | Motor Over-Temperature Mode            | 3                    |             |
| <b>Verify</b>                       |                            |      | <b>Commutation Offset</b>              | $\overline{0}$       | Degrees     |
| Verify                              | Stop                       |      | Motor Commutation Type                 | 0                    |             |
|                                     |                            |      | Torque Angle at Motor Cont Current     | O                    |             |
|                                     |                            |      | Torque Angle at Motor Peak Current     | O                    |             |
|                                     |                            |      | Velocity Angle at Motor Max Speed/2    | 10                   |             |
|                                     |                            |      | Velocity Angle at Motor Max Speed      | 20                   |             |
|                                     |                            |      | <b>Current KP Gain</b>                 | $\blacktriangleleft$ |             |

**Figure 9-2. Flexi SUITE – Motor Screen** 

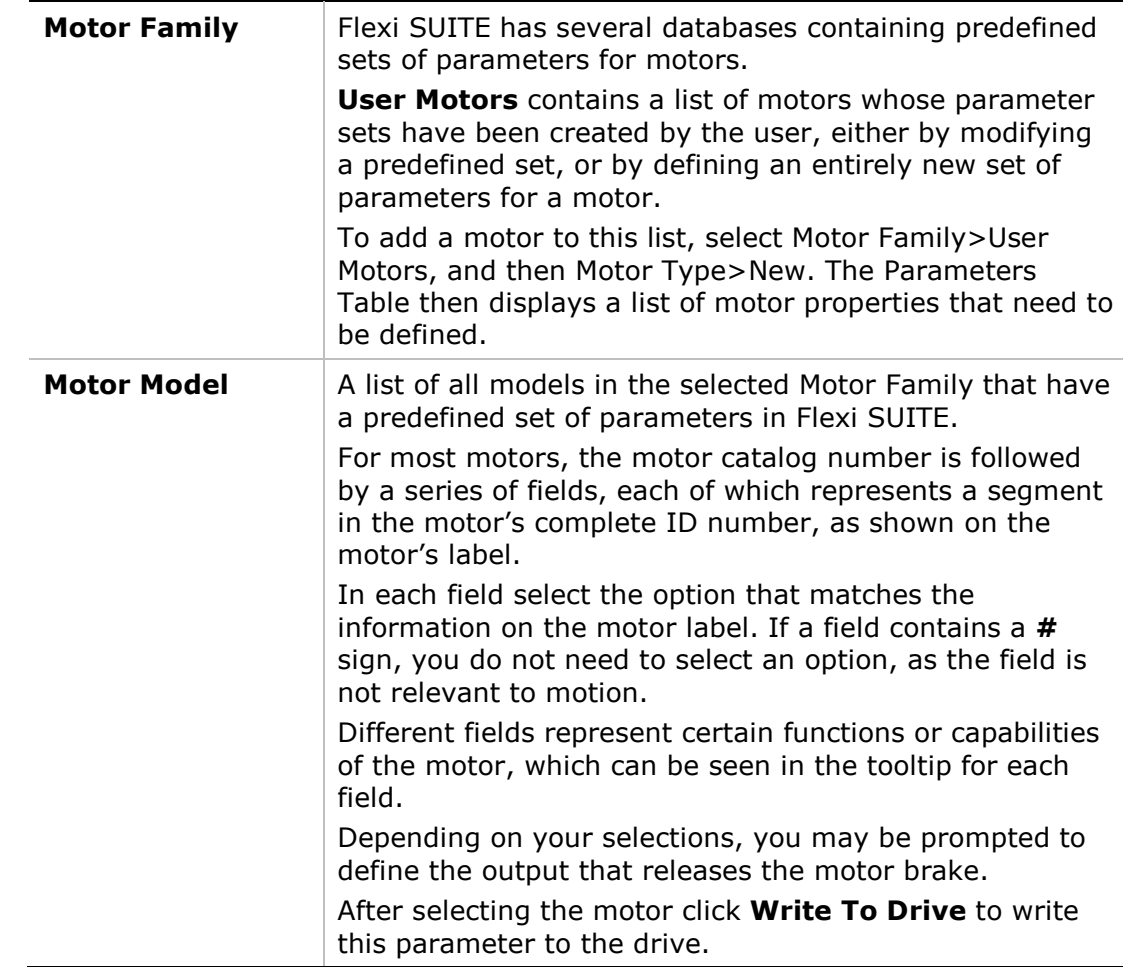

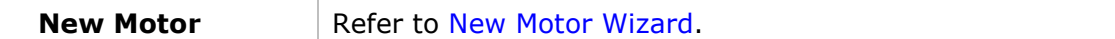

### **9.3 Motor Parameters**

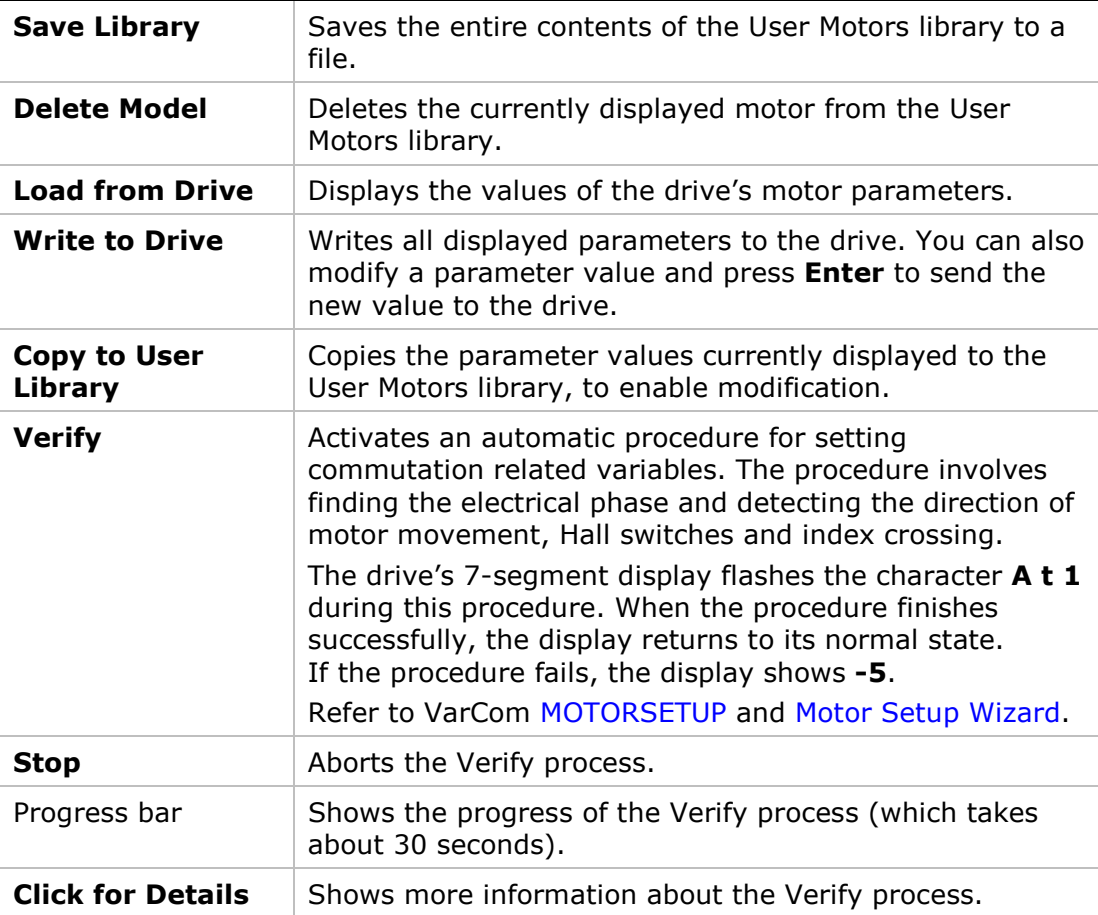

The **Parameter Table** displays the parameters of the selected motor as currently defined in the database, or as read from the drive. As soon as you change any Motor Model field, the values in the Parameter Table change accordingly.

## **9.4 New Motor Wizard**

The New Motor wizard allows you to define a motor whose parameters are not available in the default sets of motor libraries in Flexi SUITE. Once defined, the new motor is added to the set of **User Motors** in the motor library.

Click on **New Motor** to activate the wizard either from the Motor screen, or during the Motor Selection step in the Motor Setup wizard.

A series of dialog boxes prompts you to provide motor parameters, which you should be able to extract from the motor datasheet.

Refer to New Motor Wizard in the User Manual.

## **10 Feedback**

### **10.1 Feedback Properties from Electronic Motor Nameplate**

An electronic motor nameplate (MTP) is a set of motor parameters that are embedded in the non-volatile memory of the motor feedback device.

As of firmware version 1.40.0, the drive attempts to detect an electronic motor nameplate at power-up. If detected, certain motor and feedback parameters are transferred directly to the drive, and cannot be manipulated by the user.

The PRO2 motor is typically equipped with a sensAR encoder, which has an electronic motor nameplate.

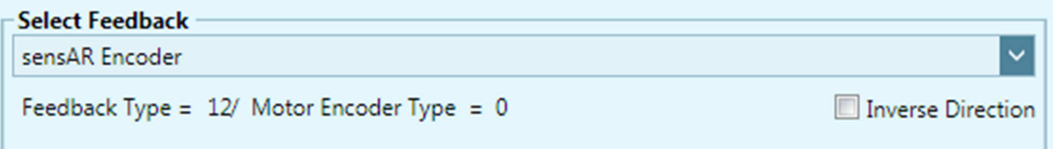

#### **Figure 10-1. Flexi SUITE – Feedback Data from Electronic Motor**

### **10.2 Feedback Device Settings**

If an electronic motor nameplate is not detected at power-up, the **Feedback** screen enables you to configure the properties of the motor's feedback device, and to view the motor position. To configure feedback, select the feedback device from the Feedback options. The screen will change accordingly, enabling you to set the relevant feedback properties.

The Feedback screen also allows you to activate the encoder simulation output and set its resolution.

- **Note**: Many motors have a predefined feedback device. Once you select a motor in the Motor screen, some of the fields in the Feedback screen will have values entered automatically.
- **Note**: The Motor Setup wizard assumes that the motor model number indicates a particular type of feedback. If this is not true for your motor, you must define the motor feedback before starting the Motor Setup wizard.

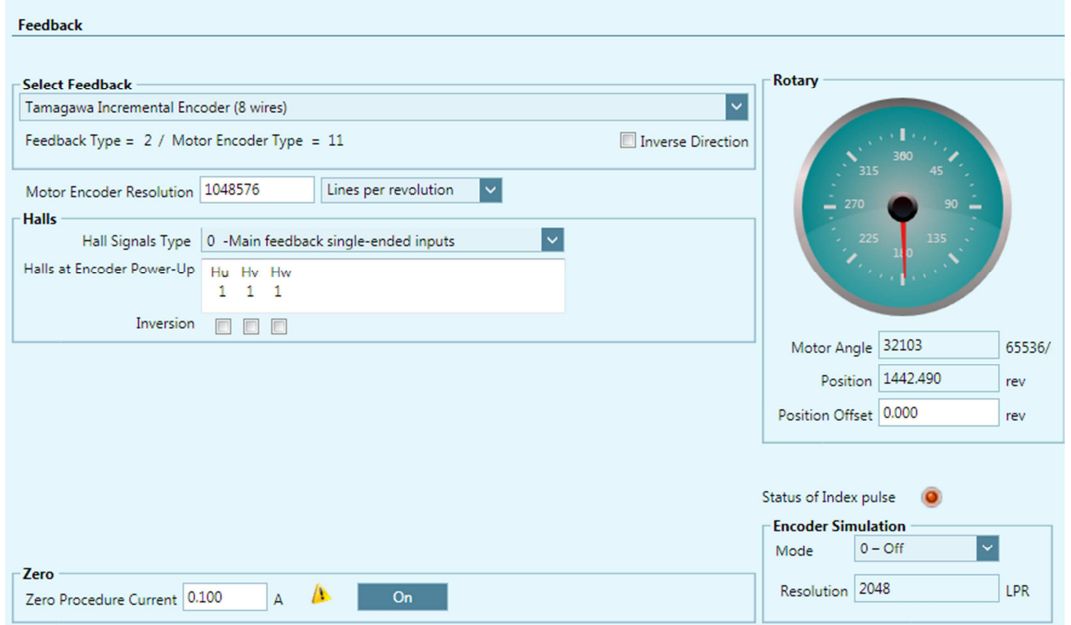

**Figure 10-2. Flexi SUITE – Feedback Screen – Example 1** 

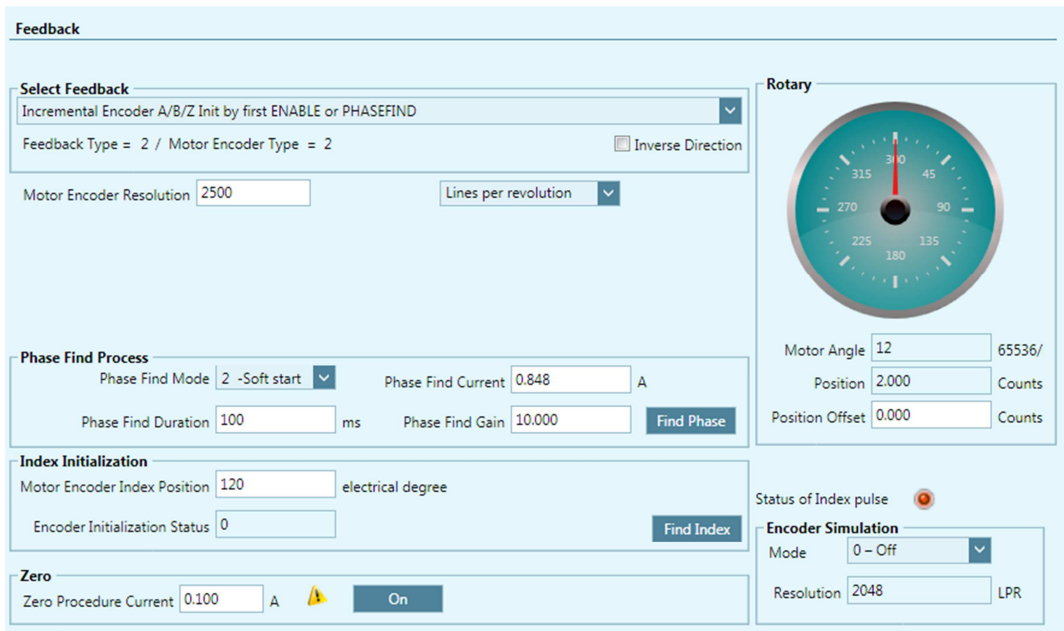

**Figure 10-3. Flexi SUITE – Feedback Screen – Example 2** 

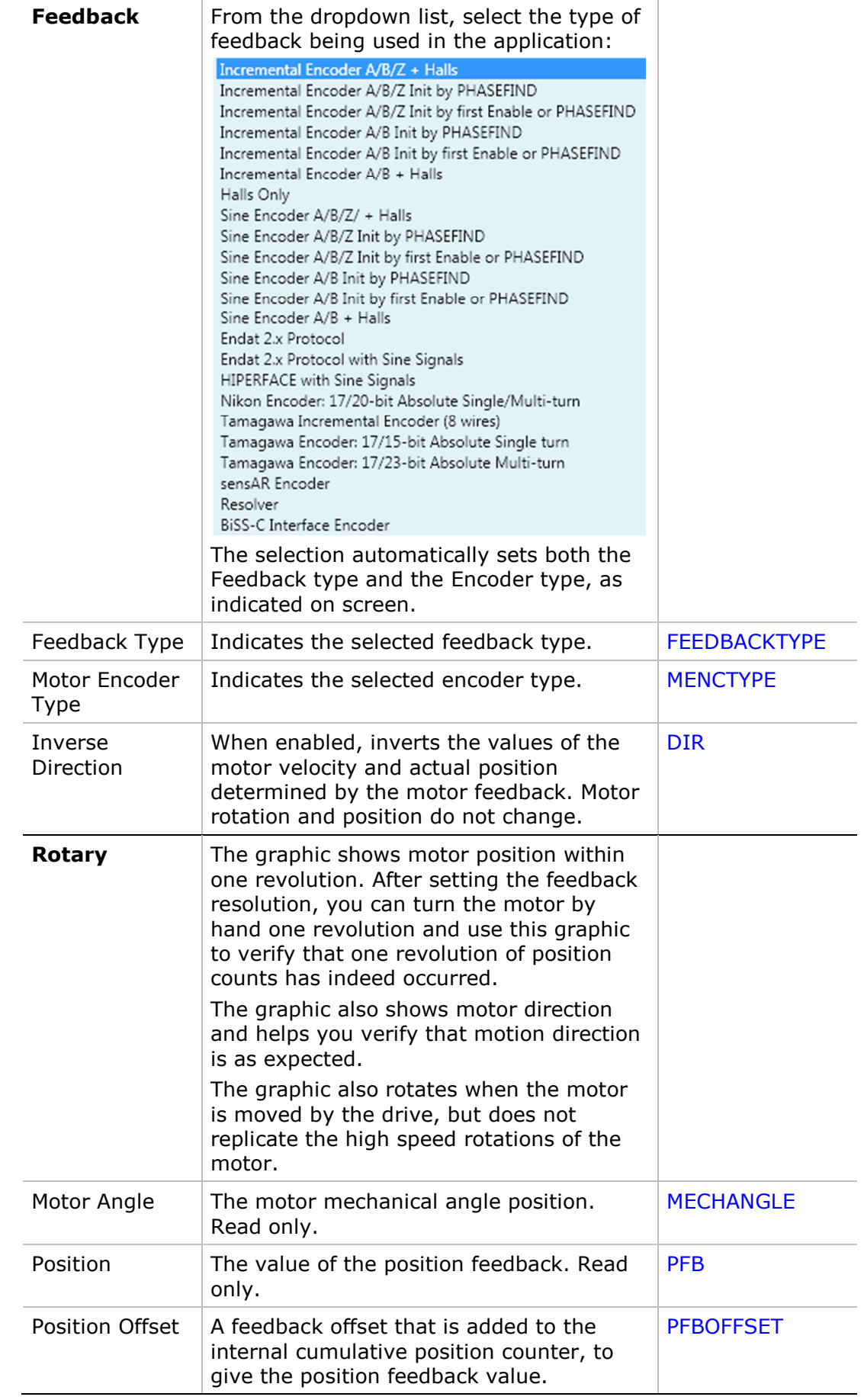

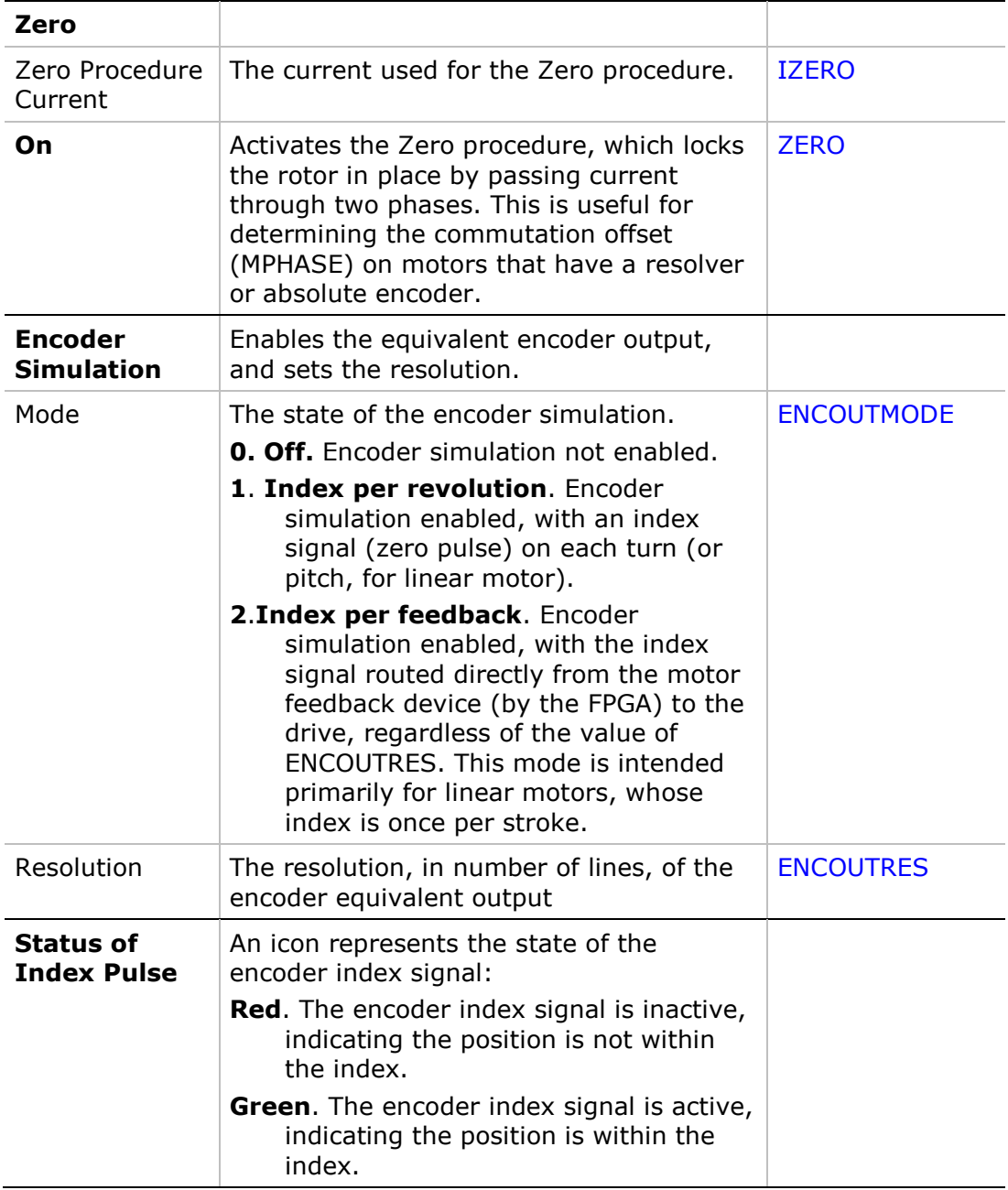

The other options in this screen will change according to the selected **Feedback** type:

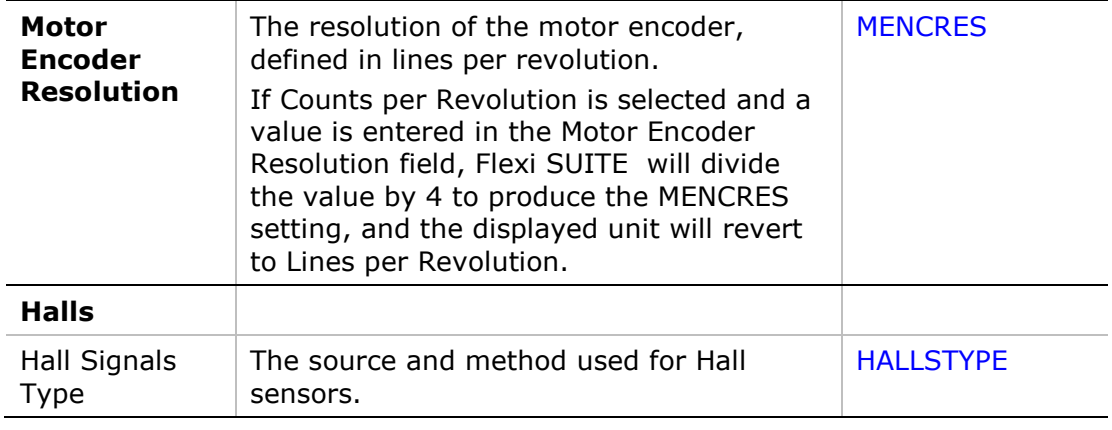
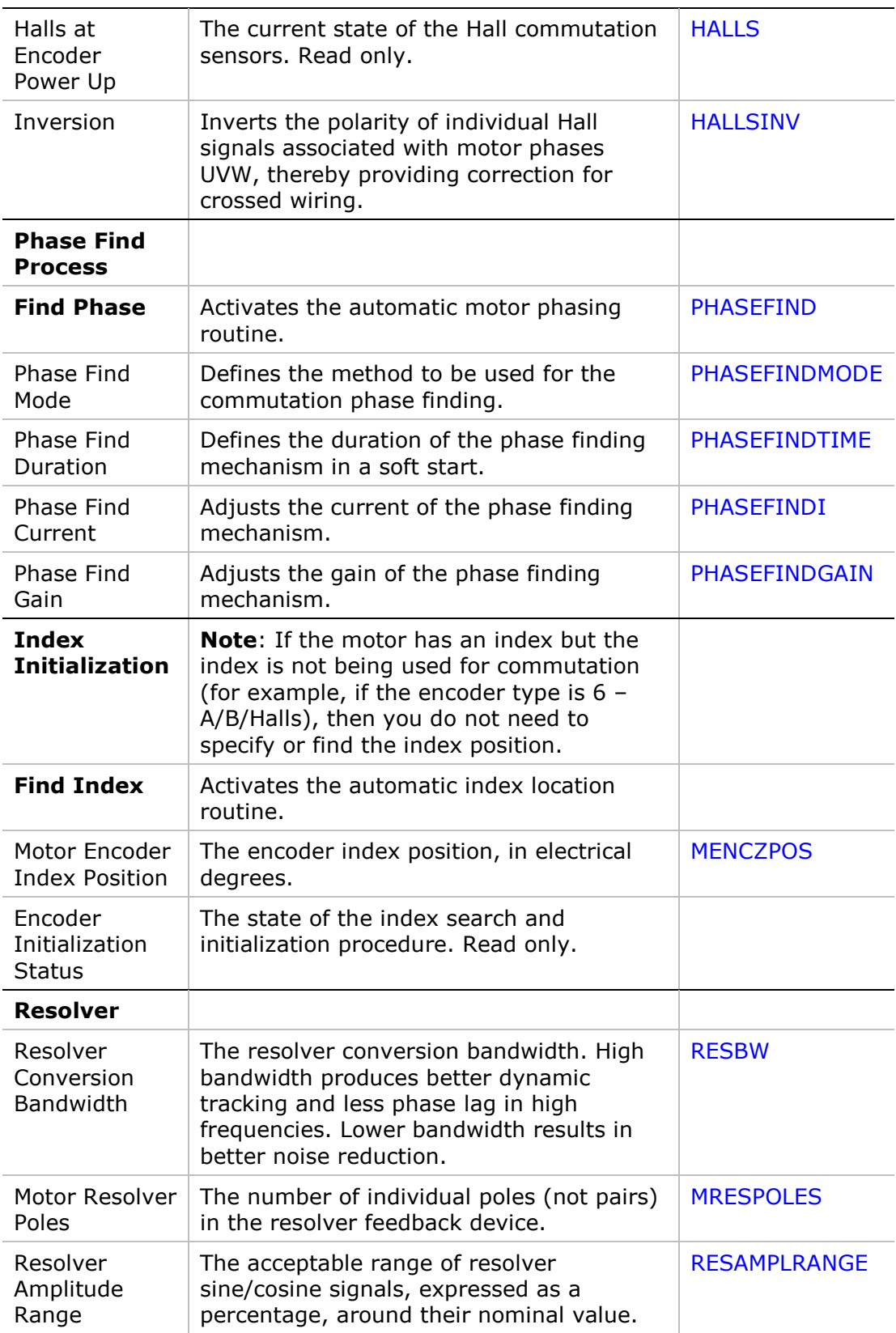

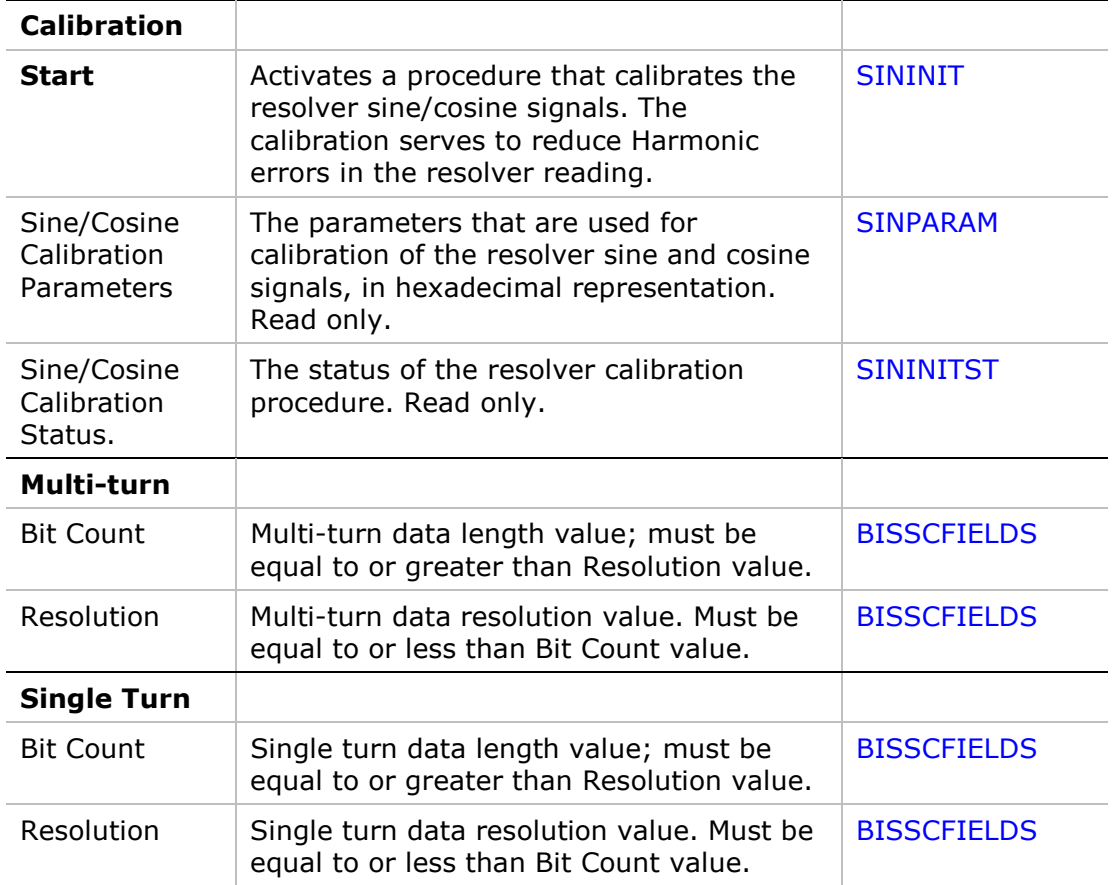

# **11 Motion Units**

The **Motion Units** screen lets you select the unit definitions for specifying position, velocity, and acceleration/deceleration.

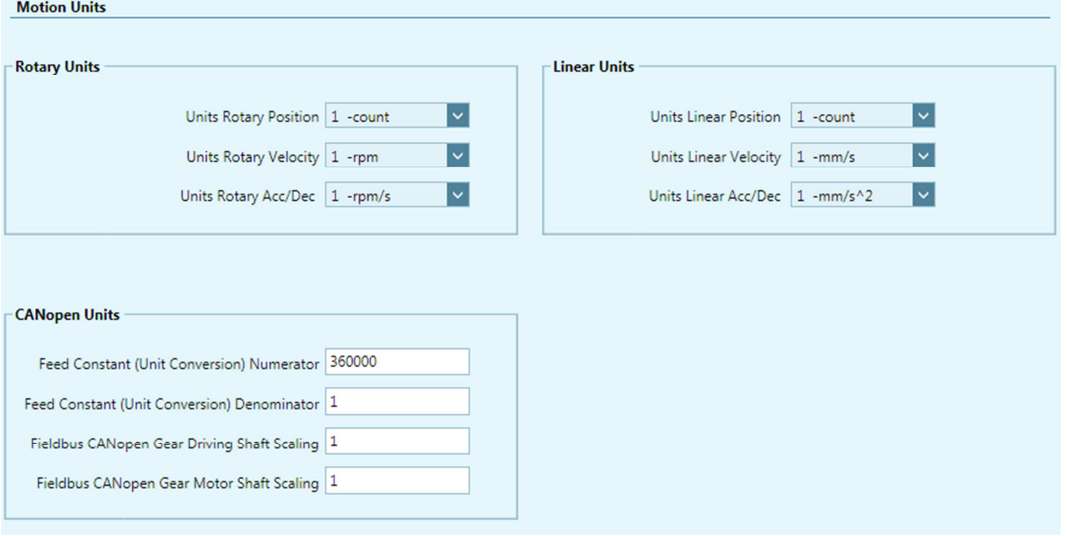

### **Figure 11-1. Flexi SUITE – Motion Units Screen**

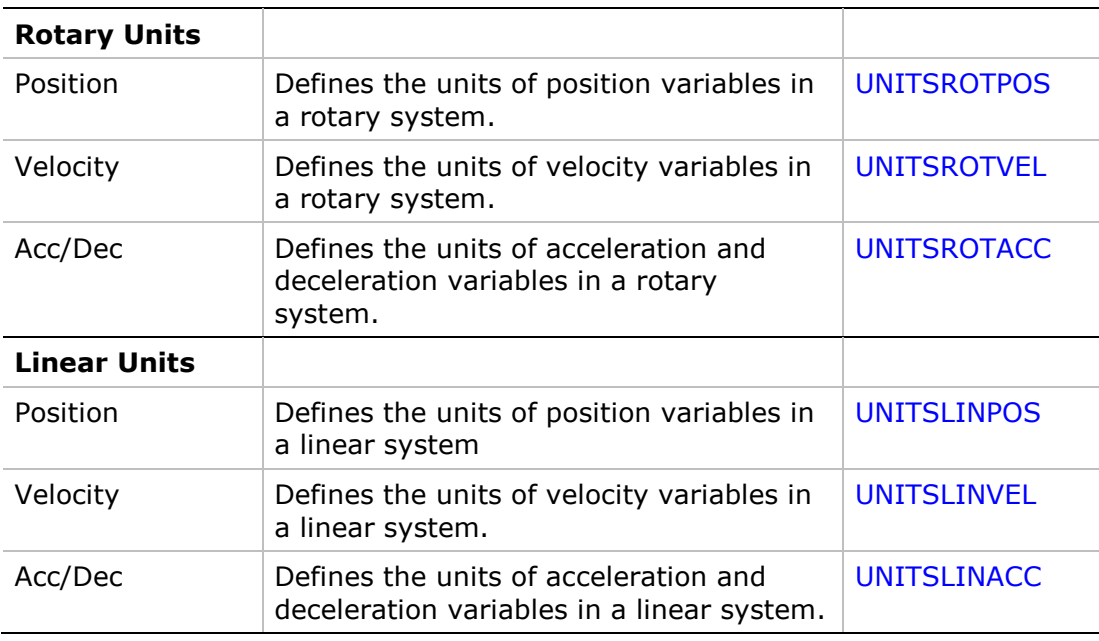

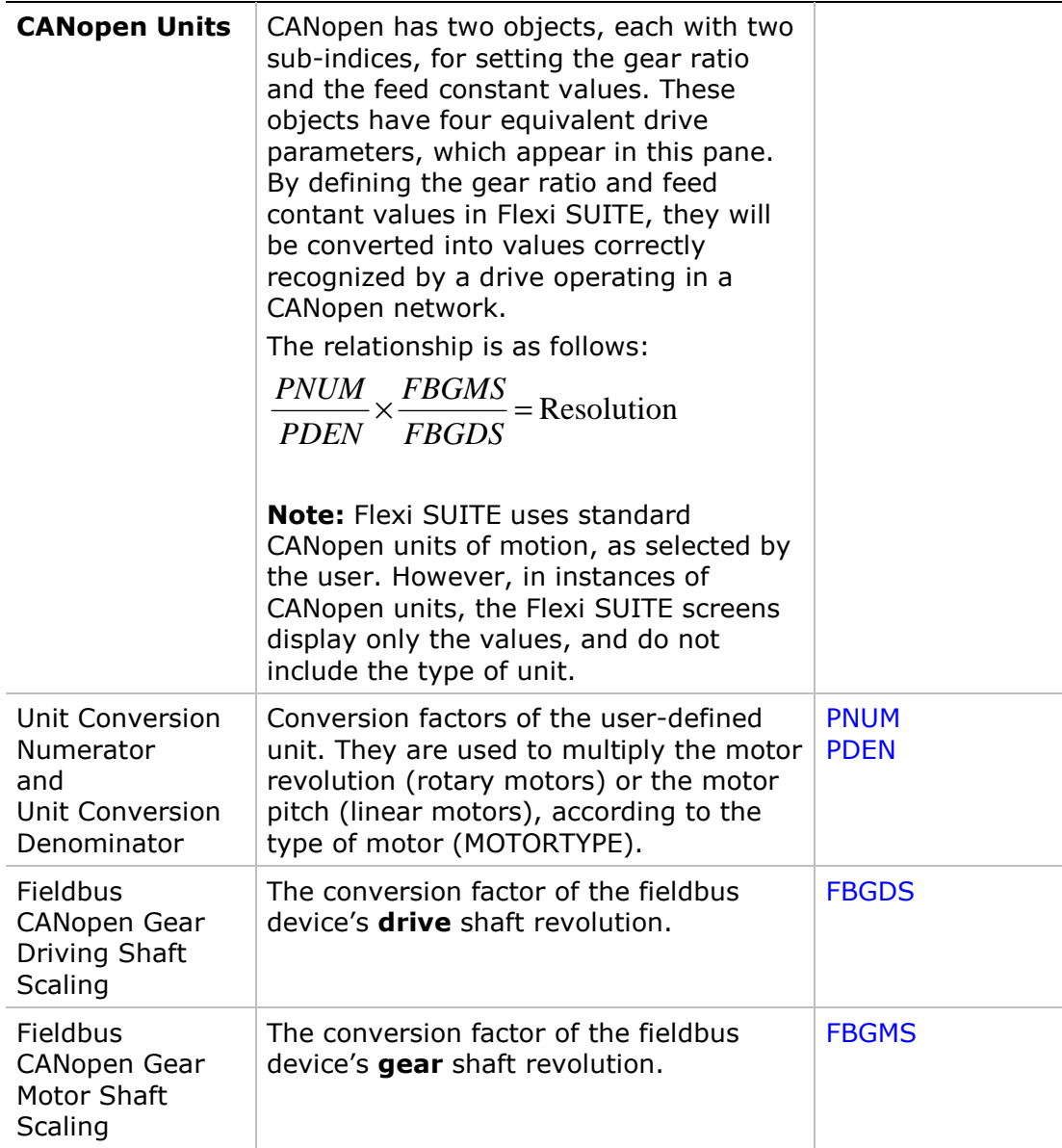

# **12 Limits**

The **Limits** screen has three tabs:

- **Current Limit**
- **Velocity Limit**
- **Position Limit**

### **12.1 Current Limit**

The **Current Limit** screen contains a diagram that shows how the maximum current for the system is determined, and enables you to set the current limit for your application.

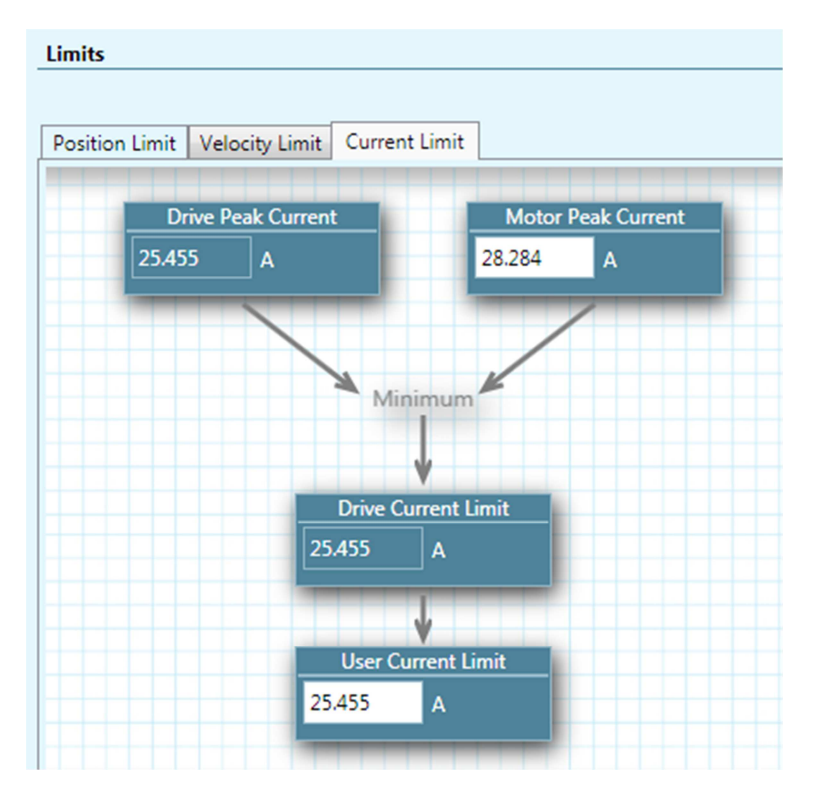

**Figure 12-1. Flexi SUITE – Current Limit Screen** 

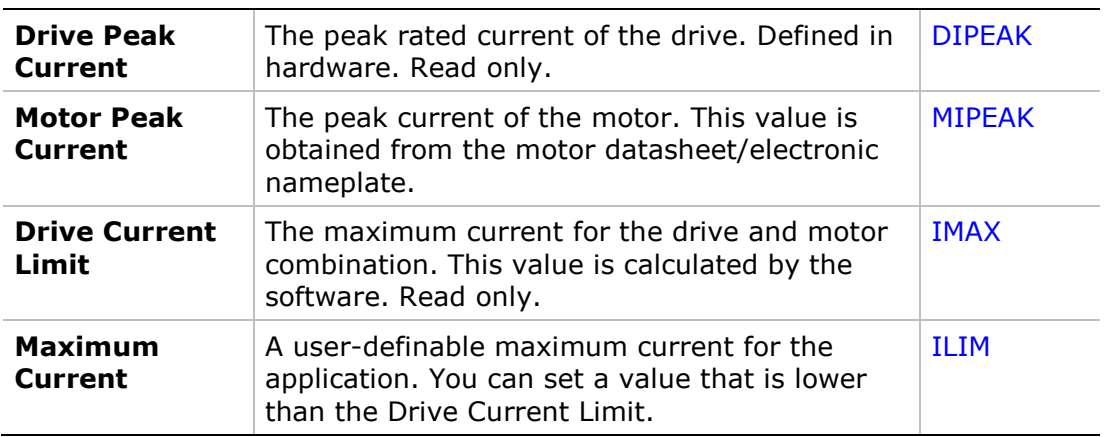

## **12.2 Velocity Limit**

The **Velocity Limit** screen contains a diagram that shows how the maximum velocity for the system is determined, and enables you to set the velocity limit for your system accordingly.

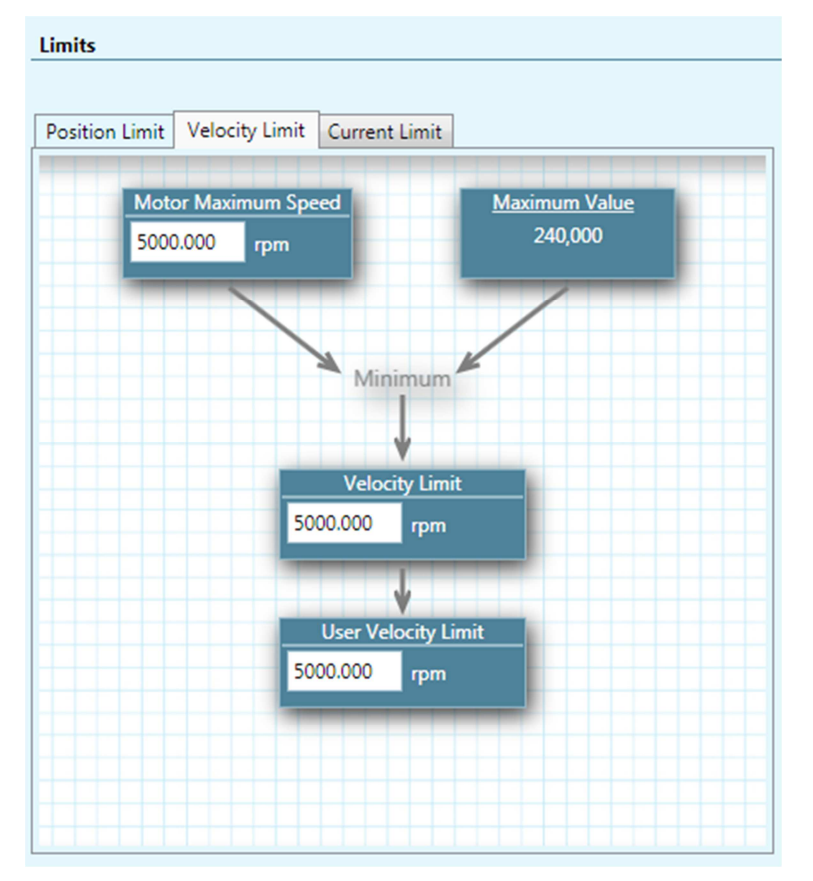

**Figure 12-2. Flexi SUITE – Velocity Limit Screen** 

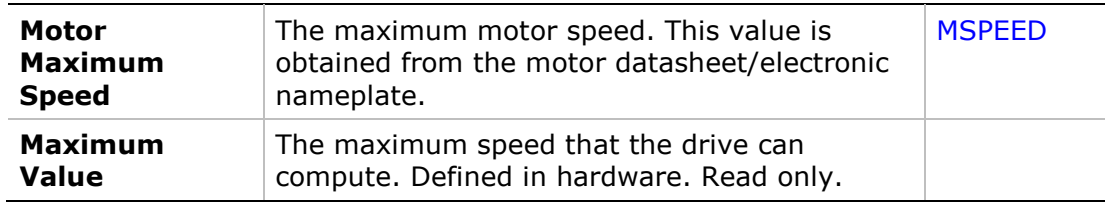

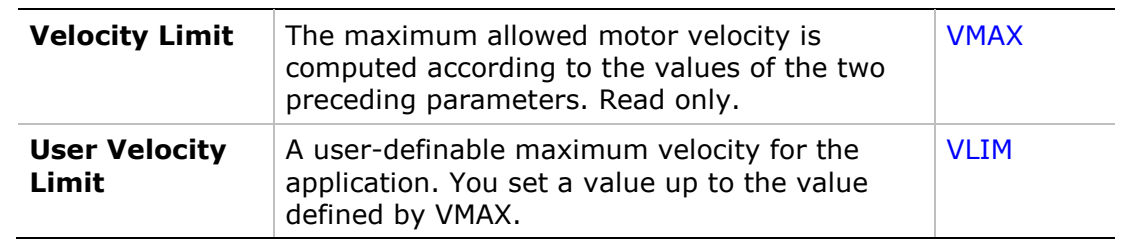

## **12.3 Position Limit**

The **Position Limit** screen contains elements that indicate the status of limit switches, and define if and how software position switches are used as motion limit switches.

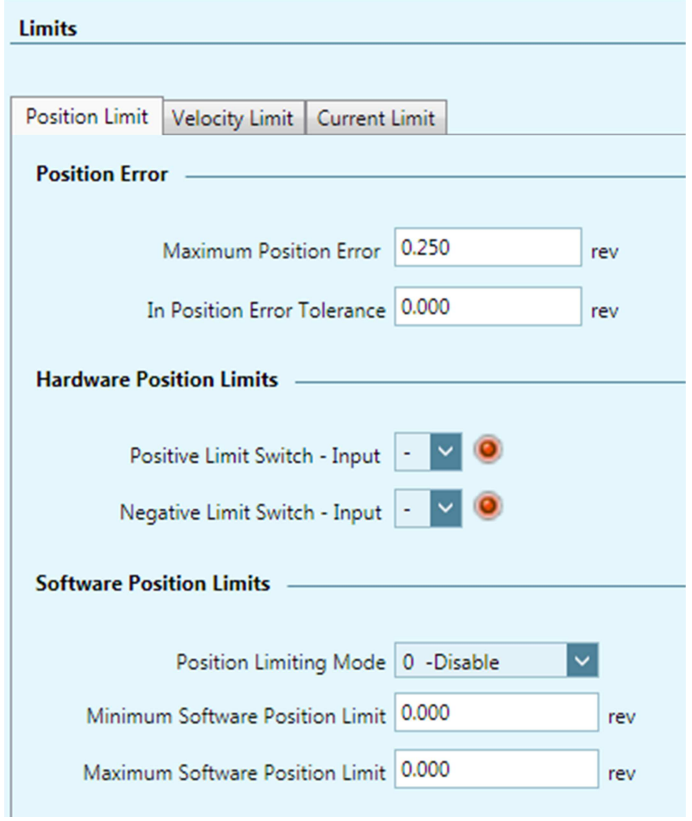

**Figure 12-3. Flexi SUITE – Position Limit Screen** 

| <b>Position Error</b>                           |                                                                                                    |                                    |
|-------------------------------------------------|----------------------------------------------------------------------------------------------------|------------------------------------|
| Maximum Position<br>Error                       | The maximum position error allowed<br>without producing a fault; in counts.                                      | <b>PEMAX</b>                       |
| In Position Error<br>Tolerance                  | The error tolerance for declaring an<br>"in position" state.                                                     | <b>PEINPOS</b>                     |
| <b>Hardware Position</b><br><b>Limits Error</b> | The inputs that indicate whether<br>position limits have been reached in<br>the positive and negative direction. | <b>INMODE 5</b><br><b>INMODE 6</b> |

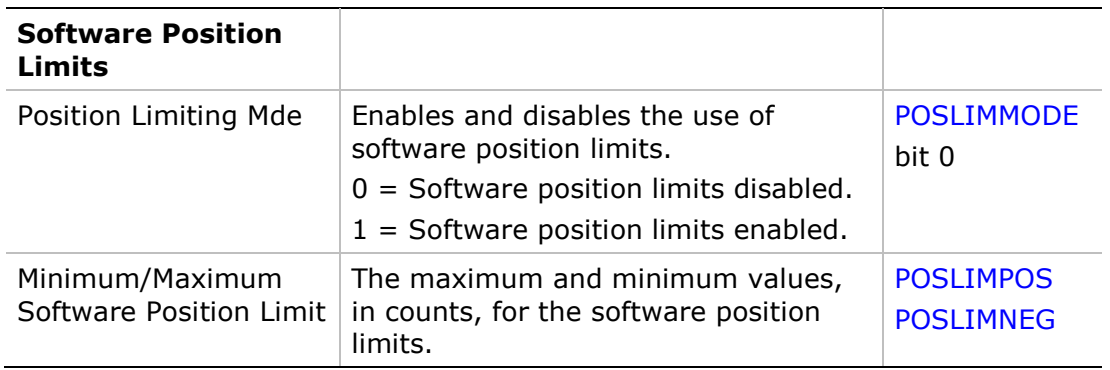

# **13 Current Foldback**

The **Foldback** screen allows you to set current foldback properties of the drive and motor. Some motor foldback parameters may not be displayed, or may be read only, depending on the motor currently in use.

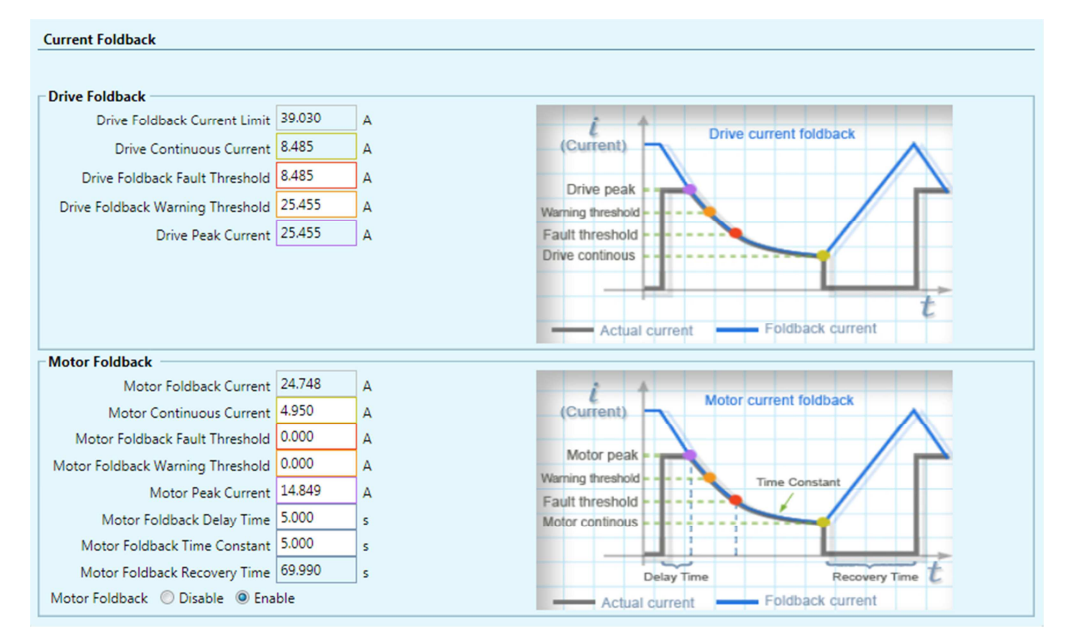

**Figure 13-1. Flexi SUITE – Current Foldback Screen** 

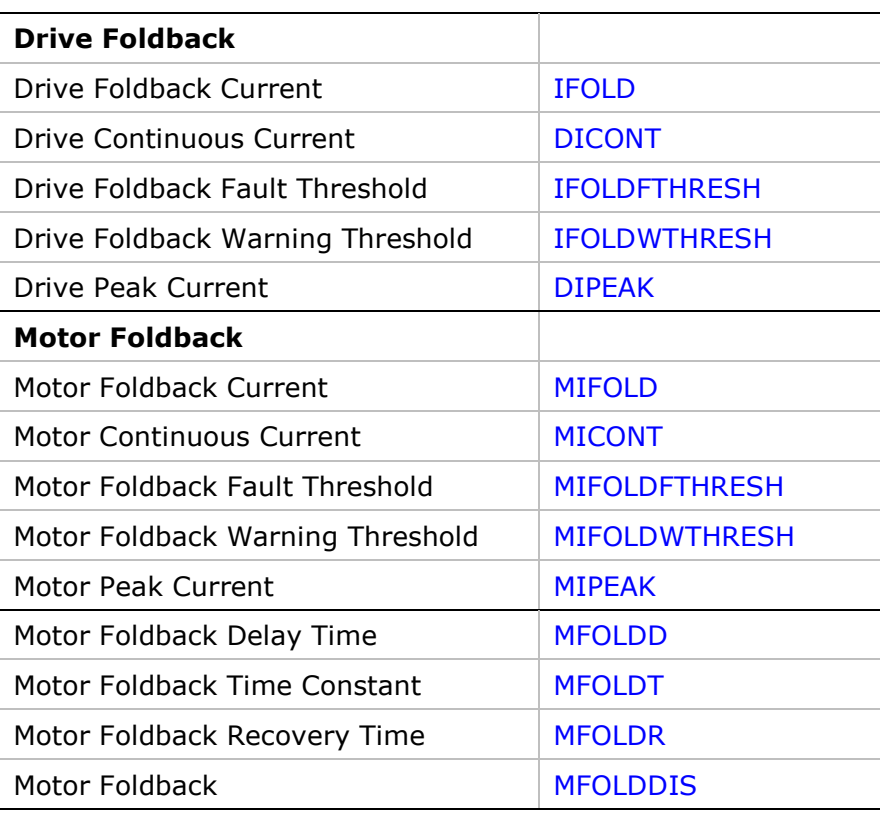

# **14 Digital Inputs**

The **Digital I/Os** screen enables you to configure functionality and polarity of the digital I/Os, and to monitor the state of all digital I/Os.

The **Digital I/Os** screen has two tabs:

- Digital I/Os
- **Drive Script**

### **14.1 Digital Inputs Configuration**

| Digital I/O                                                                               |                         |                                                            |           |                   |
|-------------------------------------------------------------------------------------------|-------------------------|------------------------------------------------------------|-----------|-------------------|
|                                                                                           |                         |                                                            |           |                   |
| Digital I/O                                                                               | <b>Drive Script</b>     |                                                            |           |                   |
| <b>Digital Inputs</b>                                                                     |                         |                                                            |           |                   |
| <b>State</b>                                                                              | Name                    | Mode                                                       | Inversion | Connector         |
| $\bullet$                                                                                 |                         | Input 1   1 - Remote enable                                |           | C <sub>3</sub>    |
|                                                                                           | Input $2 \mid 0$ -Idle  | $\checkmark$                                               | П         | C <sub>20</sub>   |
|                                                                                           | Input $3 \mid 0$ -Idle  | $\checkmark$                                               |           | C <sub>31</sub>   |
|                                                                                           | Input $4 \mid 0$ -Idle  | $\ddotmark$                                                | Г         | C <sub>14</sub>   |
|                                                                                           | Input $5 \mid 0$ -Idle  | $\checkmark$                                               | Г         | C 32 F            |
|                                                                                           | Input $6 \mid 0$ -Idle  | $\checkmark$                                               | $\Box$    | $C$ 15 $F$        |
|                                                                                           | Input $7 \mid 0$ -Idle  | $\checkmark$                                               | $\Box$    | M <sub>5</sub>    |
|                                                                                           | Input $8 \mid 0$ -Idle  | Ÿ                                                          | $\Box$    | M 15              |
| $\bullet$ 0000000                                                                         | Input $9 \mid 0$ -Idle  | $\checkmark$                                               | Г         | M 6               |
|                                                                                           | Input $10 \mid 0$ -Idle | $\checkmark$                                               |           | M 16              |
|                                                                                           | Input $11 \mid 0$ -Idle |                                                            | $\Box$    | <b>M7F</b>        |
| <b>Digital Outputs</b>                                                                    |                         |                                                            |           |                   |
| <b>State</b>                                                                              | Name                    | Mode                                                       | Inversion | Connector         |
|                                                                                           | Output 1   0 -Idle      |                                                            | П         | C <sub>2</sub>    |
|                                                                                           | Output 2   0 -Idle      | $\ddotmark$                                                |           | C <sub>33</sub>   |
|                                                                                           | Output 3   0 -Idle      | $\checkmark$                                               | П         | C <sub>16</sub> F |
|                                                                                           | Output 4   0 -Idle      | $\checkmark$                                               |           | M 17              |
| $\begin{array}{c} \bullet & \bullet & \bullet \\ \bullet & \bullet & \bullet \end{array}$ | Output 5   0 -Idle      | Ÿ                                                          | $\Box$    | <b>M8</b>         |
|                                                                                           | Output 6   0 -Idle      | $\ddotmark$                                                | П         | <b>M</b> 18 F     |
|                                                                                           |                         | $\checkmark$<br>Fault Relay Mode   0 -Close when no faults |           | M 10 20           |

**Figure 14-1. Flexi SUITE – Digital I/Os Screen** 

The **Digital Inputs** pane enables you to configure functionality and polarity of the digital inputs, and to monitor the state of all digital inputs.

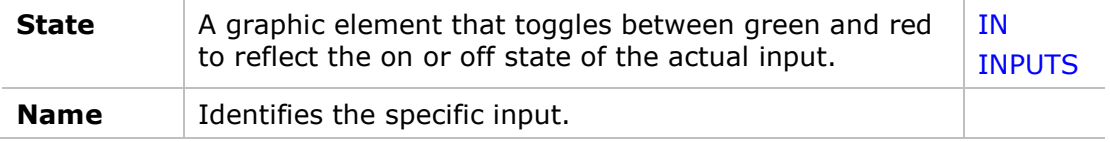

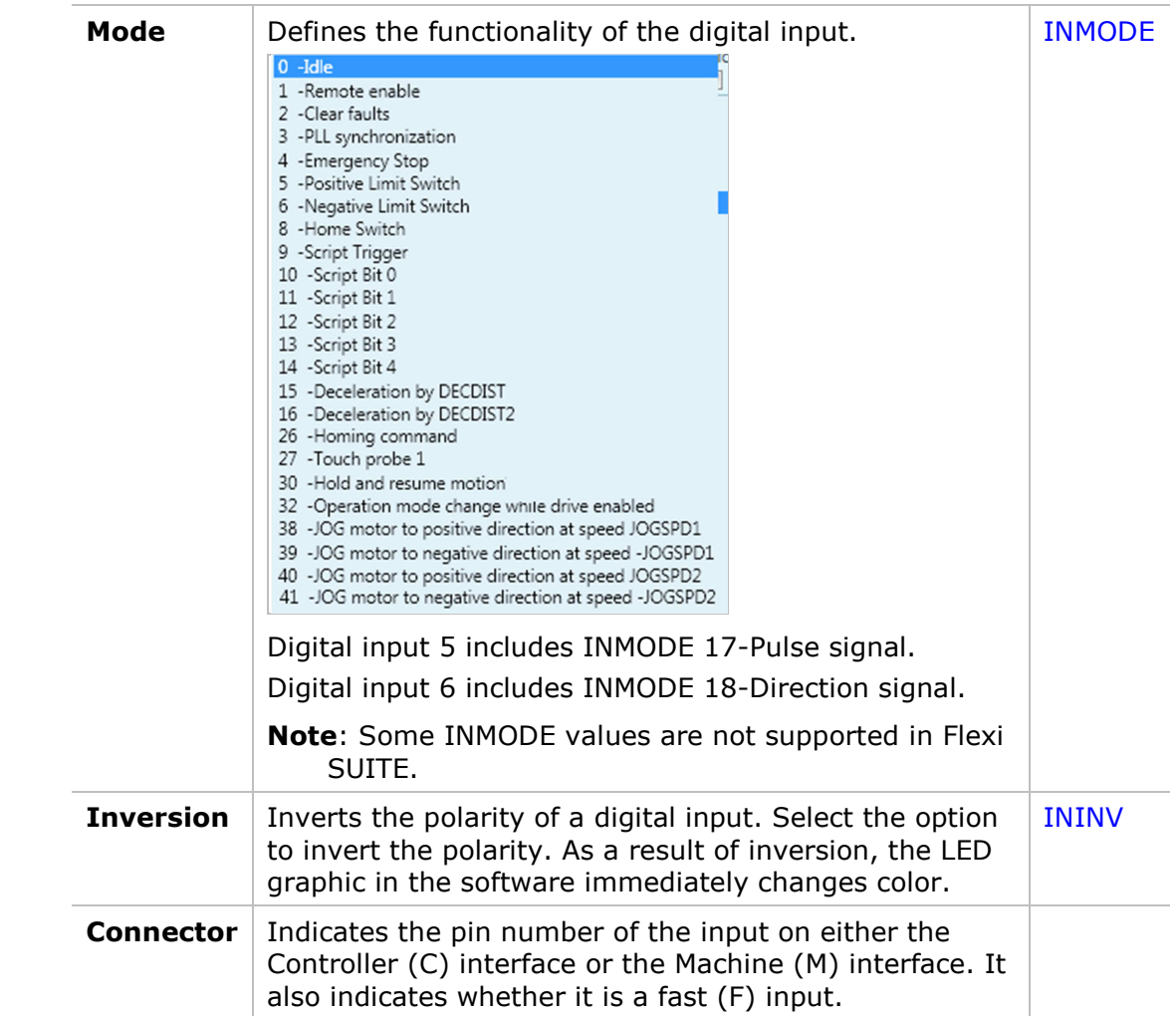

### **14.2 Digital Input Activation of Drive Scripts**

**Note**: Drive (internal) scripts are not to be confused with software (external) scripts that can be written and executed in Flexi SUITE. Refer to Software Scripts.

Flexi SUITE includes a **Drive Script** tool for programming instructions for digital inputs. These scripts can modify drive behavior while a machine is in operation, such as increasing or reducing acceleration, initiating a movement, setting a variable, or switching operation modes.

The Drive Script panel in the Flexi SUITE Digital I/Os screen is used to define these runtime instructions.

The drive scripts are controlled by up to five digital inputs that are defined for this purpose. Up to 32 drive scripts can be defined.

Any VarCom variable or command can be used in a drive script. A drive script is limited to 128 characters.

Drive scripts are saved in the drive, and can be viewed by means of the VarCom command DUMP.

**Note**: Flexi SUITE software script commands – which start with #, such as #if, #while, #delay – cannot be used in a drive script.

### **Drive Script Inputs**

To use drive scripts, set the functionality (INMODE) of the required inputs in the Digital I/Os screen > **Digital I/Os** panel.

| <b>Digital Inputs</b> |                         |                                  |              |           |
|-----------------------|-------------------------|----------------------------------|--------------|-----------|
| State                 | Name                    | Mode                             |              | Inversion |
|                       |                         | Input 1   1 - Remote enable      | $\checkmark$ |           |
|                       | Input $2 \mid 0$ -Idle  |                                  | $\checkmark$ | $\Box$    |
|                       |                         | Input $3 \mid 9$ -Script trigger | $\checkmark$ | $\Box$    |
|                       |                         | Input 4   10 - Script Bit 0      | $\checkmark$ | $\Box$    |
|                       |                         | Input 5   11 - Script Bit 1      | $\checkmark$ | $\Box$    |
|                       |                         | Input 6   12 - Script Bit 2      | $\checkmark$ | $\Box$    |
|                       |                         | Input 7   13 - Script Bit 3      | $\checkmark$ | $\Box$    |
|                       |                         | Input 8   14 - Script Bit 4      | $\checkmark$ | $\square$ |
|                       | Input $9 \mid 0$ -Idle  |                                  | $\checkmark$ | $\Box$    |
|                       | Input $10 \mid 0$ -Idle |                                  | $\checkmark$ | П         |
|                       | Input $11$ 0 -Idle      |                                  | $\checkmark$ |           |

**Figure 14-2. Flexi SUITE – Digital Inputs for Scripts**

- Select one input as the trigger that activates drive scripts: INMODE 9-Script trigger
- Select up to 5 inputs that will be used to define and activate various drive scripts:
	- INMODE 10-Script Bit 0
	- INMODE 11-Script Bit 1
	- INMODE 12-Script Bit 2
	- INMODE 13-Script Bit 3
	- INMODE 14-Script Bit 4

Each input and state has a binary bit value, which is used to generate the drive script ID number.

### **Drive Script Settings**

Use the Digital I/Os screen > **Drive Scripts** tab to define the bits whose values determine which script will run when trigger occurs.

| - Input ON required<br>- No input required or associated with this bit.<br>- Input OFF required |   |  |  |  |  |                         |                        |             |  |
|-------------------------------------------------------------------------------------------------|---|--|--|--|--|-------------------------|------------------------|-------------|--|
| <b>Drive Script</b><br>Number                                                                   | 4 |  |  |  |  | 5 6 7 8 Input Trigger 3 | <b>Script Commands</b> | Send All    |  |
|                                                                                                 |   |  |  |  |  | Rising                  | "opmode $2^$           | <b>Send</b> |  |
|                                                                                                 |   |  |  |  |  | Falling                 | "opmode $4-$           | <b>Send</b> |  |
| $\overline{2}$                                                                                  |   |  |  |  |  | <b>Rising</b>           | "opmode 8~             | Send        |  |
| 3                                                                                               |   |  |  |  |  | Falling                 |                        | <b>Send</b> |  |
| 21                                                                                              |   |  |  |  |  | Falling                 |                        | <b>Send</b> |  |
|                                                                                                 |   |  |  |  |  |                         |                        | <b>Send</b> |  |

**Figure 14-3. Flexi SUITE – Digital I/Os Screen – Drive Scripts** 

The Drive Scripts panel opens with only one row displayed. Once data is entered in the last row, a new row is added to the table.

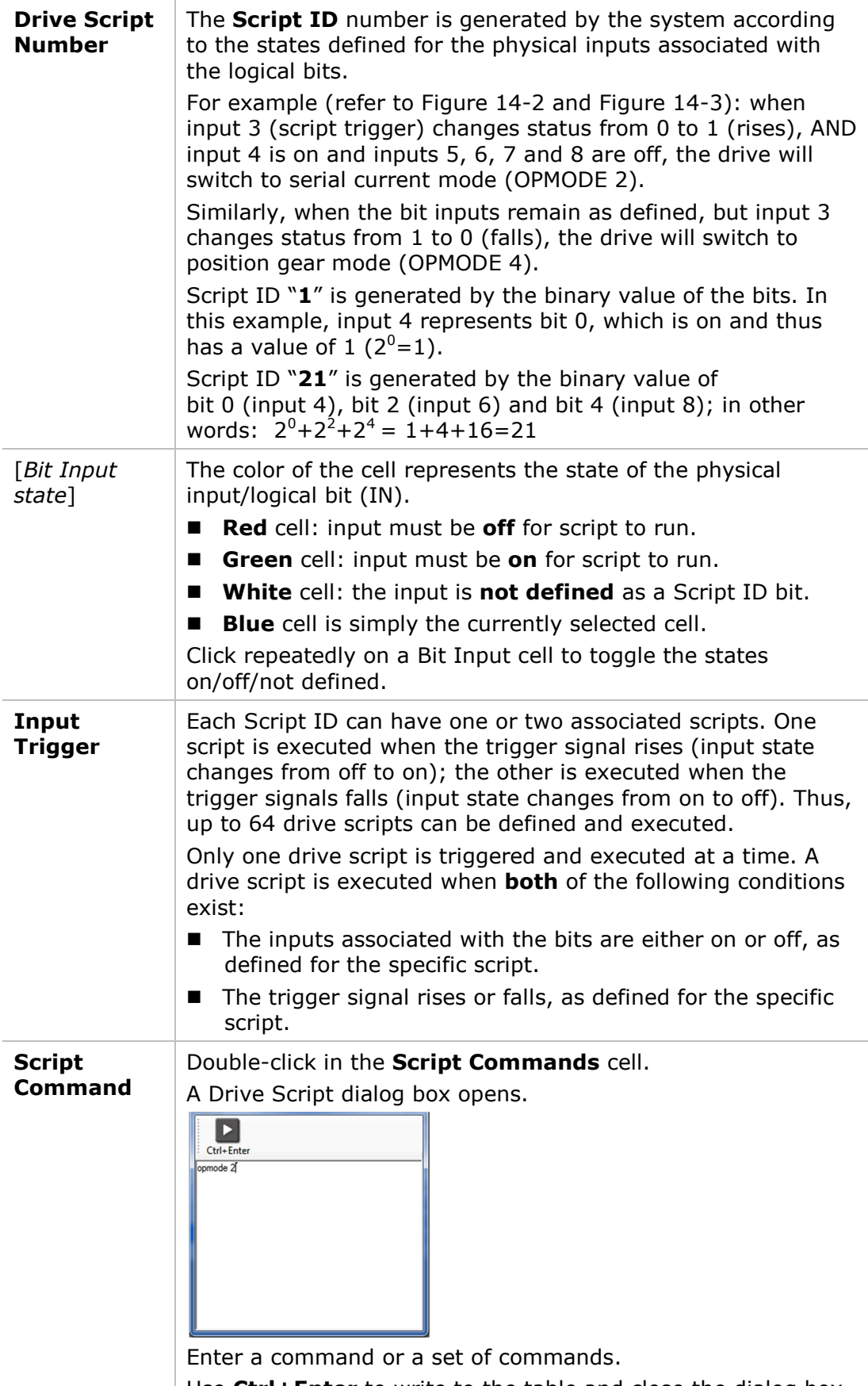

Use **Ctrl+Enter** to write to the table and close the dialog box.

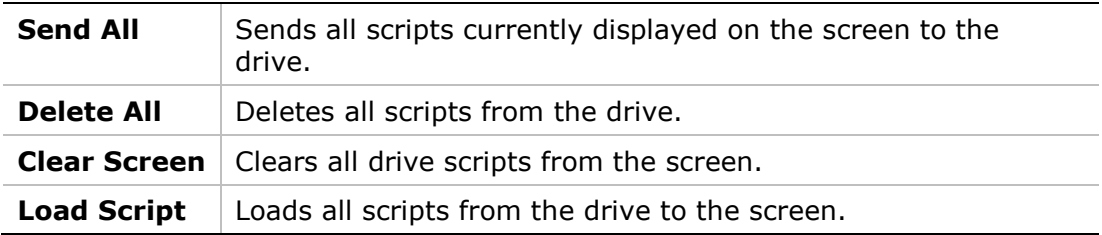

### **Creating Drive Scripts – Example**

- **1.** In the **Digital I/O** screen select the **Digital I/O** tab.
- **2.** Define the inputs to be used for the drive script functionality:
	- **Input 2 as the trigger**
	- $\blacksquare$  Input 3 as bit 0
	- $\blacksquare$  Input 4 as bit 1

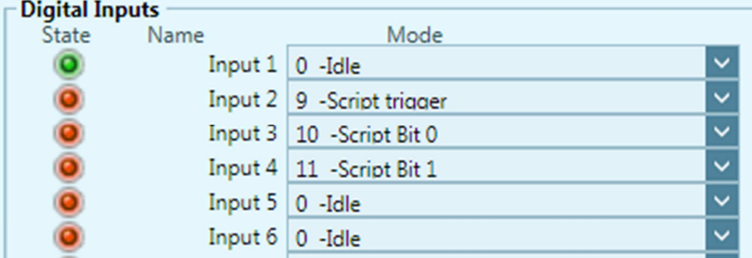

**Figure 14-4. Flexi SUITE – Drive Scripts Example (1)** 

**3.** In the the **Digital I/O** screen select the **Drive Script** tab.

| <b>Digital I/O</b>                                                                                                    |                                | <b>Send All</b>                                  | <b>Delete All</b> | Clear Screen | <b>Load Scripts</b> |  |  |  |  |
|----------------------------------------------------------------------------------------------------|--------------------------------|--------------------------------------------------|-------------------|--------------|---------------------|--|--|--|--|
| <b>Drive Script</b><br>Digital I/O                                                                                                    |                                |                                                  |                   |              |                     |  |  |  |  |
| <b>Drive Script</b><br>(1) Define the Script ID.<br>(2) Define the required trigger state.<br>(3) Double-click a Script Command cell, and enter the command/s to be executed by the script.<br>(4) Send the script to the drive. |                                |                                                  |                   |              |                     |  |  |  |  |
| - Input ON required<br>- Input OFF required                                                                                                    |                                | - No input required or associated with this bit. |                   |              |                     |  |  |  |  |
| <b>Drive Script</b><br>3<br>$4 -$<br>Number                                                                                                    | Input Trigger 2<br>$\sim$<br>٠ | <b>Script Commands</b>                           | Send All          |              |                     |  |  |  |  |
|                                                                                                    |                                |                                                  | Send              |              |                     |  |  |  |  |
|                                                                                                    |                                |                                                  |                   |              |                     |  |  |  |  |
|                                                                                                    |                                |                                                  |                   |              |                     |  |  |  |  |
|                                                                                                    |                                |                                                  |                   |              |                     |  |  |  |  |
|                                                                                                    |                                |                                                  |                   |              |                     |  |  |  |  |

**Figure 14-5. Flexi SUITE – Drive Scripts Example (2)** 

The **Drive Script Number** (Script ID) is defined by the state of the physical inputs associated with the logical bits.

Since you defined two inputs as bit 0 and bit 1, four scripts are possible:

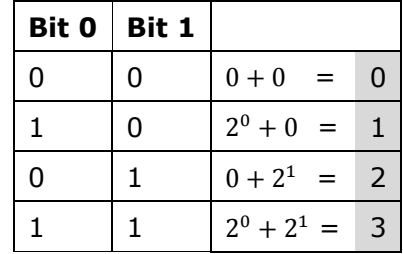

**4.** In the first row of the table, click in the Drive Script Number cell. Enter the value **0**, and press **Enter**.

The bit values will be updated, and a new row will be displayed.

- Input ON required - No input required or associated with this bit. - Input OFF required **Drive Script** 4 5 - - - Input Trigger 3 Script Commands Number  $\overline{0}$ Falling

In the second row, enter **0**, and press **Enter**.

### **Figure 14-6. Flexi SUITE – Drive Scripts Example (3)**

The **Input Trigger** defines when a specific script will be activated. The specified change in the trigger signal (rising/falling) will activate the script.

Since you defined one input as a trigger and two inputs as bit 0 and bit 1, eight possible scripts can be activated:

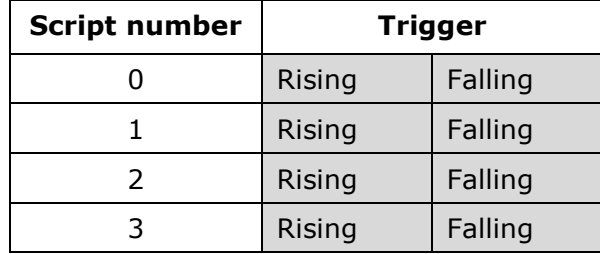

**5.** In the first row, double-click in the Input Trigger cell, and set the trigger to **Rising**.

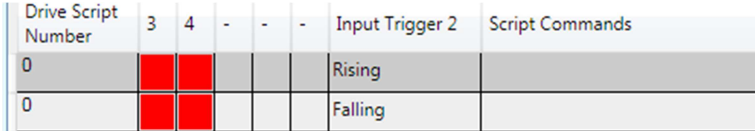

#### **Figure 14-7. Flexi SUITE – Drive Scripts Example (4)**

**6.** In the first row, double-click in the Script Commands cell.

A Drive Script window opens.

**7.** In the Drive Script window, enter the commands that will be executed by the script:

K DELAY 100 OPMODE 0 EN

- **8.** When finished, press **Ctrl+Enter**. The Drive Script windows closes.
- **9.** Click **Send** to send the script to the drive.

| Number | <b>Drive Script</b> | R | 4 | $\overline{\phantom{a}}$ | $\sim$ | - | Input Trigger 2 | Script Commands                                     | Send All    |  |
|--------|---------------------|---|---|--------------------------|--------|---|-----------------|-----------------------------------------------------|-------------|--|
|        |                     |   |   |                          |        |   | Rising          | "K<br>$\sim$ DELAY 100<br>$\sim$ OPMODE $0$<br>∼EN∼ | <b>Send</b> |  |

**Figure 14-8. Flexi SUITE – Drive Scripts Example (5)** 

**Note:** Alternately, you can define all the scripts for all bit combinations, and then click **Send All** to send all scripts to the drive.

Continue adding drive scripts for the following actions:

- Drive script **0** when trigger is **rising**: disable the drive (K), wait 100 [ms] (DELAY 100), change the operation mode to 0-serial velocity (OPMODE 0) and enable the drive (EN).
- Drive script **0** when trigger is **falling**: motor will jog in positive direction at 100 [rpm] (J 100).
- Drive script 1 when trigger is **rising**: motor will jog in negative direction at 1000 [rpm] (J -1000).
- Drive script 1 when trigger is **falling**: motor will jog in positive direction at 1000 [rpm] (J 1000).
- Drive script 3 when trigger is **falling**: motor will stop (STOP), drive will remain enabled.

|                               | - Input ON required<br>- No input required or associated with this bit.<br>- Input OFF required |   |  |  |  |                 |                                                                  |             |
|-------------------------------|-------------------------------------------------------------------------------------------------|---|--|--|--|-----------------|------------------------------------------------------------------|-------------|
| <b>Drive Script</b><br>Number | $\overline{4}$                                                                                  | 5 |  |  |  | Input Trigger 3 | <b>Script Commands</b>                                           | Send All    |
| $\mathbf{0}$                  |                                                                                                 |   |  |  |  | Falling         | "К<br>$\sim$ DELAY 100<br>$~\sim$ OPMODE 0<br>$~\sim$ EN $~\sim$ | Send        |
| $\mathbf{0}$                  |                                                                                                 |   |  |  |  | Falling         | "J 100~                                                          | <b>Send</b> |
| 1                             |                                                                                                 |   |  |  |  | Rising          | "J-1000~                                                         | <b>Send</b> |
|                               |                                                                                                 |   |  |  |  | Falling         | "J 1000~                                                         | Send        |
| $\overline{3}$                |                                                                                                 |   |  |  |  | Falling         | "STOP~                                                           | <b>Send</b> |
|                               |                                                                                                 |   |  |  |  |                 |                                                                  | <b>Send</b> |

**Figure 14-9. Flexi SUITE – Drive Scripts Example (6)** 

# **15 Digital Outputs**

The **Digital Outputs** pane in the **Digital I/Os** screen enables you to configure functionality and polarity of the digital outputs, and to monitor the state of all digital outputs.

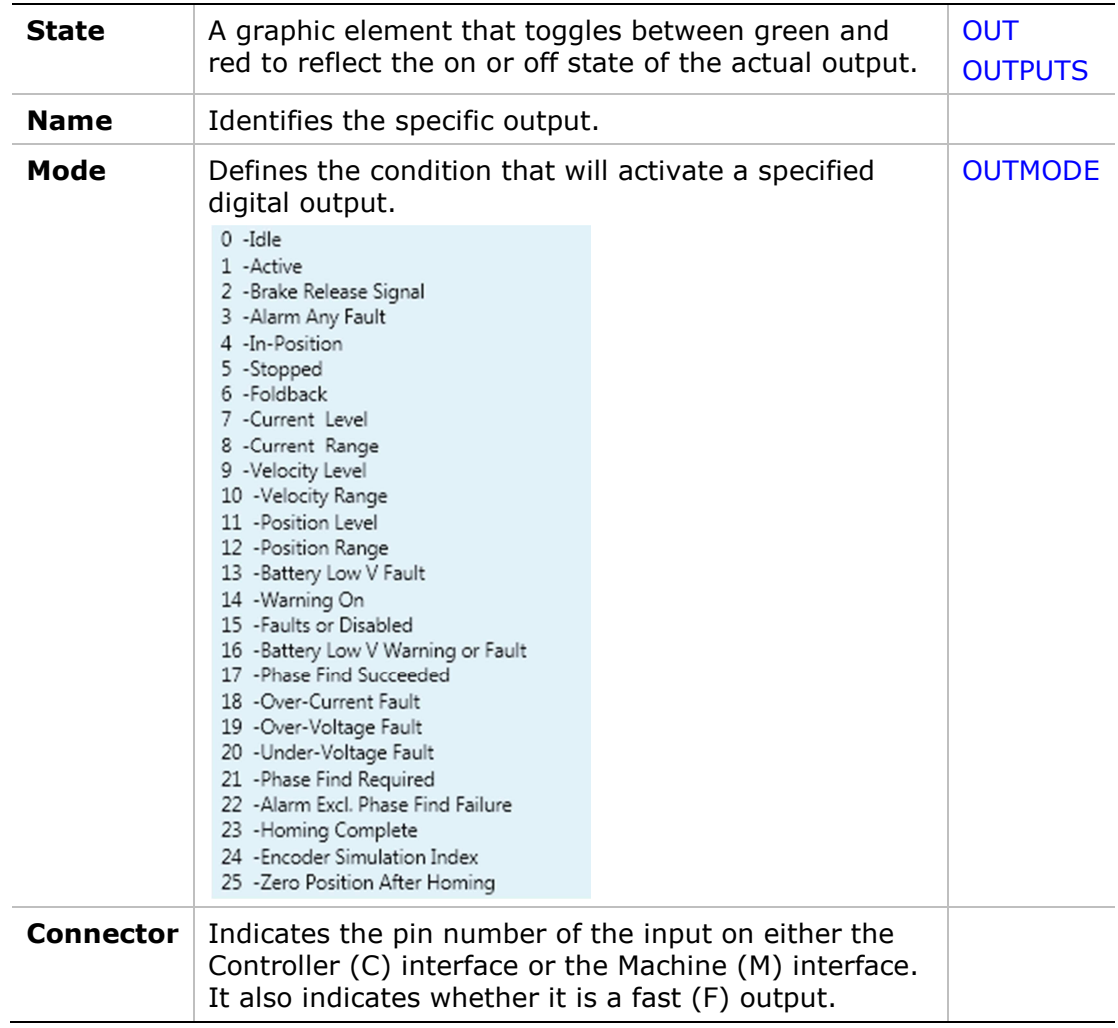

# **16 Analog Inputs**

The **Analog Input 1** and **Input 2** panes in the **Analog I/Os** screen allows you to set the analog input properties and to monitor the input state.

**Analog Input 2** appears in the **Analog I/Os** screen only when the connected drive has a second analog input. Some drives do not have a second analog input.

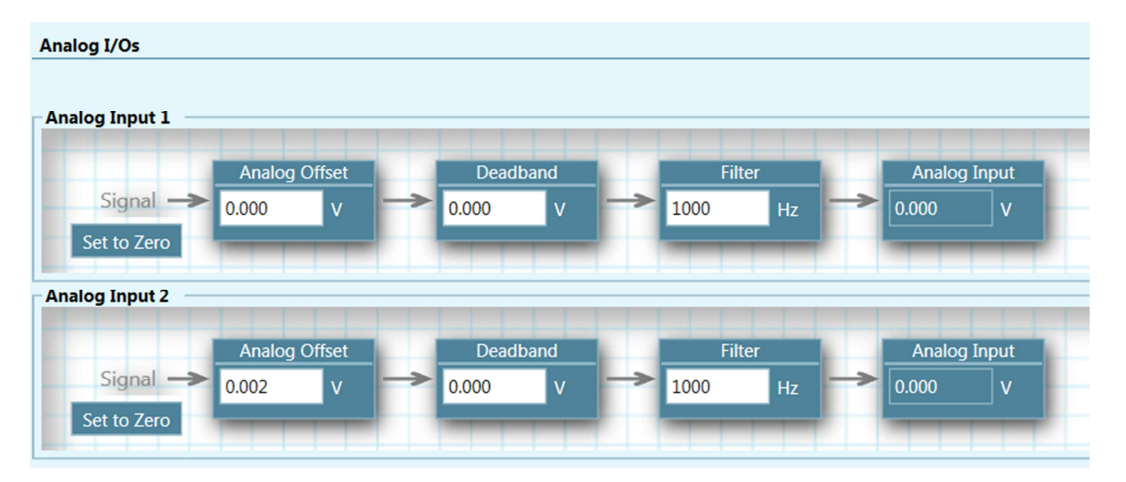

**Figure 16-1. Flexi SUITE – Analog I/Os Screen** 

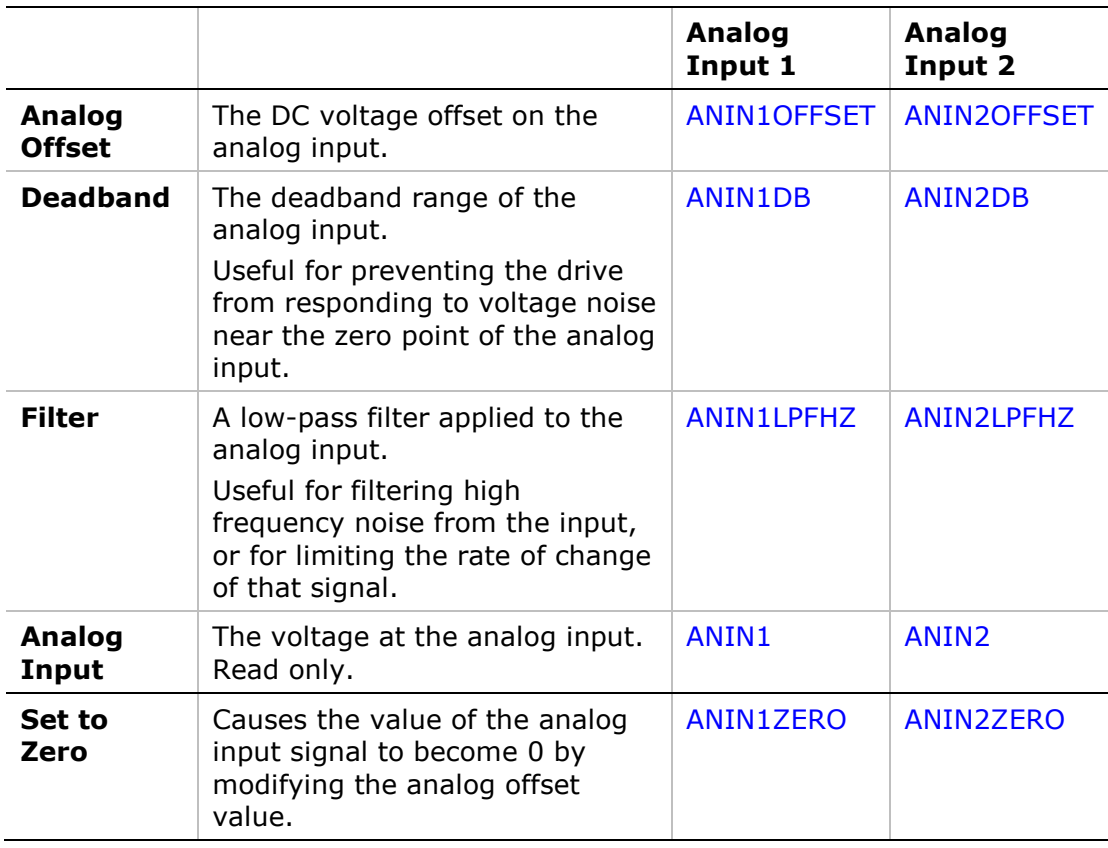

# **17 Analog Output**

The **Analog Output** pane in the **Analog I/Os** screen enables you to configure the analog output.

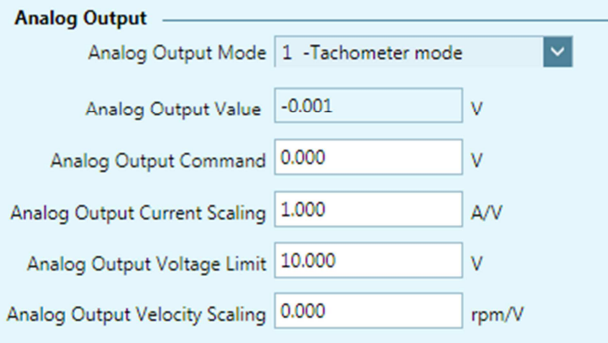

#### **Figure 17-1. Flexi SUITE – Analog I/Os Screen – Analog Output**

The drive's analog output can be set to output a voltage equivalent to the value of certain parameters.

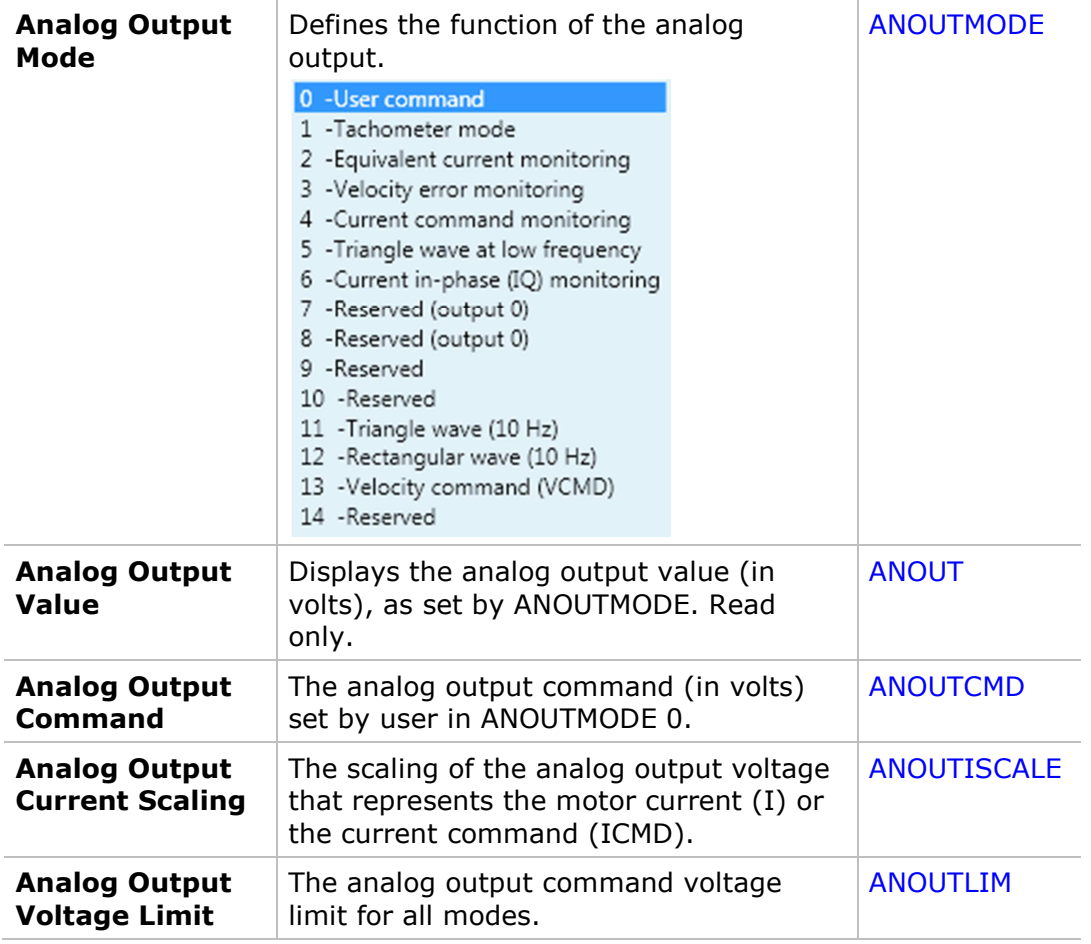

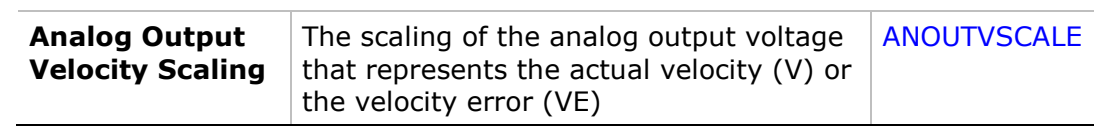

# **18 Homing**

The **Homing** screen allows you to select the methods and parameters to be used for homing the motor, and to initiate and monitor the homing process.

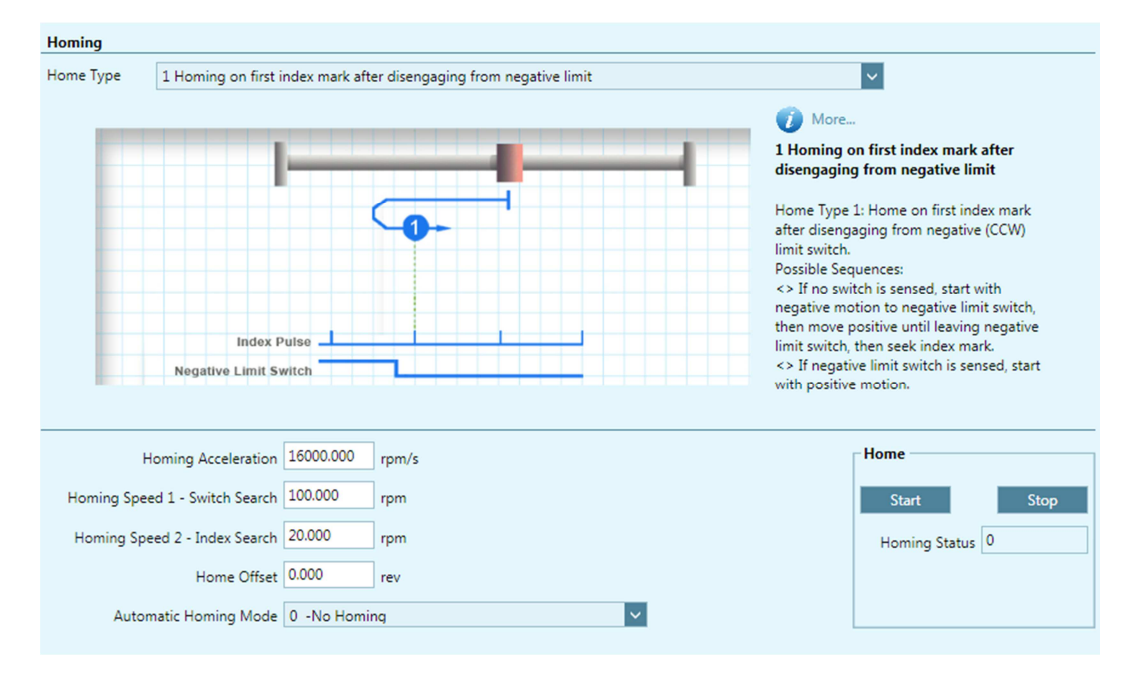

**Figure 18-1. Flexi SUITE – Homing Screen** 

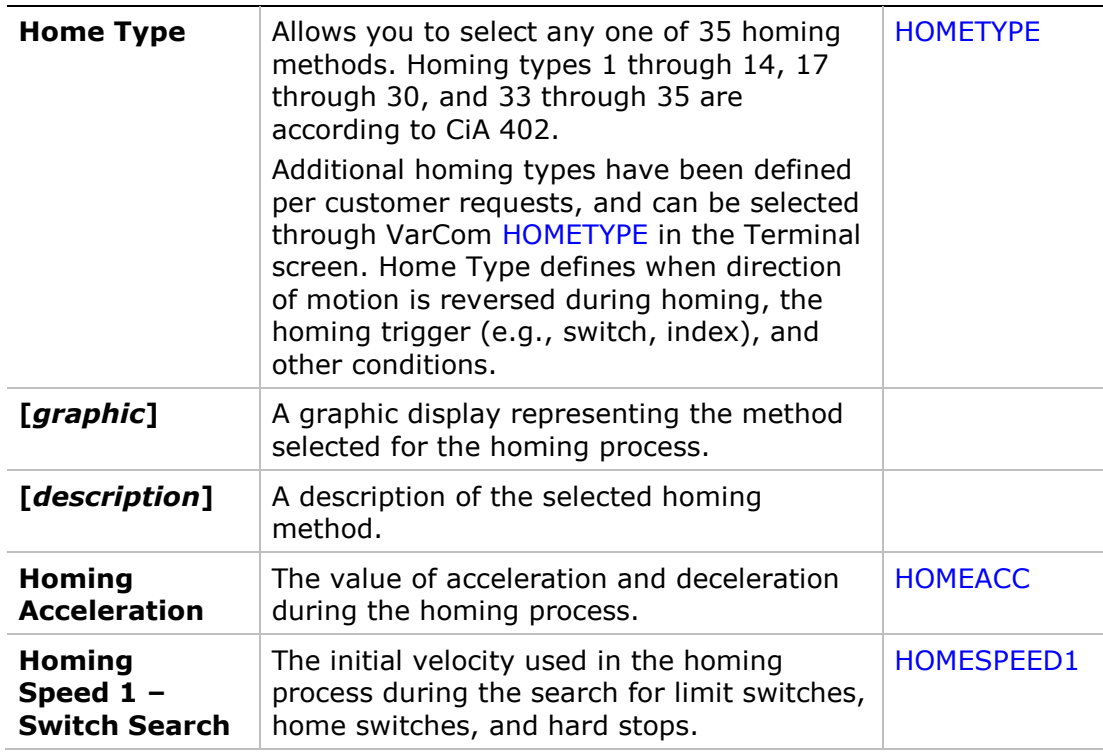

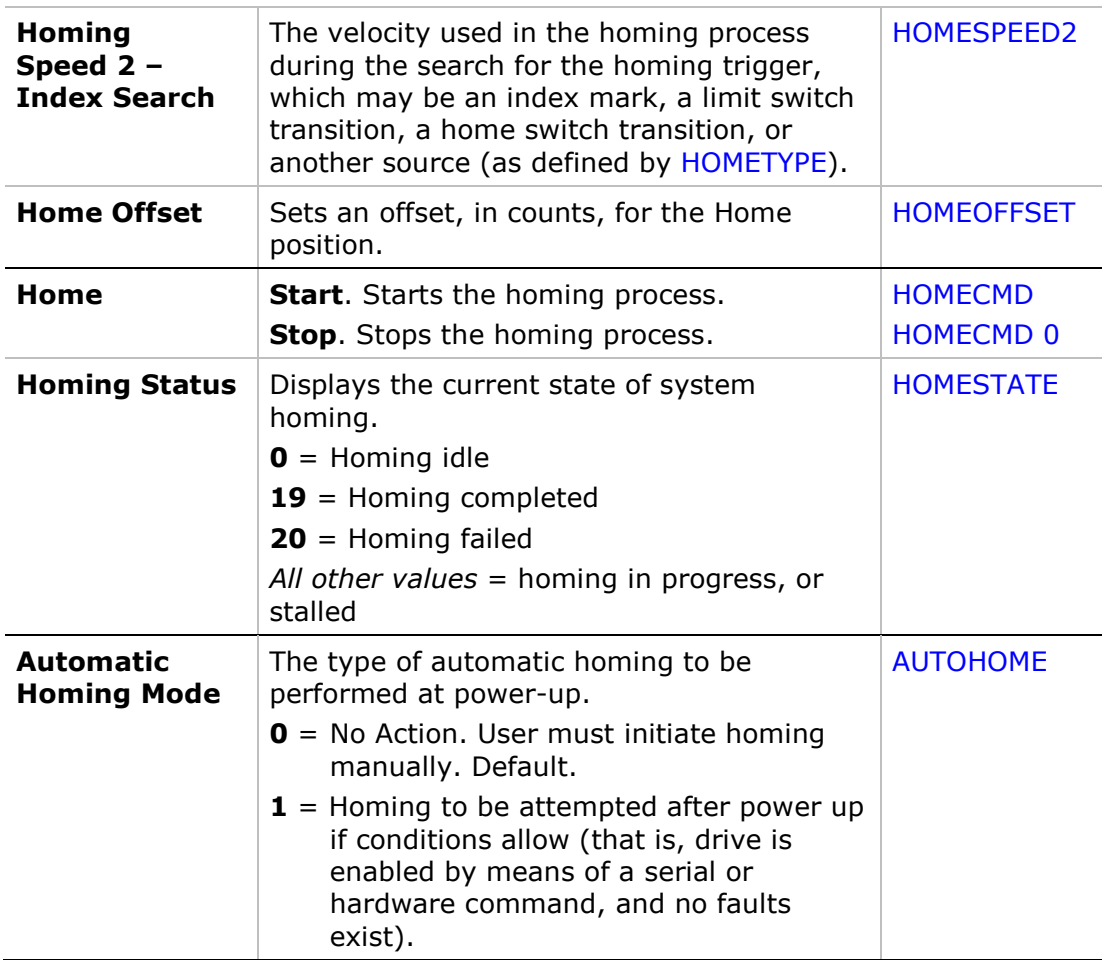

## **19 Disable Mode**

The Disable mode function consists of two mechanisms:

- **Active Disabling** brings the motor to a stop by means of a controlled deceleration to zero velocity, and then disables the drive. Active Disable cannot be applied when the drive is operating in a current control mode (OPMODE 2 or OPMODE 3).
- **Dynamic Braking** holds the motor while the drive is disabled by applying only the motor's back-EMF to the stopping current; it can therefore be used even in the event of feedback loss.

The **Disable Mode** screen allows you to select the methods and parameters to be used for stopping the motor when the drive becomes disabled.

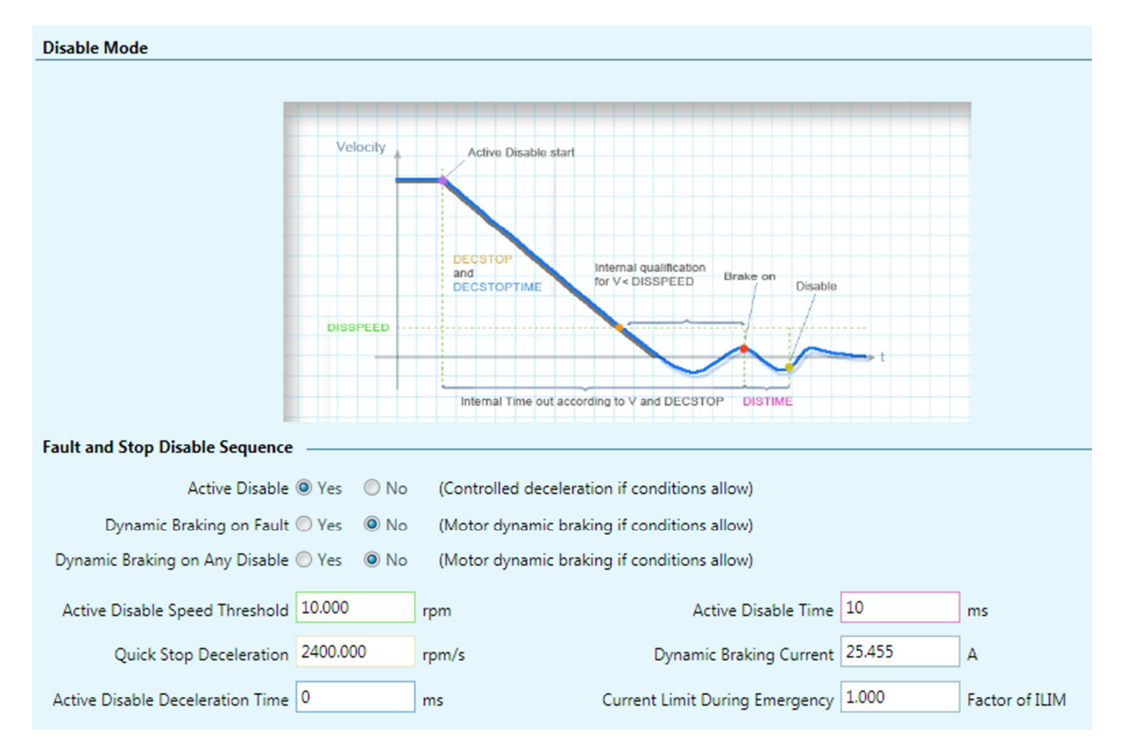

**Figure 19-1. Flexi SUITE – Disable Stop** 

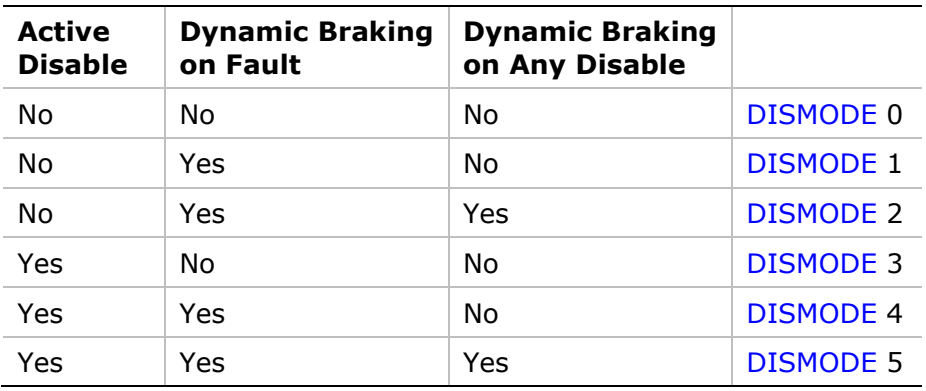

DISMODE 0 = No active disabling; no dynamic braking.

DISMODE  $1 = No$  active disabling; dynamic braking on fault only.

DISMODE 2 = No active disabling; dynamic braking on any disable.

DISMODE 3 = Active disabling on fault\*; no dynamic braking.

DISMODE 4 = Active disabling on fault\*; dynamic braking on fault only.

DISMODE 5 = Active disabling on fault\*; dynamic braking on any disable.

**\*Note:** Faults that require immediate disable (to prevent drive damage) and feedback faults that might cause a runaway motor cannot issue Active Disabling.

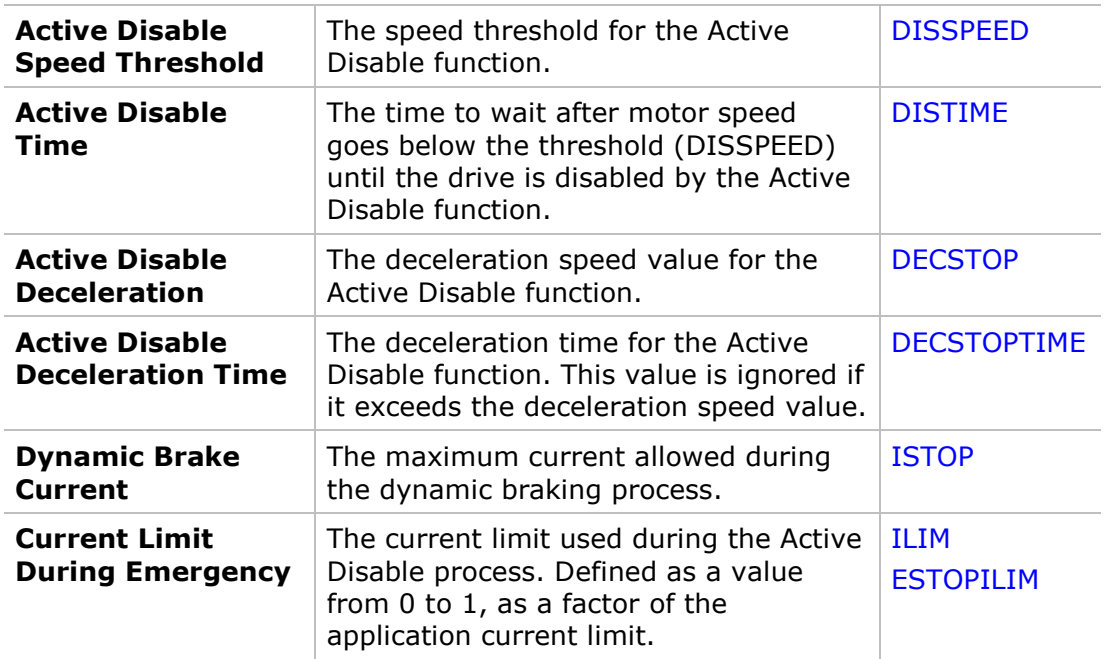

# **20 Enable | Faults**

## **20.1 Drive Enable**

 $\sqrt{N}$ 

**Caution**: Enabling the drive might cause the motor to move.

The **Enable & Faults** screen graphically shows the conditions required for the drive to be enabled. It allows you to clear faults and to activate the Software Enable switch.

As long as any light in the diagram is red, the drive remains disabled. When all lights are green, the drive is enabled.

| <b>Enable &amp; Faults</b> |                                                                                                    |             |                        |  |  |  |  |  |  |
|----------------------------|----------------------------------------------------------------------------------------------------|-------------|------------------------|--|--|--|--|--|--|
|                            | <b>Faults</b><br>Clear Faults<br>And                                                                                              | ø<br>Ready  |                        |  |  |  |  |  |  |
|                            | <b>Software Enable</b><br><b>Active</b><br>And<br>Disable <b>O</b><br>Remote<br>Software Enable on Power-Up<br>O<br><b>Enable</b> |             |                        |  |  |  |  |  |  |
| Faults & Warnings          | Fault History                                                                                                    |             |                        |  |  |  |  |  |  |
| Icon                       | Display Fault Name                                                                                                    | Description | <b>Action Required</b> |  |  |  |  |  |  |
| $\bigcirc$                 | <b>Drive Active</b>                                                                                                    |             |                        |  |  |  |  |  |  |
| $\bullet$                  | <b>Remarks Exist:</b>                                                                                                    |             |                        |  |  |  |  |  |  |
| $\bullet$                  | RMK 5 Encoder Init:<br><b>Index Not Detected</b>                                                                                  |             |                        |  |  |  |  |  |  |
|                            |                                                                                                    |             |                        |  |  |  |  |  |  |

**Figure 20-1. Flexi SUITE – Enable & Faults Screen** 

#### **Software Enable on Power-up**

This option is available only in serial command interface mode (COMMODE=0).

The Software Enable at Power-Up switch determines whether the drive powers up in a Disabled or Enabled state.

- By default, the Software Enable switch is **off** (SWENMODE=0), and the drive powers up in the Disabled state.
- If the Software Enable switch is **on** (SWENMODE=1), the drive powers up in the Enabled state, provided there are no faults and the Remote Enable signal is on.

Three conditions are required for enabling the drive:

#### **1. No Faults**.

The drive can be enabled only when no faults exist. Once all faults are cleared, the drive is ready for activation (READY).

### **2. Software Enable switch must be ON.**

The Software Enable switch can be controlled in two ways:

- VarCom commands **EN** (Enable) and **K** (Disable) toggle the switch.
- **Figure 2** Flexi SUITE **Enable | Disable** button toggles the switch.

By default, the drive powers up with the Software Enable switch **off** (SWENMODE=0), meaning the drive powers up in the Disabled state.

If the drive powers up with the Software Enable switch **on** (SWENMODE=1), the drive will power upo in the Enabled state, provided the other two conditions are met.

#### **3. Remote Enable switch must be ON.**

**Input 1** is factory-defined as a Remote Enable switch (INMODE 1 = 1).

Remote Enable is a signal in the range of 12—24 VDC that is applied to one of the opto-isolated digital inputs in the Controller I/F connector.

By default the drive powers up with the Remote Enable signal **on** (REMOTE=1) even if no input is configured for this function.

**Note**: The Flexi SUITE Motor Setup procedure includes an option to restore the drive's factory settings (**Restore Factory Default**). When the Factory Restore command is issued, Flexi SUITE may display a prompt to confirm or modify the Remote Enable switch setting.

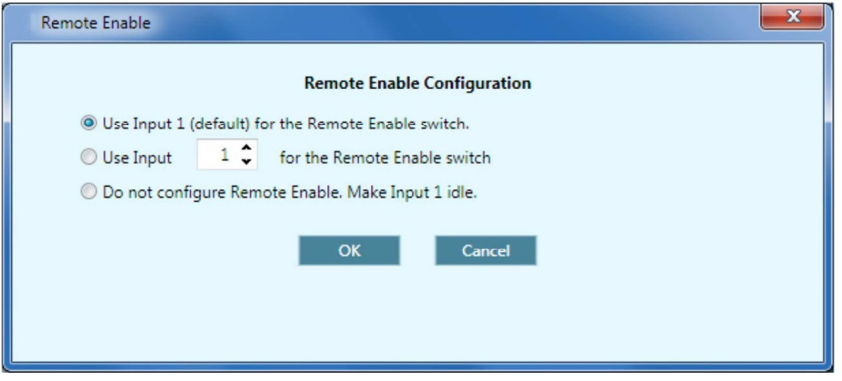

 **Figure 20-2. Flexi SUITE – Remote Enable Configuration** 

## **20.2 Faults**

The **Faults** panel displays a list of all faults and warnings currently in effect, and a list of faults that have occurred in the present working session.

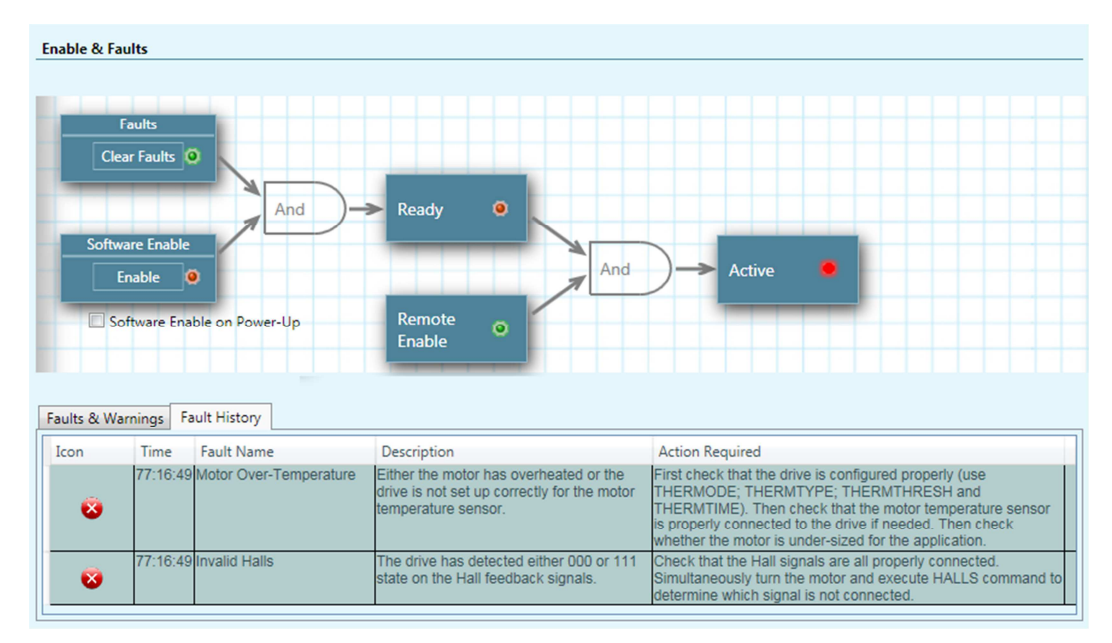

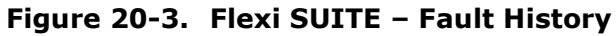

The Faults panel has two tabs:

- **Faults & Warnings**
- **Faults History**

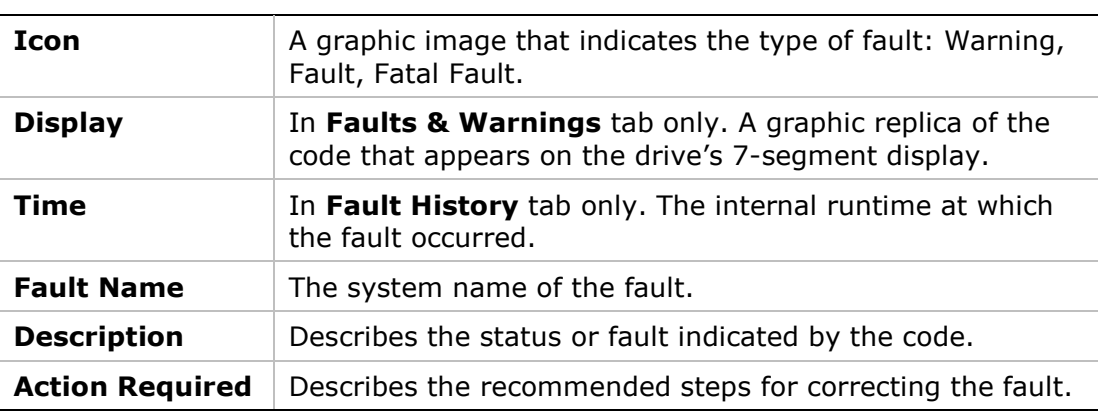

#### **Faults & Warnings**

The **Faults and Warnings** tab displays a list of all faults and warnings currently in effect.

- Displays a list of **warnings** (VarCom ST).
- **Displays a list of faults** that are preventing the drive from being enabled (VarCom FLT).

Warnings remain displayed until cleared by **Clear Faults** button or CLEARFAULTS command, provided the condition that caused the warning has been removed.

After a fault condition is removed, the fault remains latched until cleared by any of the following methods:

- **E Clear Faults** button or **CLEARFAULTS** command.
- **Software Enable** button or EN command.

Once all faults are cleared, the drive is ready for activation (VarCom READY).

### **Fault History**

The **Fault History** tab displays a list of faults that have occurred since the fault buffer was last cleared. (VarCom FLTHIST)

The drive stores a log of the 40 most recent faults.

## **21 Motion – Operating Modes**

The **Motion** screen allows you to select the operation mode and define motion settings. The schematic diagram and data displayed in the Motion screen varies according to the selected operation mode.

Using the Motion screen, you can execute motion and view the actual values of current, velocity and position.

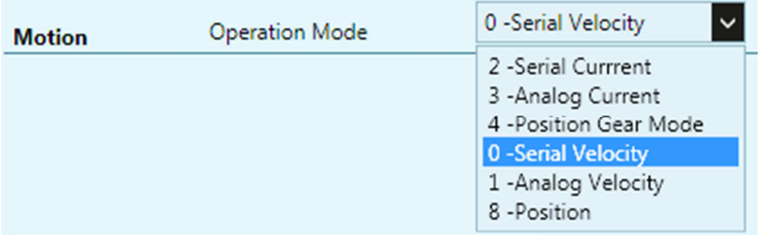

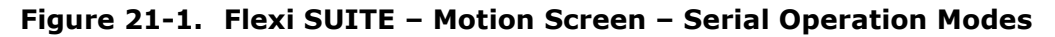

## **21.1 Serial Current Operation Mode (OPMODE 2)**

In the Motion screen select Operation Mode **2 – Serial Current** to display the schematic and variables that affect the Serial Current command.

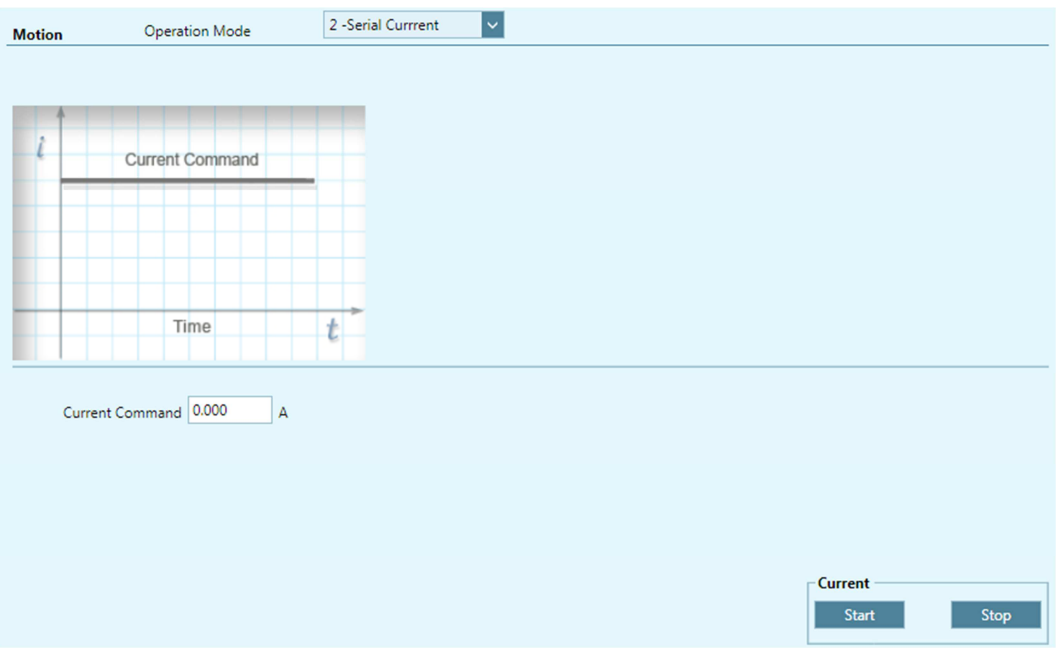

**Figure 21-2. Flexi SUITE – Motion Screen – Serial Current Mode** 

|              | <b>Current Command</b>   Sets the value of the current. |  |
|--------------|---------------------------------------------------------|--|
| <b>Start</b> | Sends the Current command to the motor.                 |  |
| <b>Stop</b>  | Stops the Current command.                              |  |

## **21.2 Analog Current Operation Mode (OPMODE 3)**

In the Motion screen select Operation Mode **3 – Analog Current** to display the schematic and variables that affect the Analog Current command.

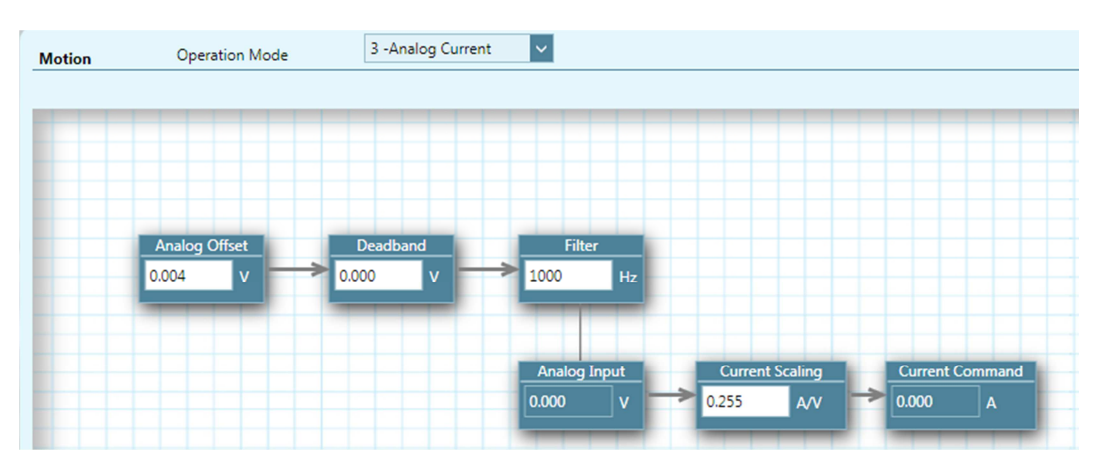

**Figure 21-3. Flexi SUITE – Motion Screen – Analog Current Mode** 

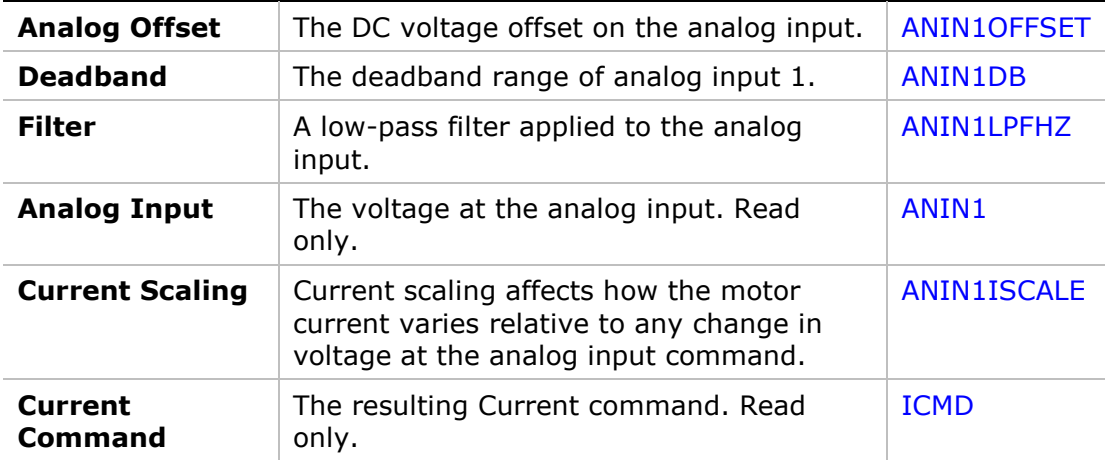

## **21.3 Gearing Control Operation Mode (OPMODE 4)**

In the Motion screen, select Operation Mode **4 – Position Gear Mode** to display the schematic and variables that affect the Gearing command.

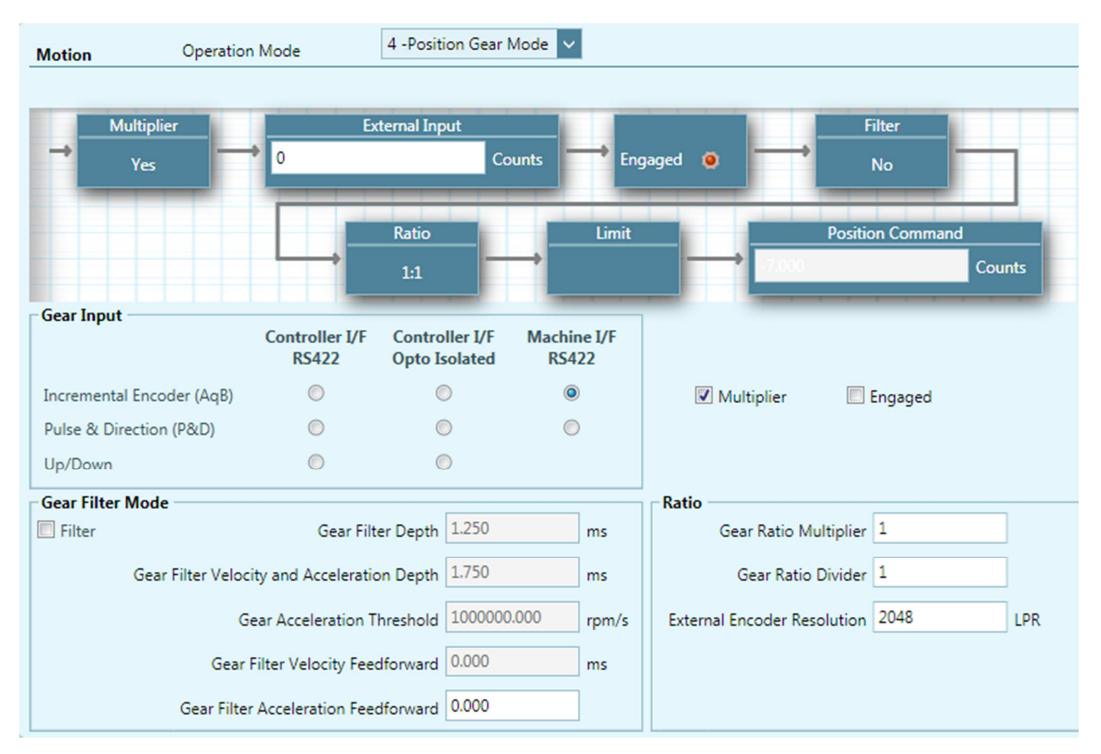

**Figure 21-4. Flexi SUITE – Motion Screen – Position Gear Mode** 

The drive supports a number of gearing modes.

The drive user manual has detailed instructions for configuring the various modes.

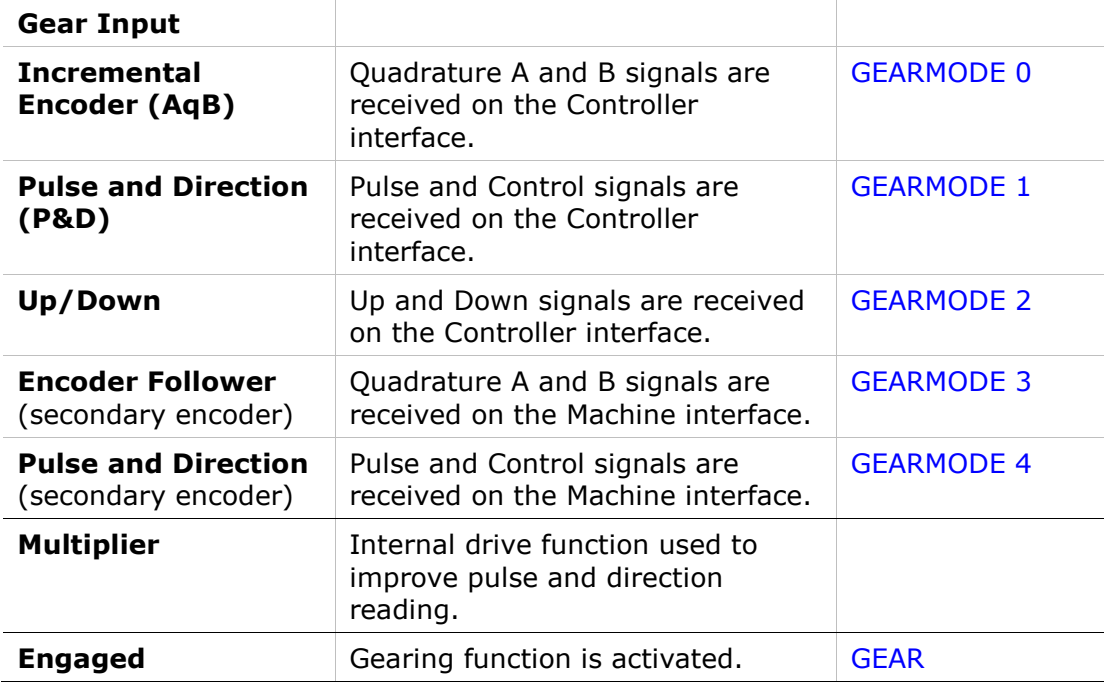

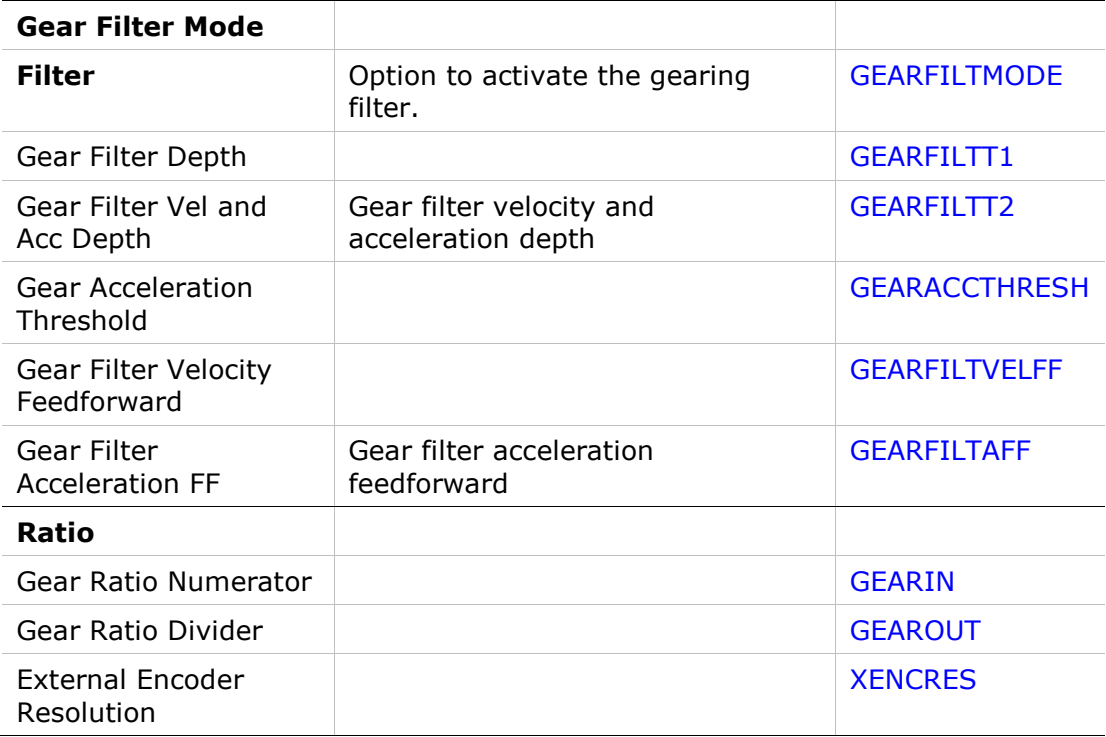

## **21.4 Serial Velocity Operation Mode (OPMODE 0)**

In the Motion screen, select Operation Mode **0 – Serial Velocity** to display the schematic and variables that affect the Serial Velocity command.

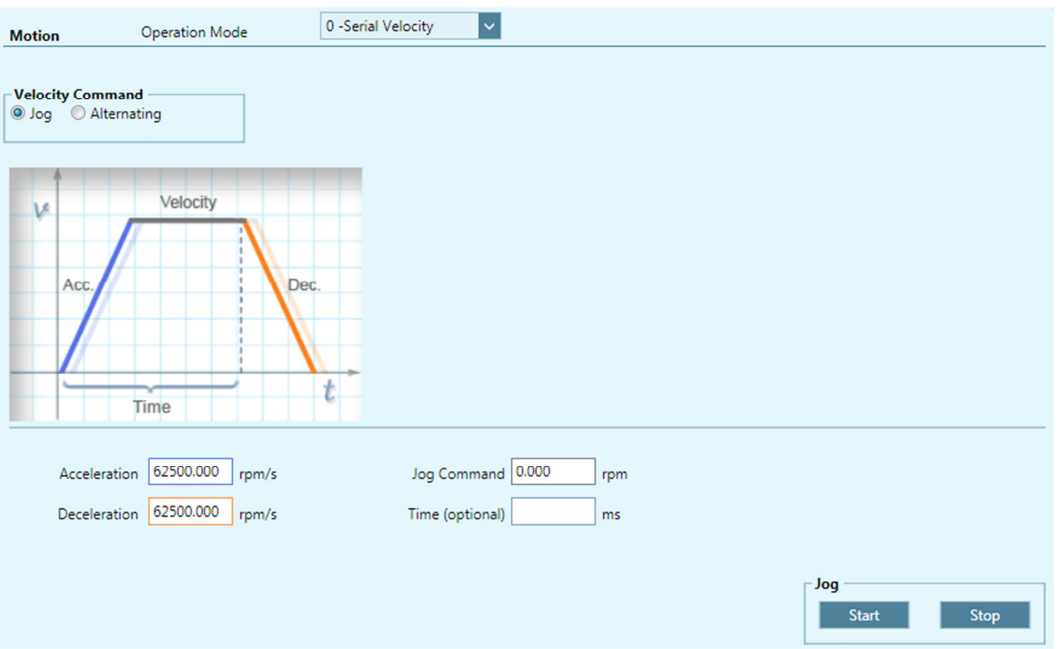

**Figure 21-5. Flexi SUITE – Motion Screen – Serial Velocity Mode** 

| <b>Velocity Command</b> |                                         |  |
|-------------------------|-----------------------------------------|--|
| Jog                     | Moves the motor at a constant velocity. |  |

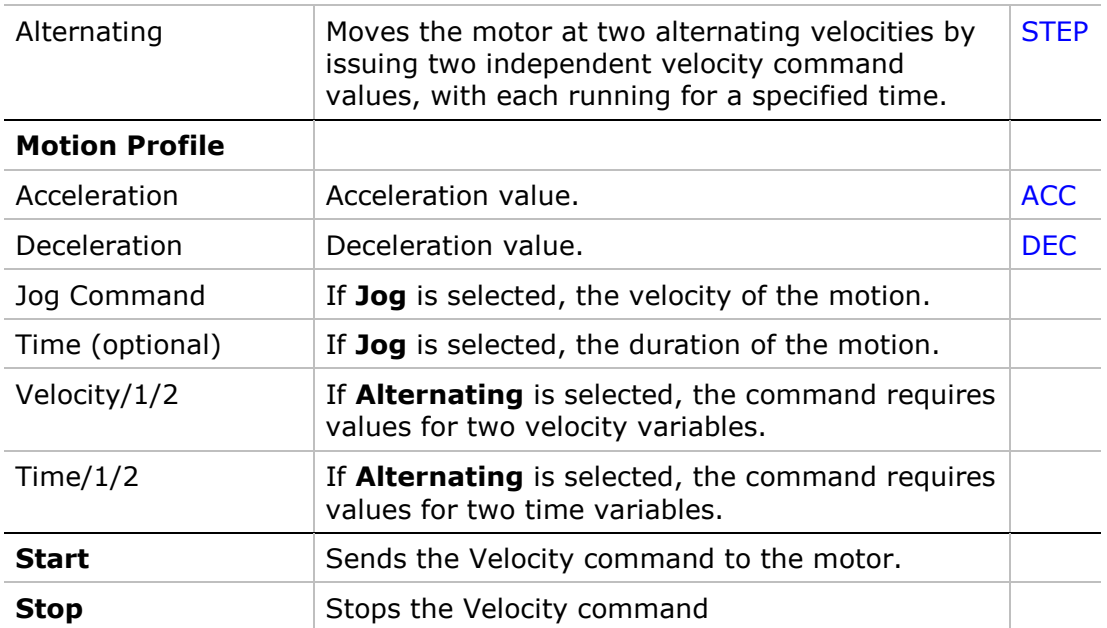

## **21.5 Analog Velocity Operation Mode (OPMODE 1)**

In the Motion screen select Operation Mode **1. Analog Velocity** to display the schematic and variables that affect the Analog Velocity command.

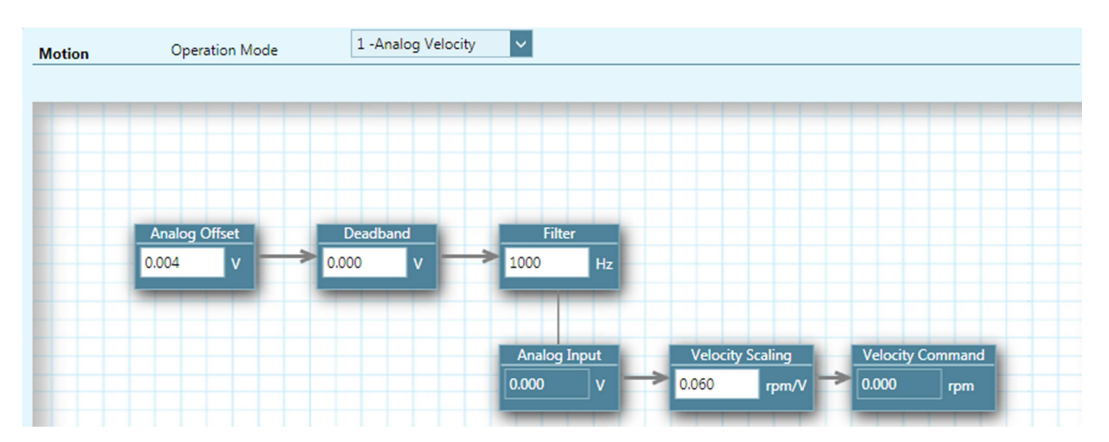

**Figure 21-6. Flexi SUITE – Motion Screen – Analog Velocity Mode** 

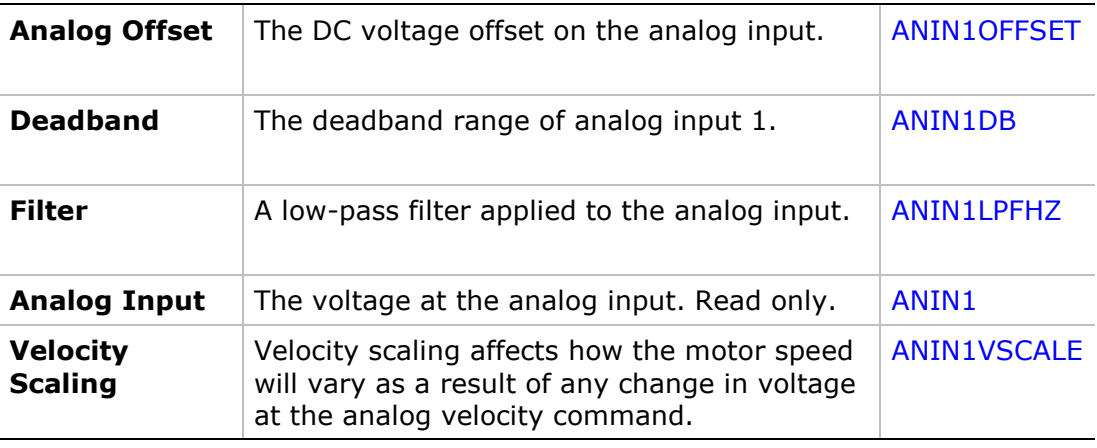

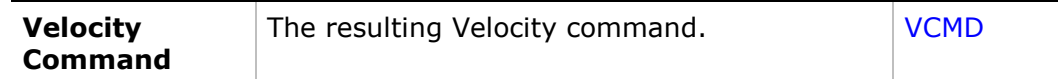

## **21.6 Positioning Control Operation Mode (OPMODE 8)**

In the Motion screen, select Operation Mode 8 **– Position** to display the schematic and variables that affect the Position mode motion setup.

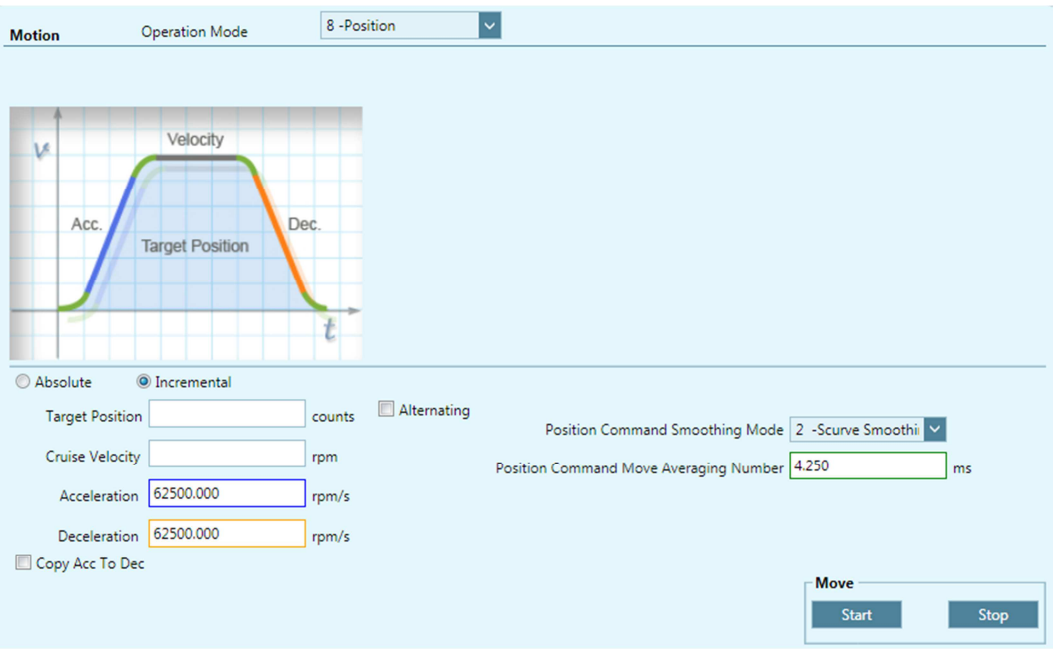

**Figure 21-7. Flexi SUITE – Motion Screen – Serial Position Mode** 

| <b>Motion Command</b>  |                                                                                                    |                |
|------------------------|----------------------------------------------------------------------------------------------------|----------------|
| Absolute               | Moves the motor the specified<br>number of counts from the encoder<br>0 position.<br>Executes an absolute position<br>movement according to the<br>acceleration/deceleration settings.  | <b>MOVEABS</b> |
| Incremental            | Moves the motor the specified<br>number of counts from its current<br>location.<br>Executes an incremental position<br>movement according to the<br>acceleration/deceleration settings. | <b>MOVEINC</b> |
| Alternating            | Automatically reverses the<br>direction of motion each time<br><b>Start</b> is pressed.                                                                                                 |                |
| <b>Target Position</b> | The destination of the movement<br>command.                                                                                                    |                |
| Cruise Velocity        | The velocity of the movement<br>command.                                                                                                    |                |
| Acceleration           | Acceleration value.                                                                                                    | <b>ACC</b>     |

### FLEXI PRO | DDHD

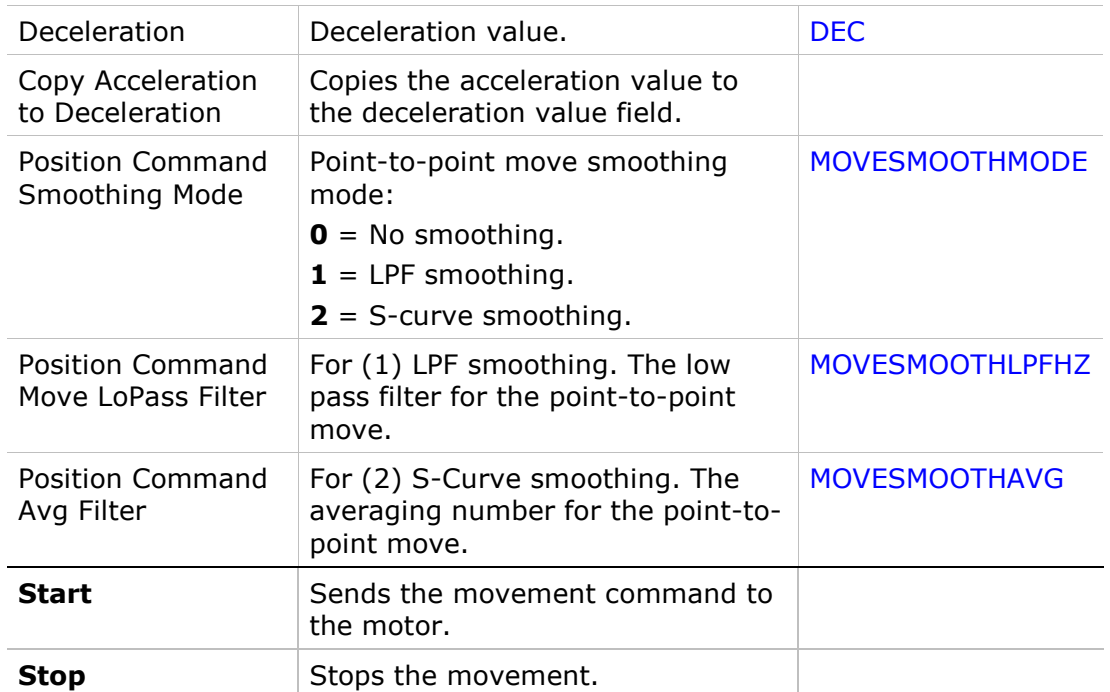

# **22 Tuning – Control Loops**

## **22.1 Position Control Loop**

Two position control loop options are available for the drive -- linear and HD control.

In the **Position Loop** screen, select the controller method from the list at the top of the screen.

### **22.1.1 HD (Nonlinear Position) Controller**

The HD (nonlinear position) control algorithm is designed to minimize position error during motion and to minimize settling time at the end of motion.

The HD controller parameters should be initially set using the Autotuning wizard. The parameters are shown in the Position Loop HD Controller screen, and can be modified as required by the application.

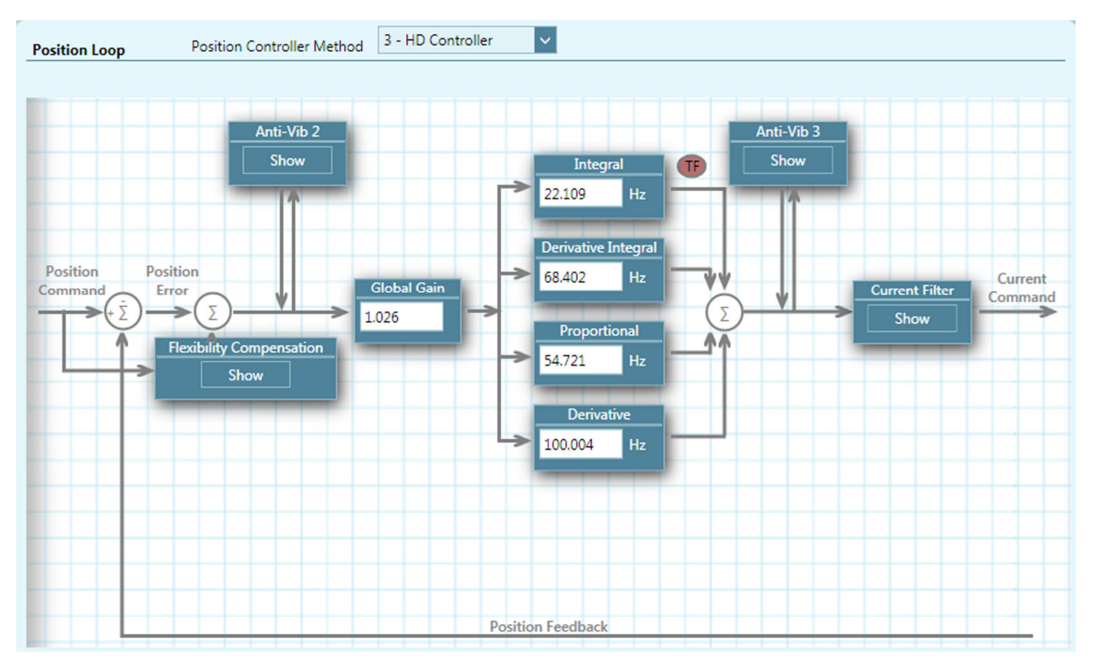

**Figure 22-1. Flexi SUITE – Position Loop – HD Controller Screen**
### **22.1.2 Linear Position Controller**

The Linear Position controller is a PID controller with feedforward and an option to limit the integral saturation (anti-windup).

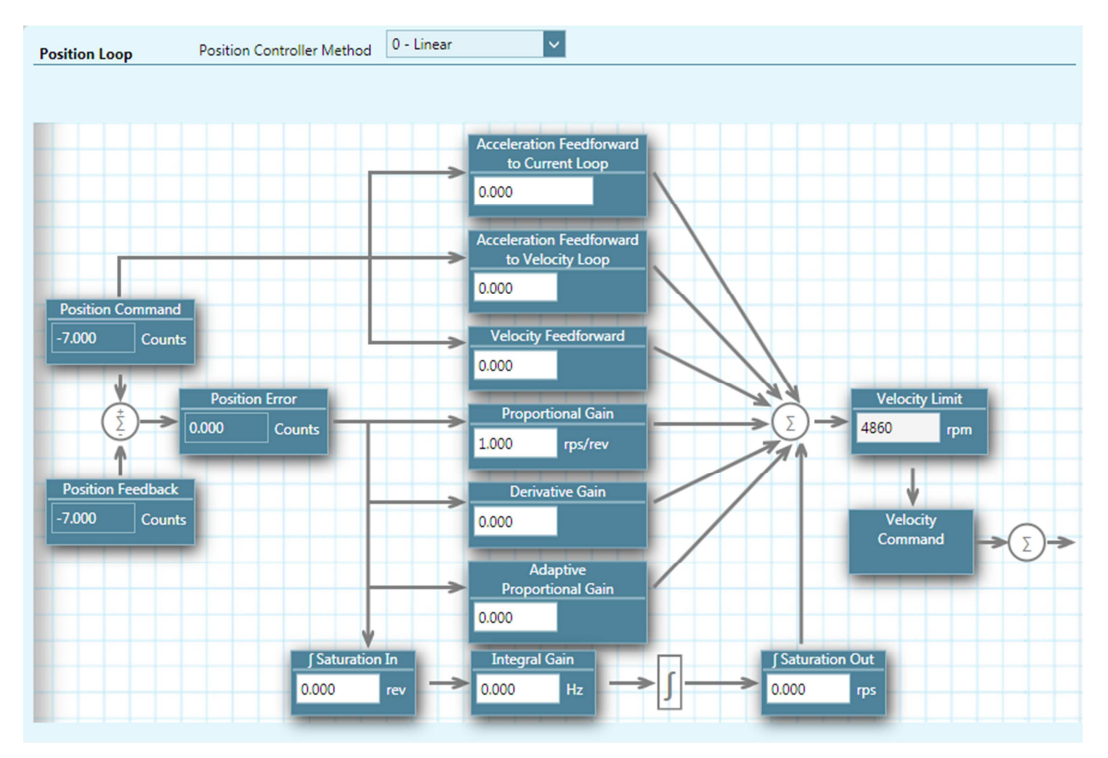

**Figure 22-2. Flexi SUITE – Position Loop – Linear Screen** 

# **22.2 Velocity Control Loop**

The **Velocity Loop** screen provides four options for velocity tuning.

Select the controller method from the list at the top of the screen:

- **0** PI controller
- **1** PDFF controller
- **2** Standard pole placement controller
- **7** HD velocity control with integrator (recommended)

The light blue backgrounds in some of the schematics shows the actual velocity loop. The other elements show pre- and post-processing options.

A filter can be applied to the output of the velocity loop. You can choose various options of low-pass, band-pass, high-pass, notch and user-defined filters.

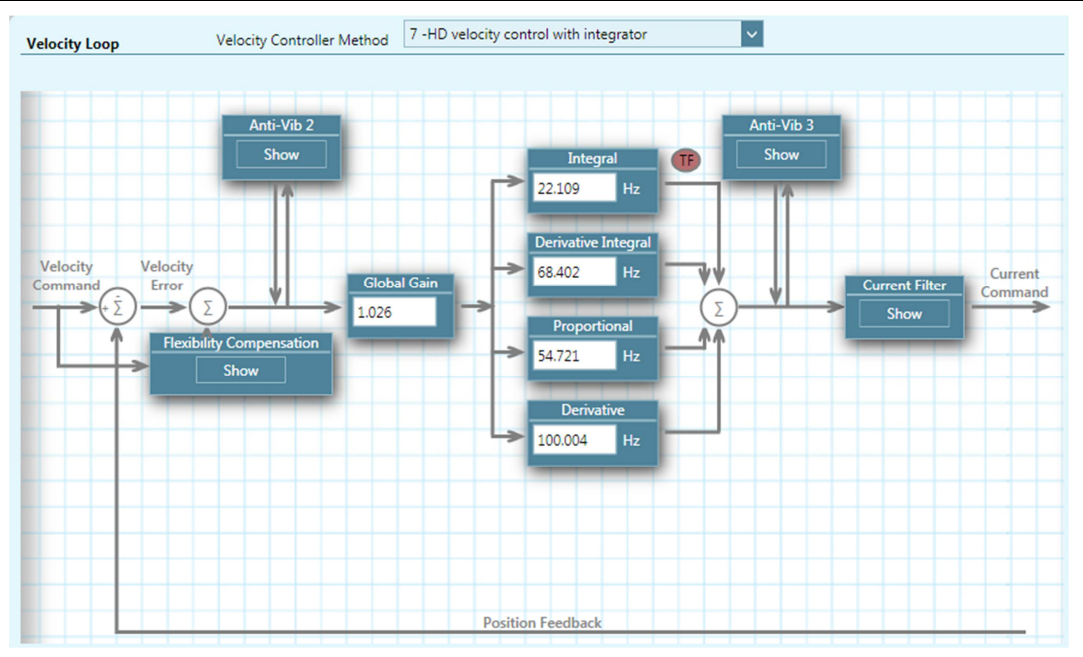

**Figure 22-3. Flexi SUITE – Velocity Loop – HD velocity control with integrator** 

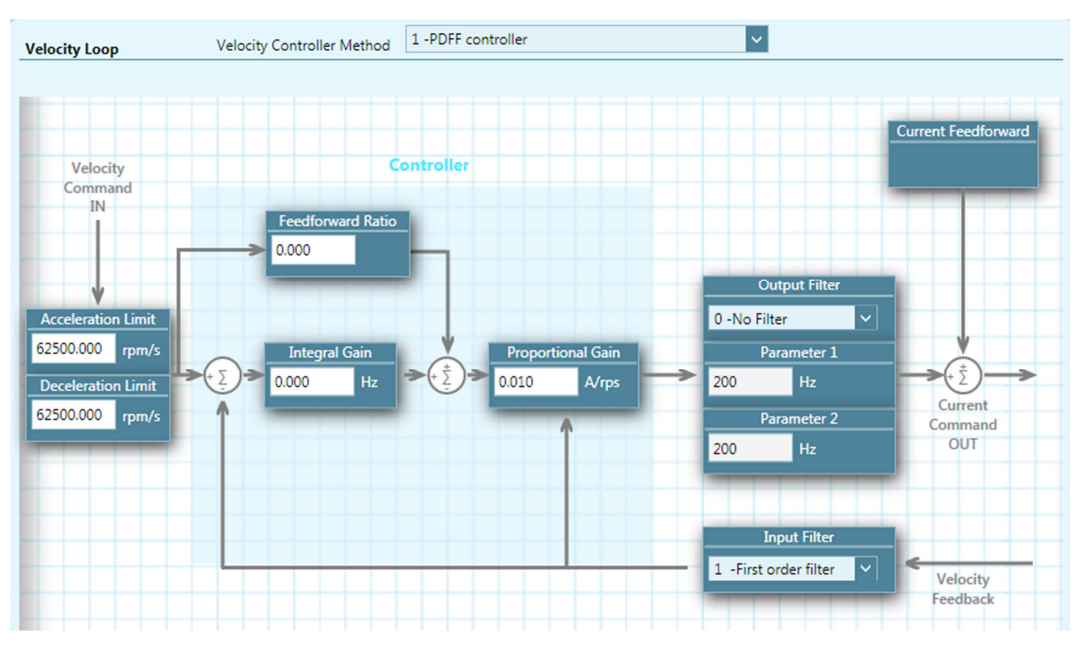

**Figure 22-4. Flexi SUITE – Velocity Loop – PDFF controller** 

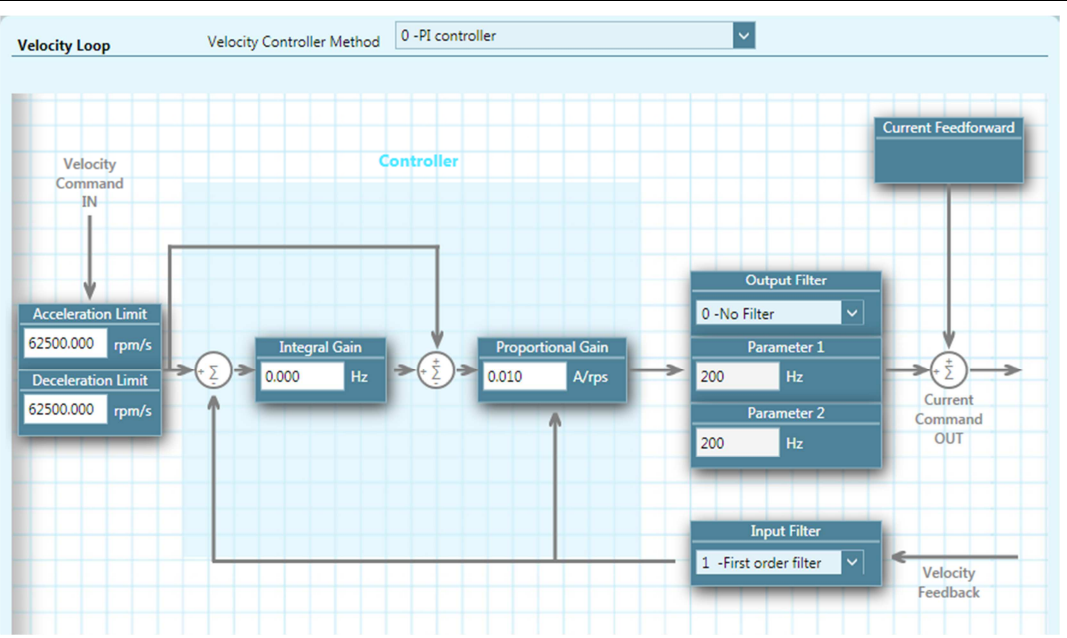

**Figure 22-5. Flexi SUITE – Velocity Loop – PI controller** 

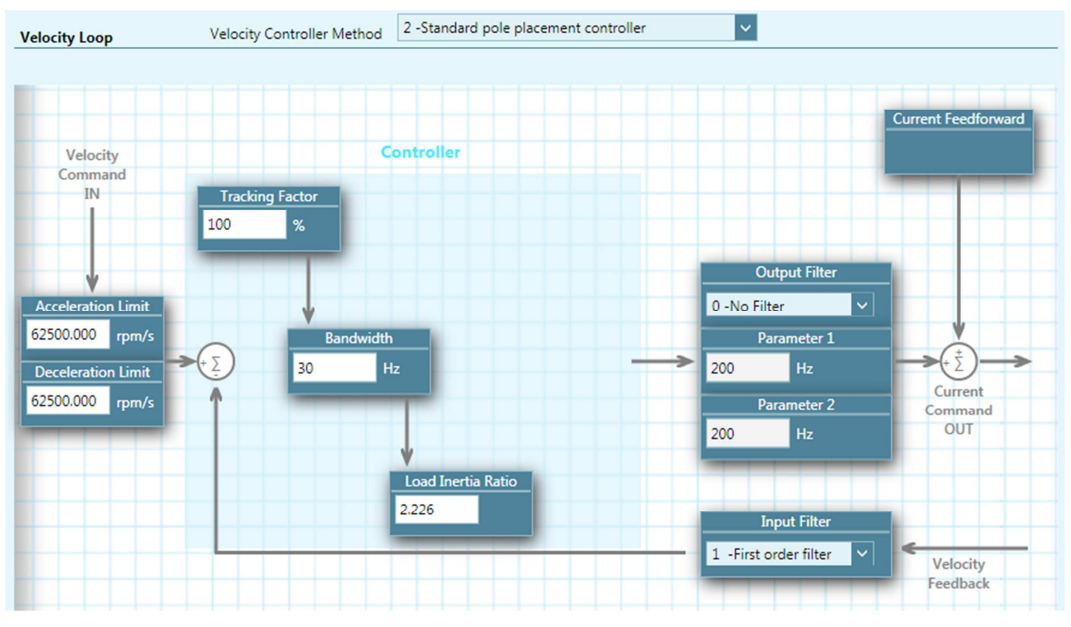

**Figure 22-6. Flexi SUITE – Velocity Loop - Standard pole placement controller** 

# **22.3 Current Control Loop**

Current control loop tuning is derived from the motor properties and the bus voltage. The Flexi SUITE Motor Setup wizard tunes the current control loop.

There is no need to manipulate values in the Current Loop screen, unless instructed to do so by Technical Support.

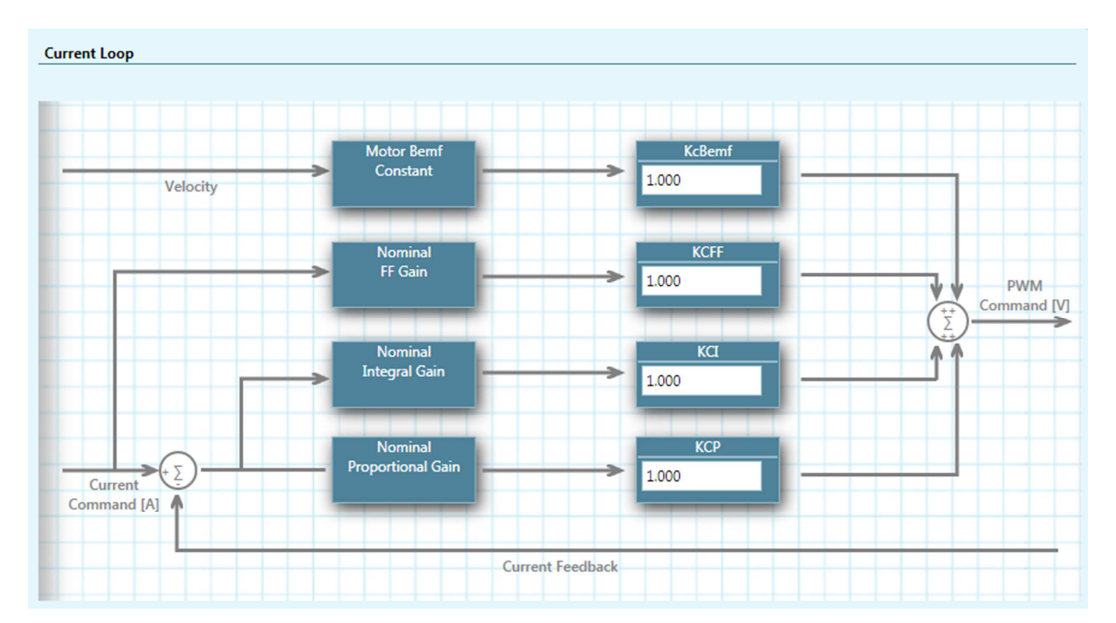

**Figure 22-7. Flexi SUITE – Current Loop Screen** 

# **23 Terminal Dashboard**

The **Terminal** screen allows you to send VarCom instructions to the drive, and read the drive's responses.

It also includes a **Watch** panel that allows experienced users to monitor parameters.

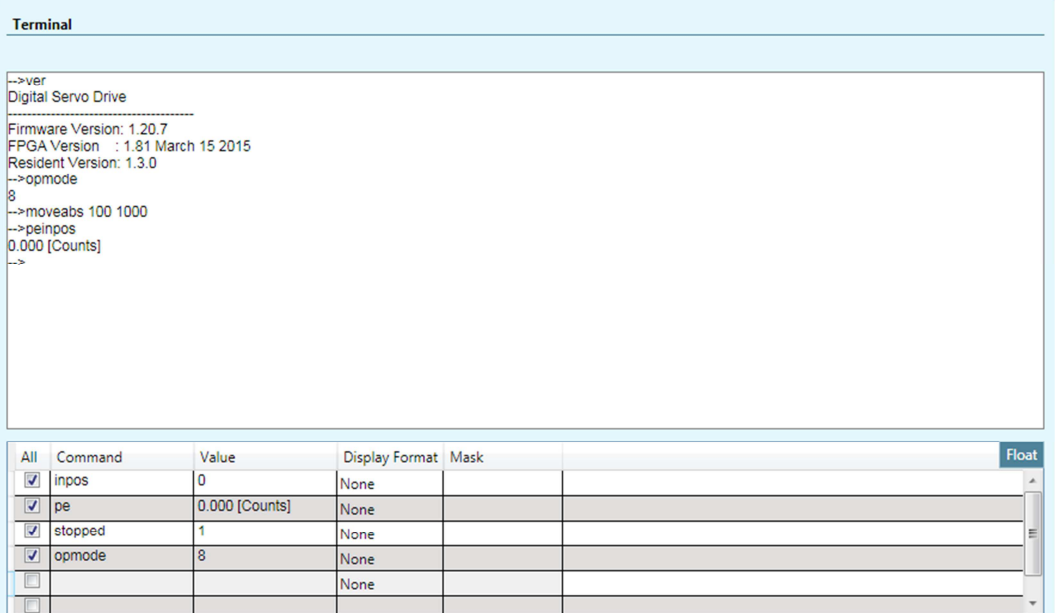

**Figure 23-1. Flexi SUITE – Terminal Dashboard** 

# **23.1 Terminal**

Right-click anywhere in the Terminal panel to access additional functions:

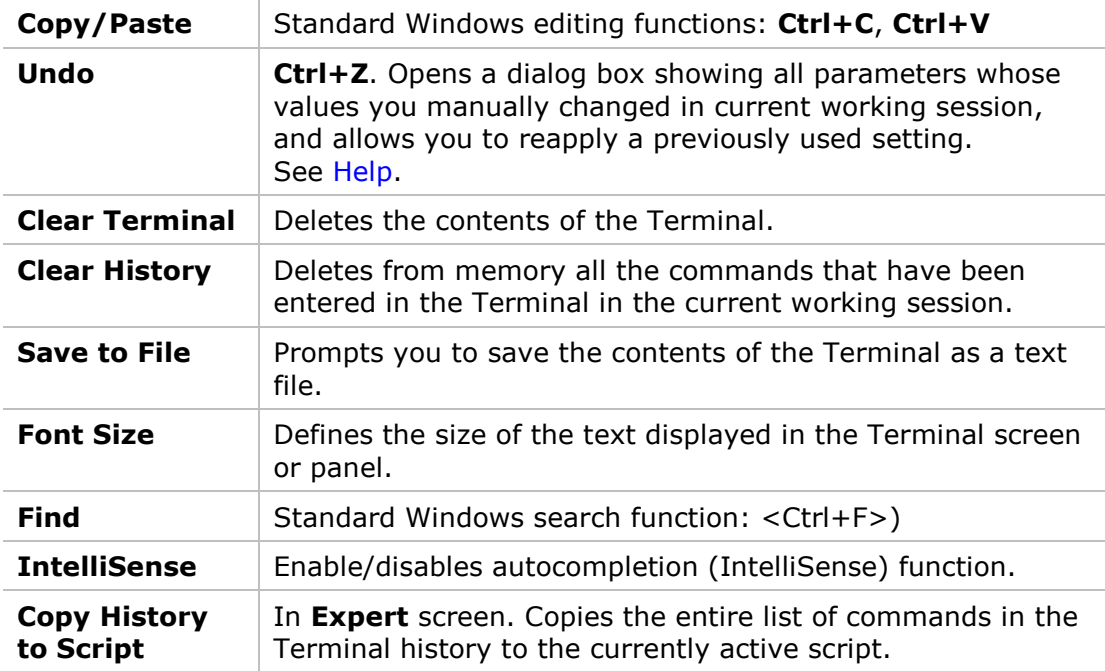

# **23.2 Watch Variables**

The **Watch** panel is used to monitor drive variables. The rate at which variables are updated is dependent on the load on the serial communications link and on the Refresh Rate of Data From Drive setting in the Preferences screen.

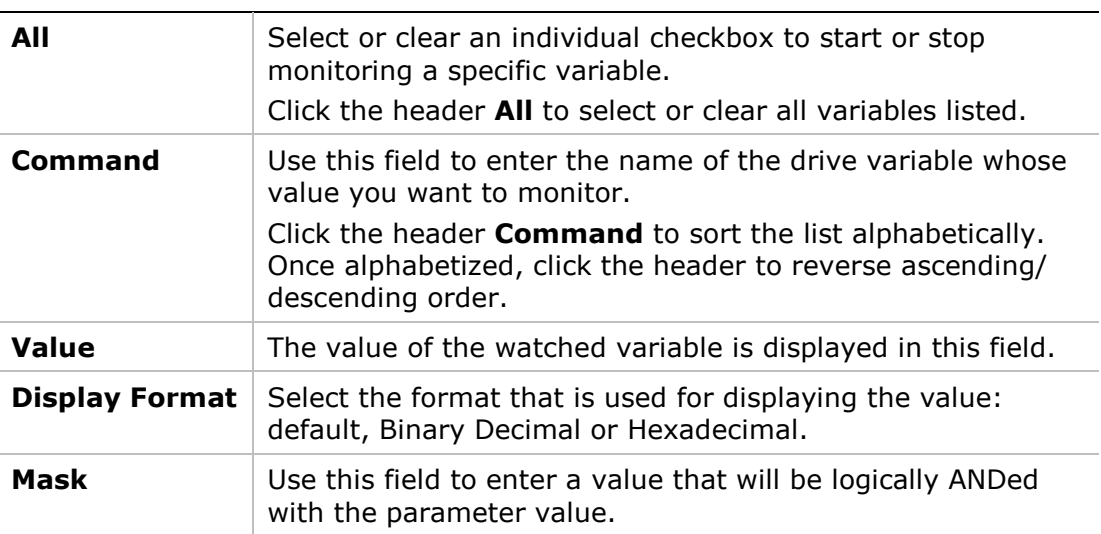

# **24 Scope Dashboard**

Flexi SUITE provides extensive recording and data graphing capabilities. Recording is done by the drive in real-time, and sent to the host computer for display.

Recording can be set up to be triggered when a specified event or condition occurs. In addition, Flexi SUITE enables continuous data recording or a one-time recording. Flexi SUITE also allows execution of a motion command during recording. This is useful, and even necessary, as a tuning tool.

The Flexi SUITE **Scope** screen is a dashboard for data recording and plotting.

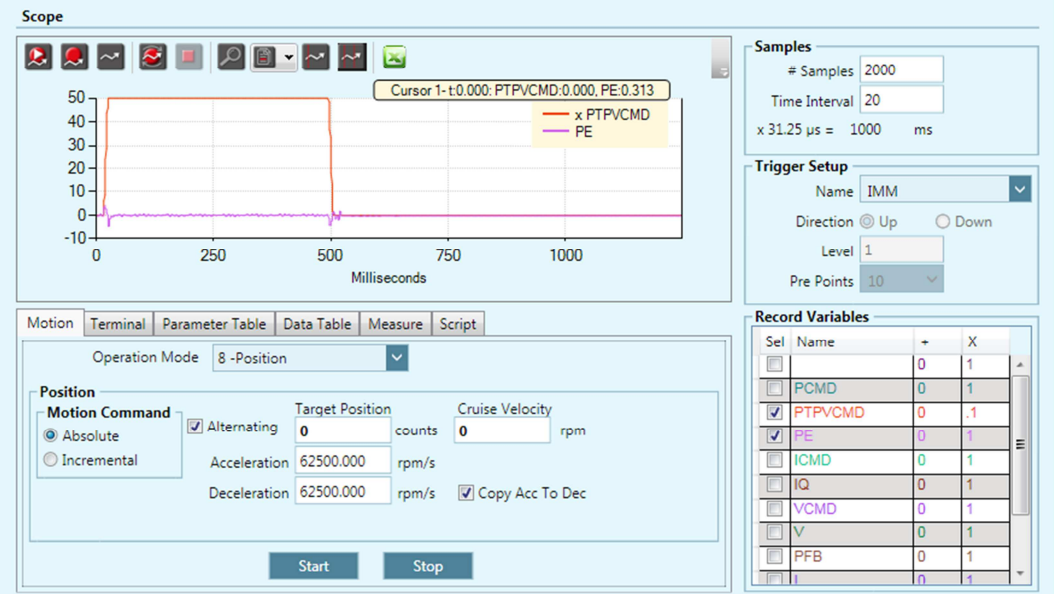

**Figure 24-1. Flexi SUITE – Scope Dashboard** 

The **Scope** screen allows you to perform the following tasks:

- Configure recording settings, record data from the drive, and display the data according to your preferences.
- Generate motion in order to record data related to that specific motion. Commands can be sent to the drive via the **Move Record and Plot** buttons in the Scope toolbar, or via the **Terminal** tab.
- **Program and run scripts using the Script panel.**

# **24.1 Recording Setup**

The **Recorder Setup** panel, on the right side of the Scope screen, allows you to define the variables and conditions for the data recording.

To clear all settings in the Record Variables pane, right-click on any variable cell, and select the option **Reset Variable List.**

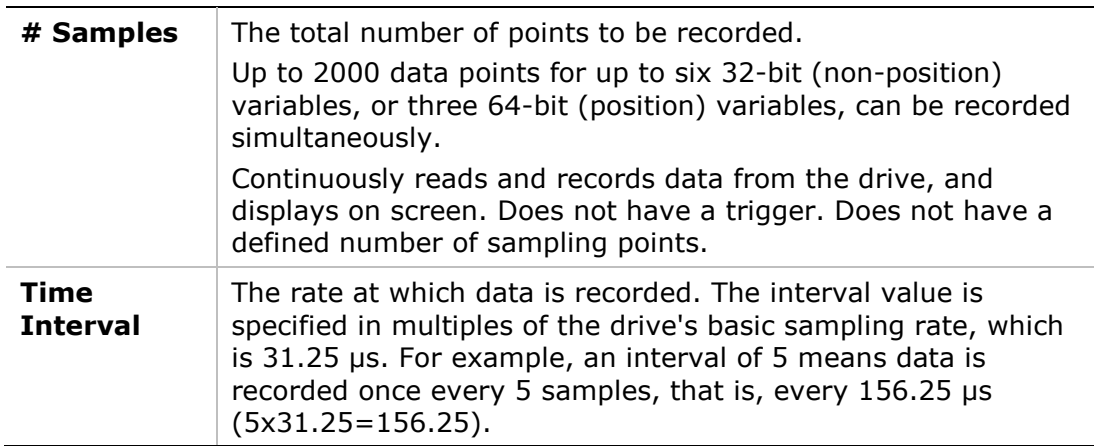

### **Record Variables**

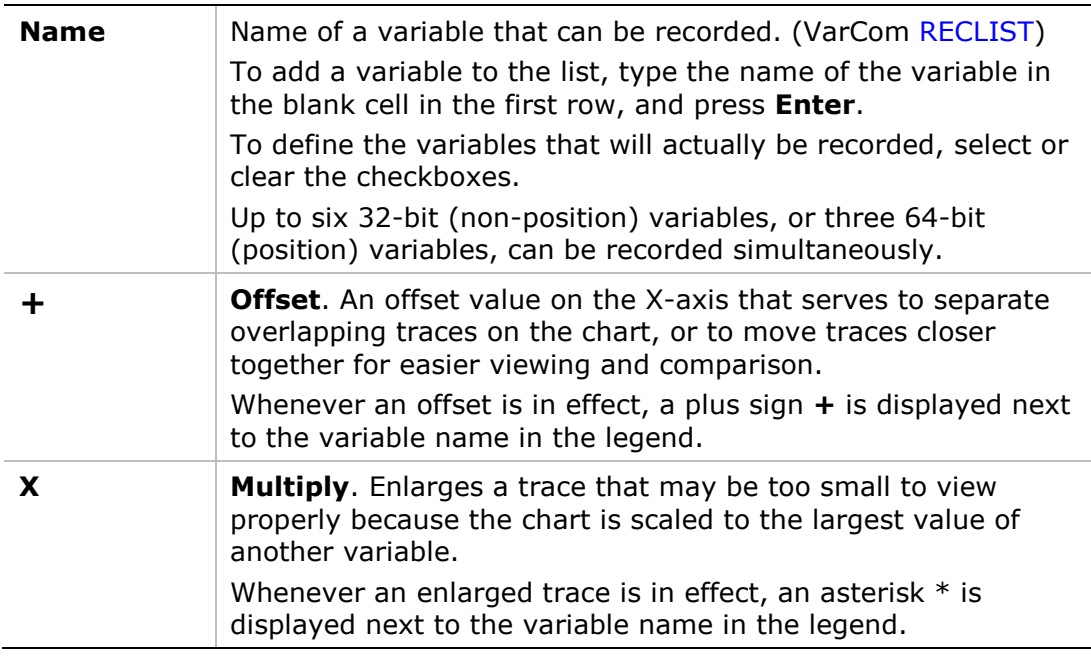

# **Trigger Setup**

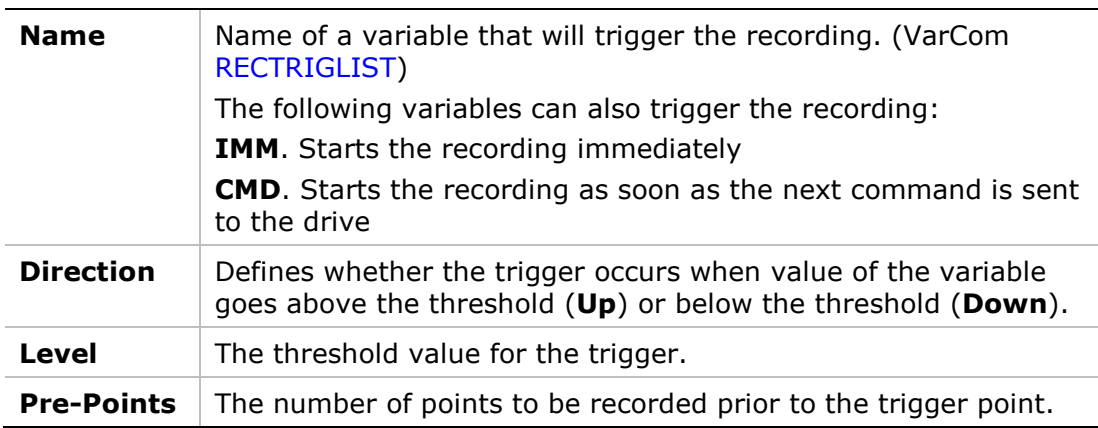

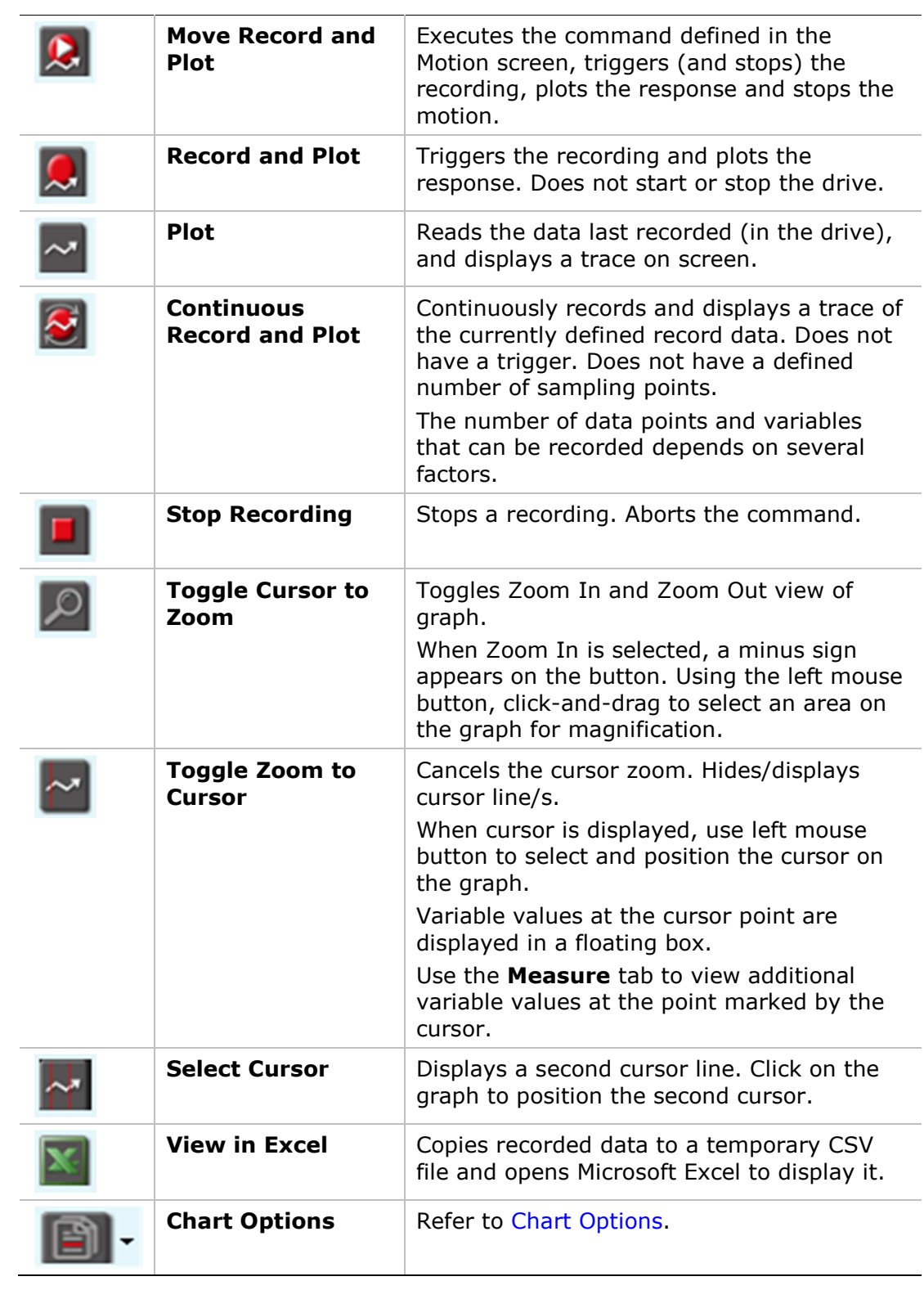

# **24.2 Scope Toolbar**

# **24.3 Chart Options**

The options in the Chart Options menu can also be accessed by right-clicking anywhere on the chart.

Some of the chart options, together with additional trace options, are accessed by right-clicking on any of the cells in the Record Variables pane.

| Clear Chart                  |   |                         |             |                                   |      |  |  |
|------------------------------|---|-------------------------|-------------|-----------------------------------|------|--|--|
| <b>Chart Properties</b>      | ٠ |                         |             |                                   |      |  |  |
| Show All Hidden Traces       |   |                         |             |                                   |      |  |  |
| Reference/ Previous Set      | ٠ |                         |             |                                   |      |  |  |
|                              |   | E                       | <b>PCMD</b> | 0                                 | 1    |  |  |
| <b>Set Trace Offsets</b>     |   | $\overline{\mathsf{v}}$ | PTPVCM 0    |                                   | 0.84 |  |  |
| <b>Hide Trace</b>            |   | ⊽                       |             | <b>Hide/Show Trace</b>            |      |  |  |
| <b>Trace Properties</b>      | ٠ |                         |             |                                   |      |  |  |
| <b>Add Manipulated Trace</b> | ٠ | $\Box$                  |             | <b>Add Manipulated Trace</b>      |      |  |  |
|                              |   | $\Box$                  |             | <b>Set Trace Color</b>            |      |  |  |
| File                         | ٠ | F                       |             | <b>Reset Variable List</b>        |      |  |  |
|                              |   |                         |             | <b>Set Trace Line Type</b>        |      |  |  |
| <b>Show Settling Time</b>    |   | $\Box$                  |             |                                   |      |  |  |
| <b>Show Rise Time</b>        |   | C                       |             | <b>Scale Left Y Axis By Trace</b> |      |  |  |
| <b>Show Overshoot</b>        |   |                         |             | Scale Right Y Axis By Trace       |      |  |  |
|                              |   |                         |             | U                                 |      |  |  |

**Figure 24-2. Flexi SUITE – Chart Options menu / Trace Options menu** 

### **Clear Chart**

Clears the displayed chart.

#### **Chart Properties**

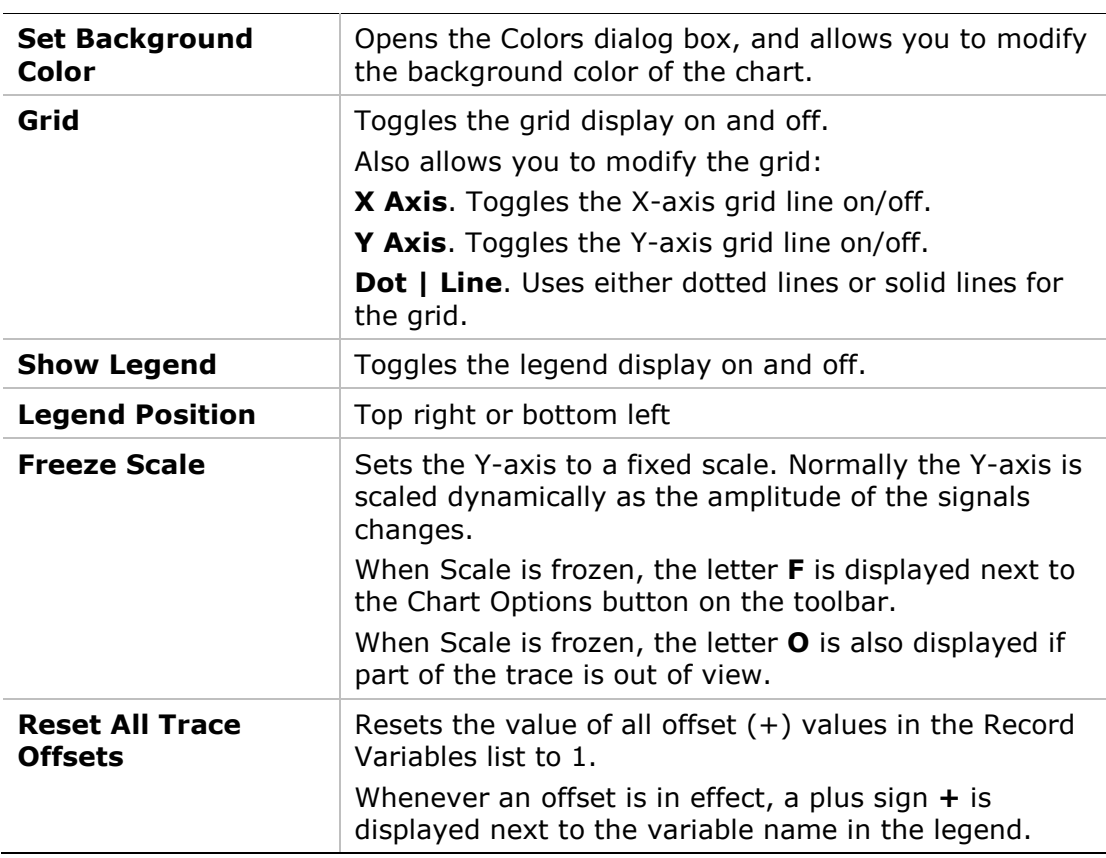

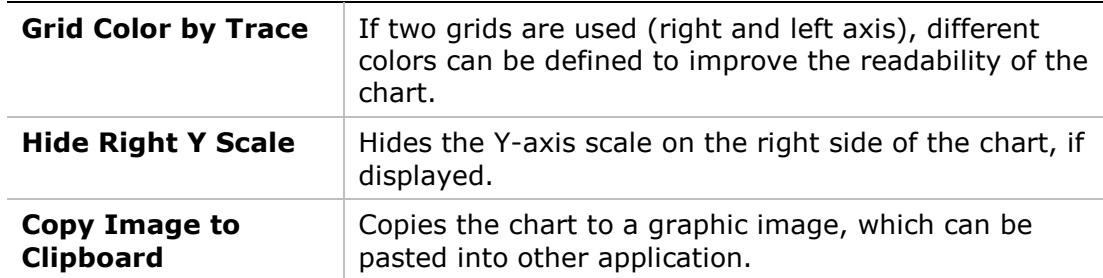

#### **Show All (Hidden) Traces**

Displays all traces on the chart that were hidden by the **Hide Trace** option.

The Show/Hide status of a trace can be toggled by right-clicking on the variable in the Record Variables pane.

#### **Reference/Previous Set**

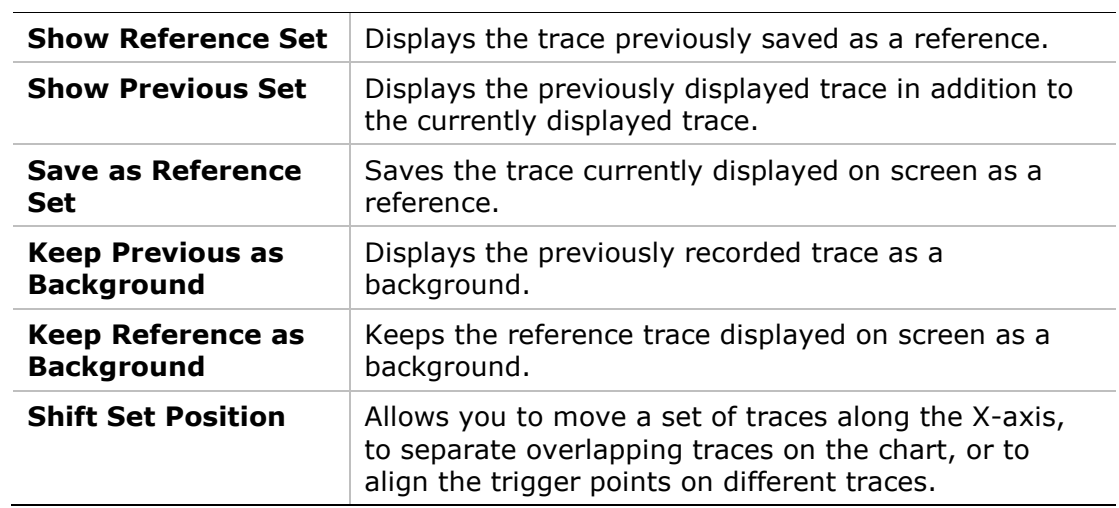

#### **Set Trace Offsets**

This option is used to separate overlapping traces, and improve the readability of the chart.

Right-click on a specific trace, and enter offset values.

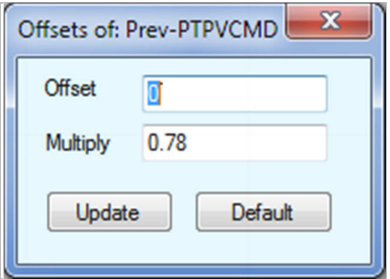

**Figure 24-3. Set Trace Offsets Dialog Box** 

### **Hide Trace**

Right-click on a specific trace, and select **Hide Trace** to hide just one trace.

#### **Trace Properties**

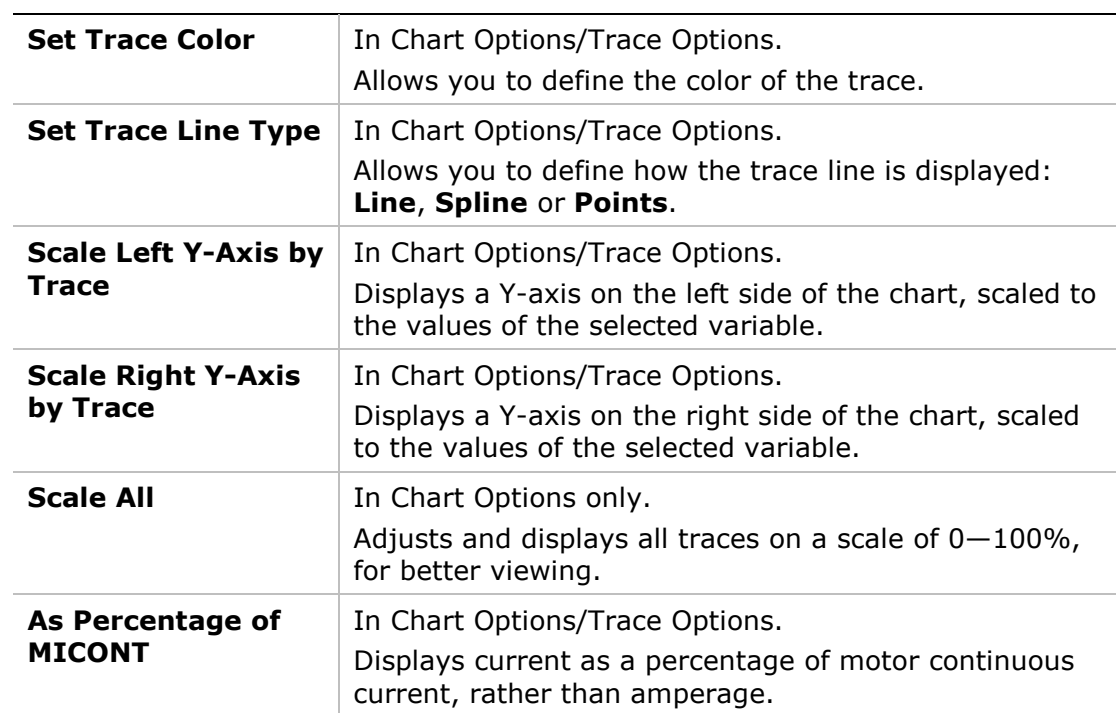

#### **Add Manipulated Trace**

These options define how a fast Fourier transform (FFT) algorithm is performed on the selected trace.

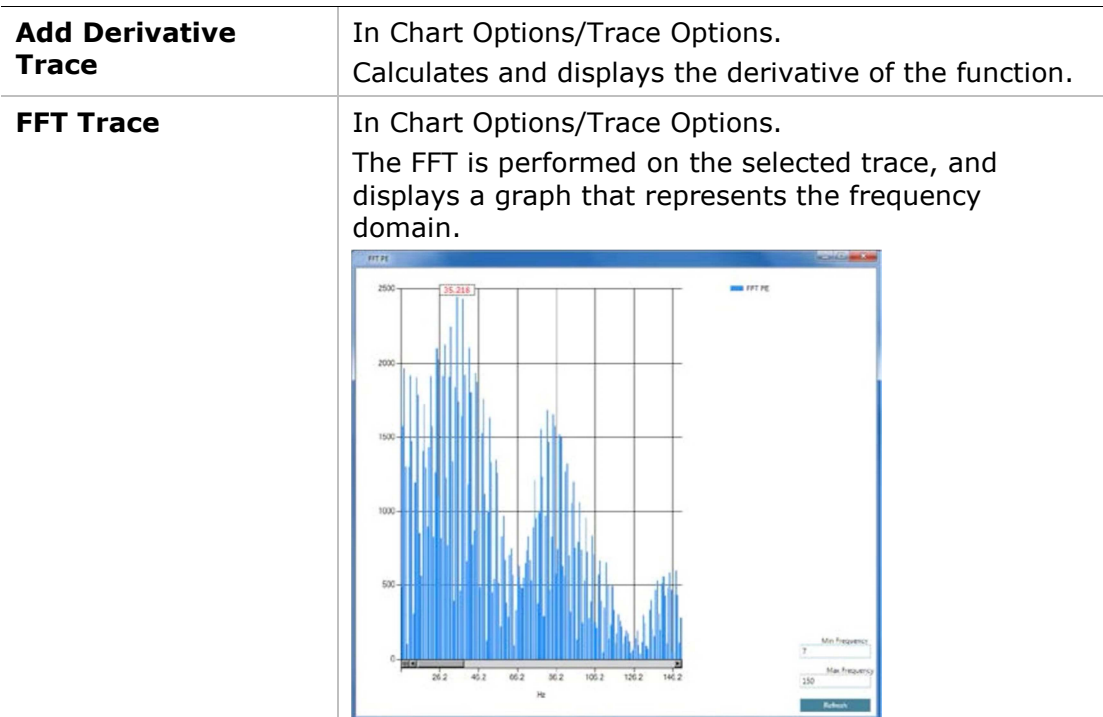

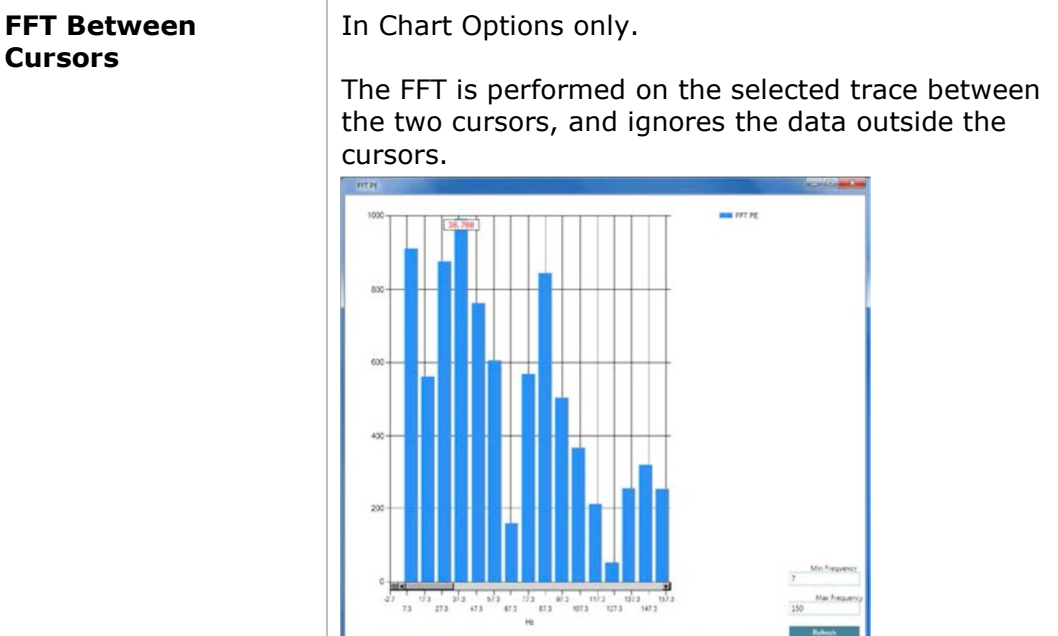

#### **File**

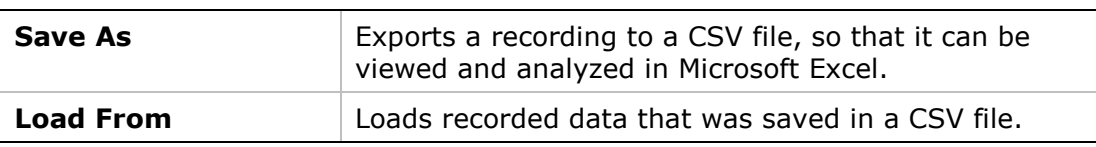

#### **Show Settling Time**

Settling time is the time elapsed from the application of a step command (e.g., PTPVCMD) to the time at which the output has entered and remained within a specified error window (e.g., PE less than a specified value).

Settling time is indicated by two vertical red lines in the chart.

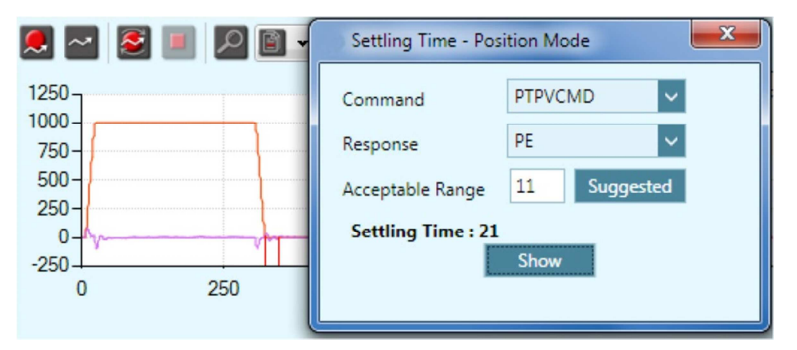

**Figure 24-4. Show Settling Time** 

### **Show Rise Time**

Rise time is the time required for a signal to change from a specified low value to a specified high value. Typically, these values are 10% and 90% of the step command (e.g., PTPVCMD as input, and V as OUTPUT).

Rise time is indicated by two vertical black lines in the chart.

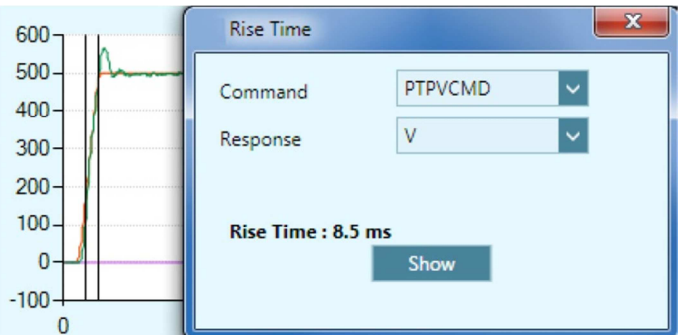

**Figure 24-5. Show Rise Time** 

#### **Show Overshoot**

Overshoot is when a signal exceeds its target, as for example, the maximum value of V when it exceeds PTPVCMD.

Rise time is indicated by a single vertical black line in the chart.

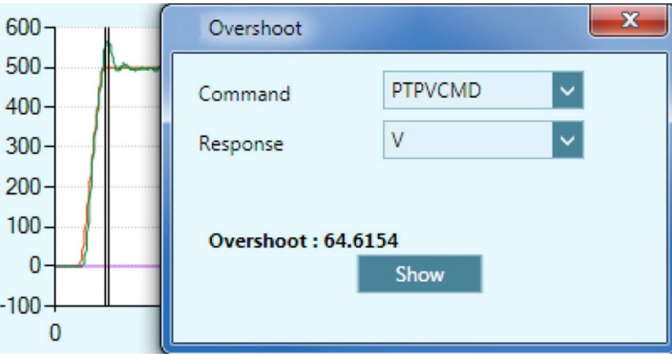

**Figure 24-6. Show Overshoot** 

# **24.4 Scope Tabs/Panels**

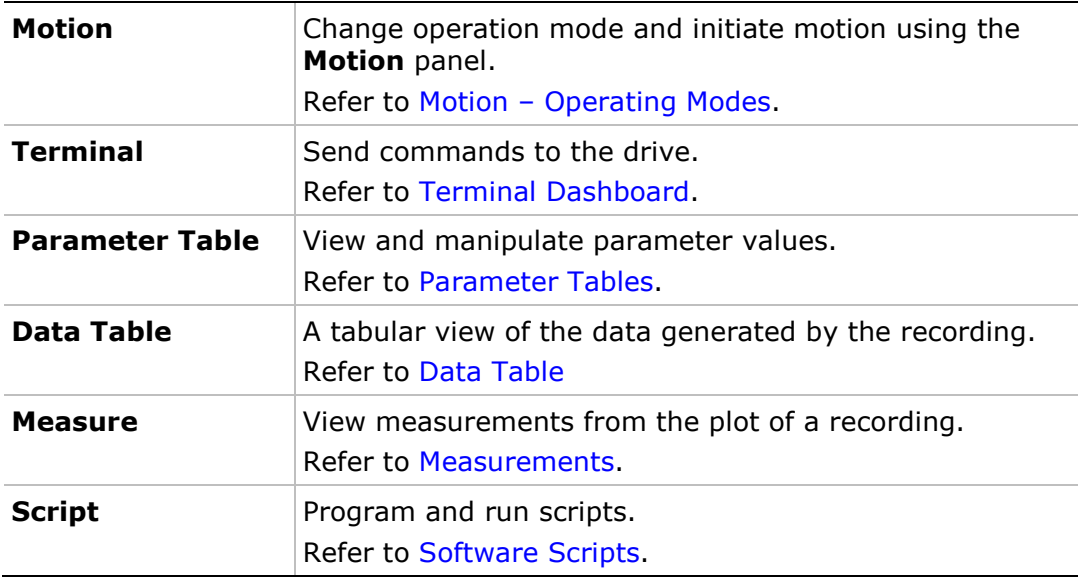

### **Data Table**

A tabular view of the data generated by the recording.

| Motion | Terminal<br>Parameter Table |                | Data Table | Measure    | Script |
|--------|-----------------------------|----------------|------------|------------|--------|
| #      | Time(ms)                    | <b>PTPVCMD</b> | <b>PE</b>  | v          |        |
| 24     | 24                          | -499.844       | $-0.002$   | $-546.594$ |        |
| 25     | 25                          | $-500$         | $-0.001$   | $-562.418$ |        |
| 26     | 26                          | $-500$         |            | $-563.956$ |        |
| 27     | 27                          | $-500$         | 0.001      | $-558.901$ |        |
| 28     | 28                          | $-500$         | 0.002      | $-545.934$ |        |
| 29     | 29                          | $-500$         | 0.003      | $-531.868$ |        |
| 30     | 30                          | $-500$         | 0.003      | $-517.143$ |        |
| 31     | 31                          | $-500$         | 0.003      | $-498.022$ |        |
| 32     | 32                          | $-500$         | 0.003      | $-489.451$ |        |
| 33     | 33                          | $-500$         | 0.003      | $-493.187$ |        |
| 34     | 34                          | $-500$         | 0.003      | $-499.121$ |        |
| 35     | 35                          | $-500$         | 0.003      | $-499.561$ |        |

**Figure 24-7. Flexi SUITE – Scope Data Table** 

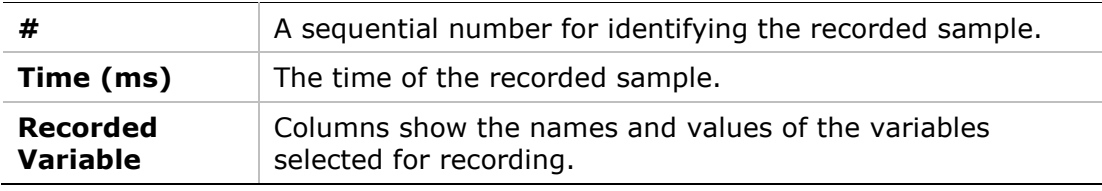

#### **Measurements**

The **Measure** tab in the Scope screen presents several measurements from the data currently displayed in the chart.

The values displayed change as you drag the cursors to different locations on the chart.

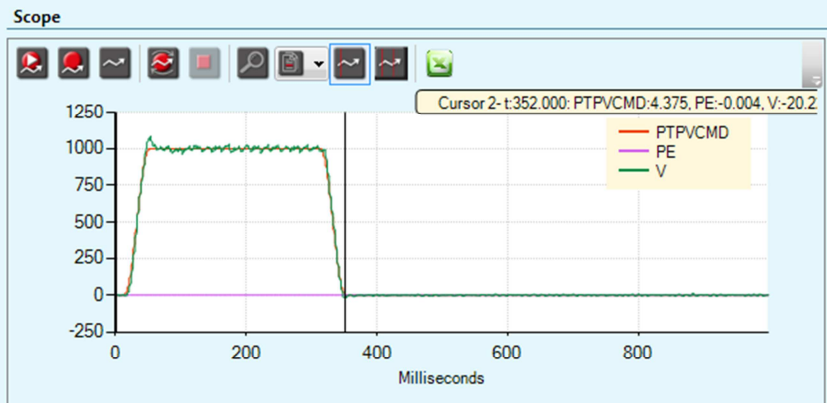

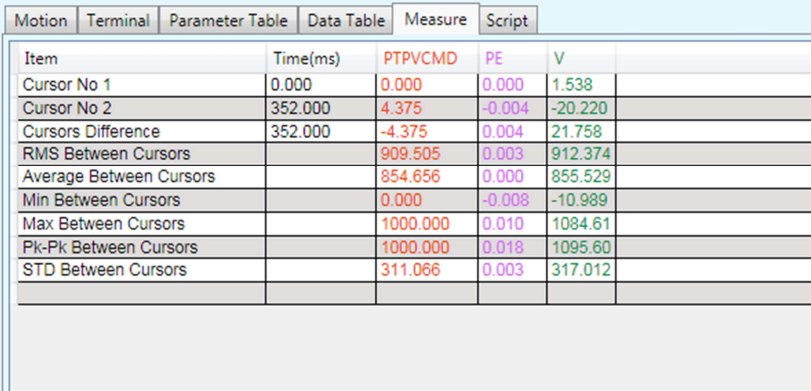

# **Figure 24-8. Flexi SUITE – Scope Measurement Tab**

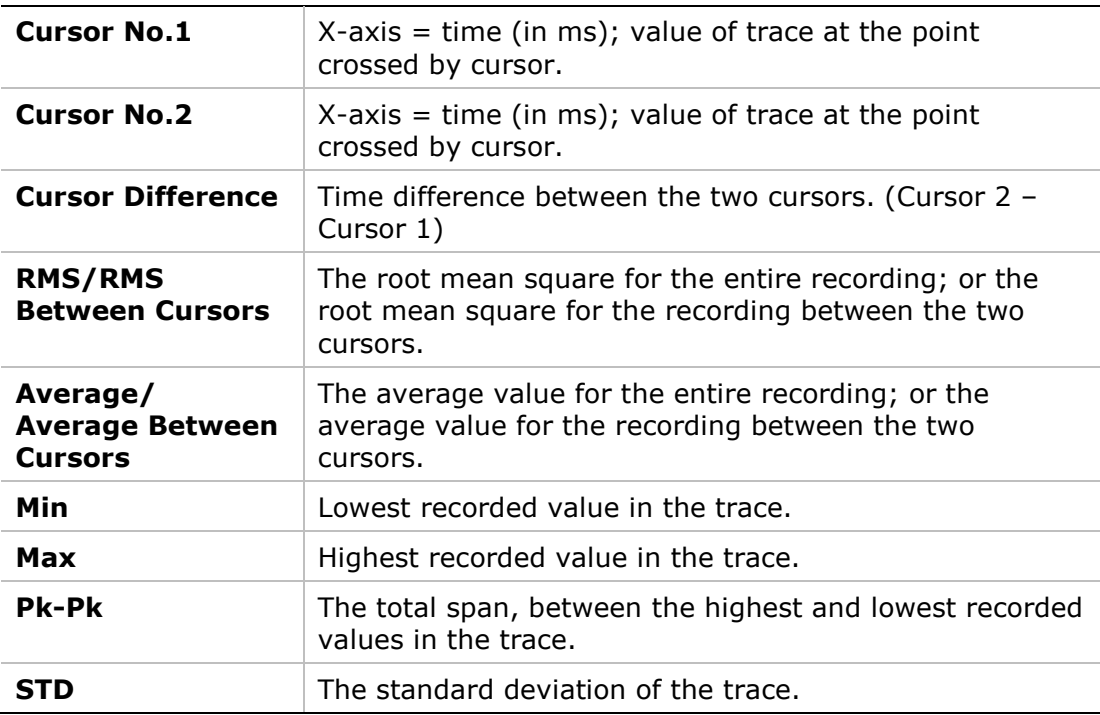

# **25 Expert Dashboard**

The **Expert** dashboard allows experienced users to perform a number of tasks from one screen.

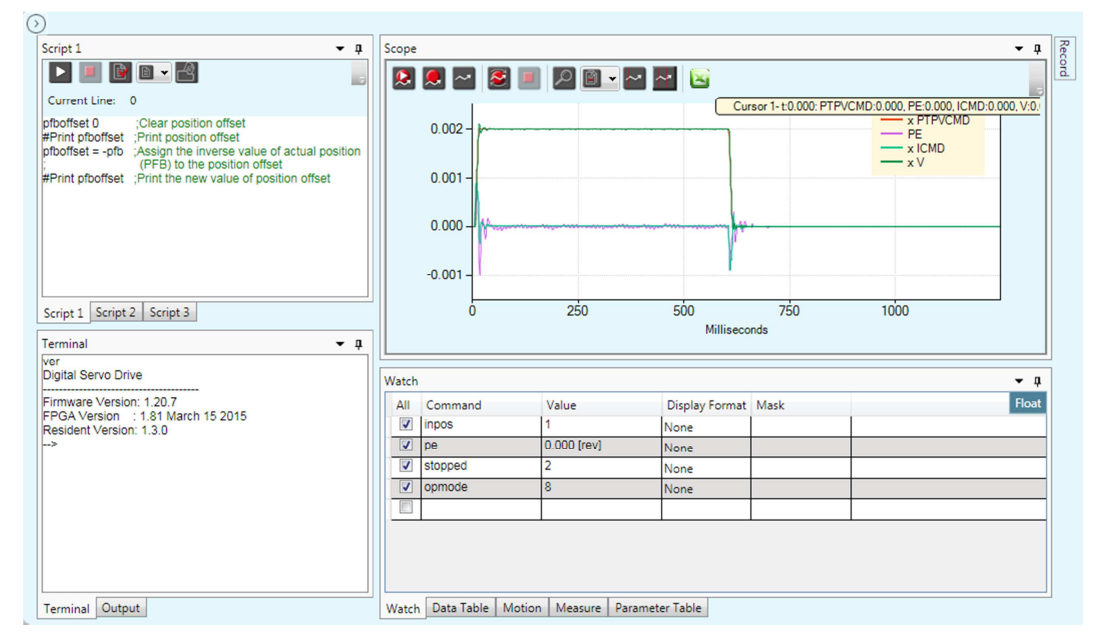

**Figure 25-1. Flexi SUITE – Expert Dashboard** 

# **25.1 Expert Screen Layout**

When the Expert screen is open, the menu navigation sidebar is hidden.

To navigate to another screen, use the arrow button to reopen the sidebar.

The Expert screen has dockable panels, which can be visible, hidden or floating.

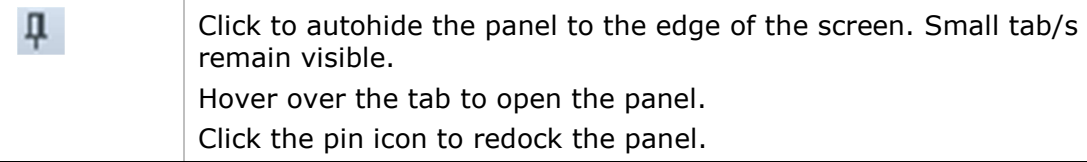

To float a panel, click the top border of the panel and drag it to any location on the desktop. If a panel has been dragged to a floating position, it must be dragged back into position.

To restore the default layout of panels in Expert Studio, right-click on an outer edge of the screen, and select **Restore Layout**.

# **25.2 Expert Tabs/Panels**

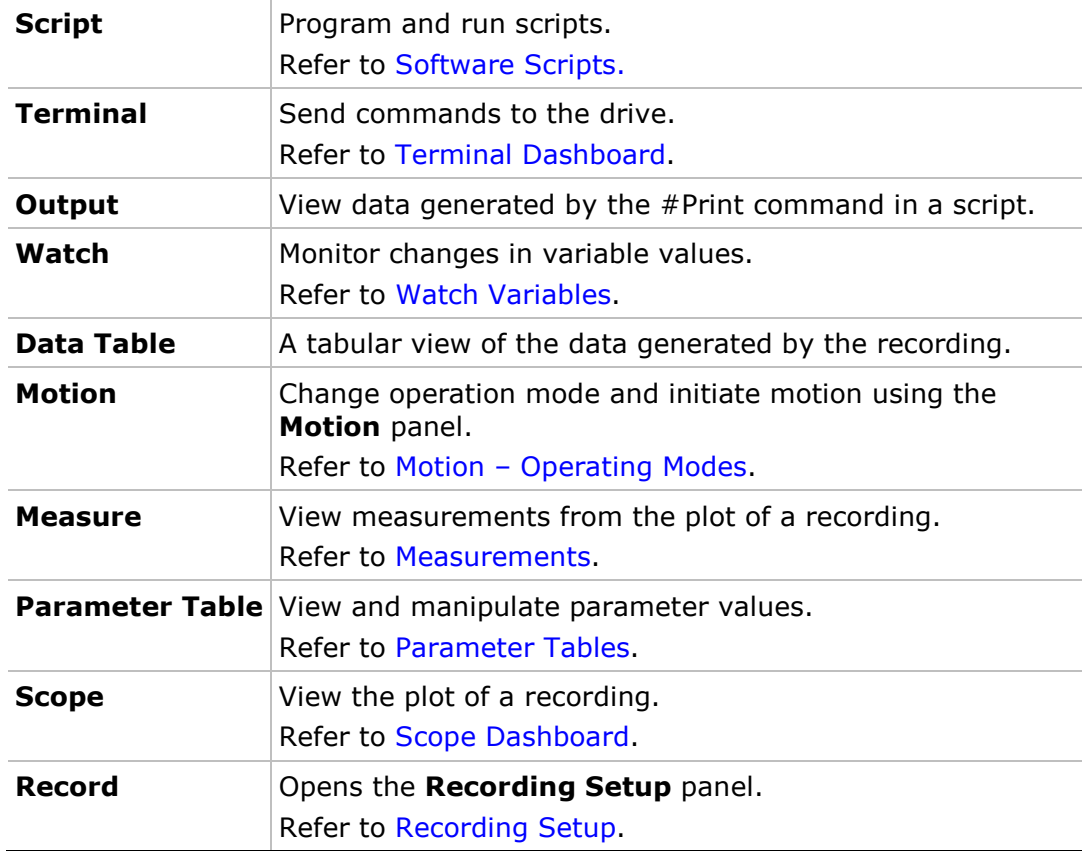

The Expert screen contains the following panels and tabs:

# **26 Preferences**

The Preferences screen allows you to modify file names and locations, runtime options, and other Flexi SUITE default settings.

The Preferences screen has two tabs: Basic and Advanced.

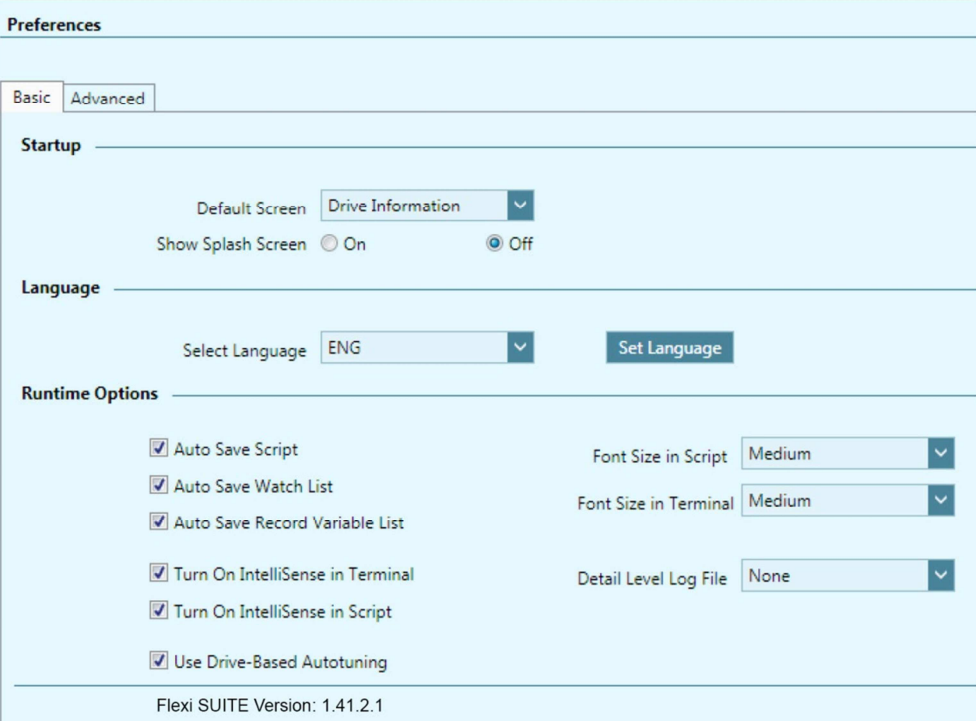

**Figure 26-1. Flexi SUITE – Preferences Screen – Basic Settings** 

| Startup                |                                                                                                    |  |  |
|------------------------|----------------------------------------------------------------------------------------------------|--|--|
| Default Screen         | The task screen that is displayed when Flexi SUITE is<br>activated. It can be any of the screens listed in the<br>sidebar. By default, Drive Information is the default<br>screen.            |  |  |
| Show Splash Screen     | Defines whether the Flexi SUITE splash screen is<br>displayed when Flexi SUITE is activated.                                                                                                  |  |  |
| Language               |                                                                                                    |  |  |
| Select Language        | Defines the interface language (options: English, Chinese<br>Simplified/Traditional, Korean).                                                                                                 |  |  |
| Set Language           | Activates the interface in the selected language.                                                                                                    |  |  |
| <b>Runtime Options</b> |                                                                                                    |  |  |
| Auto Save options      | For Expert users. Selected elements will be automatically<br>saved and restored the next time Flexi SUITE is opened,<br>even if they were not explicitly saved before closing Flexi<br>SUITE. |  |  |

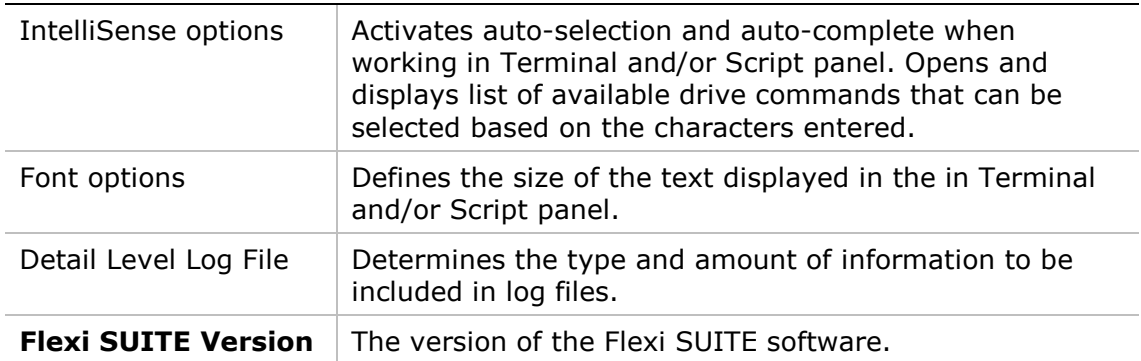

#### **Dreferences**

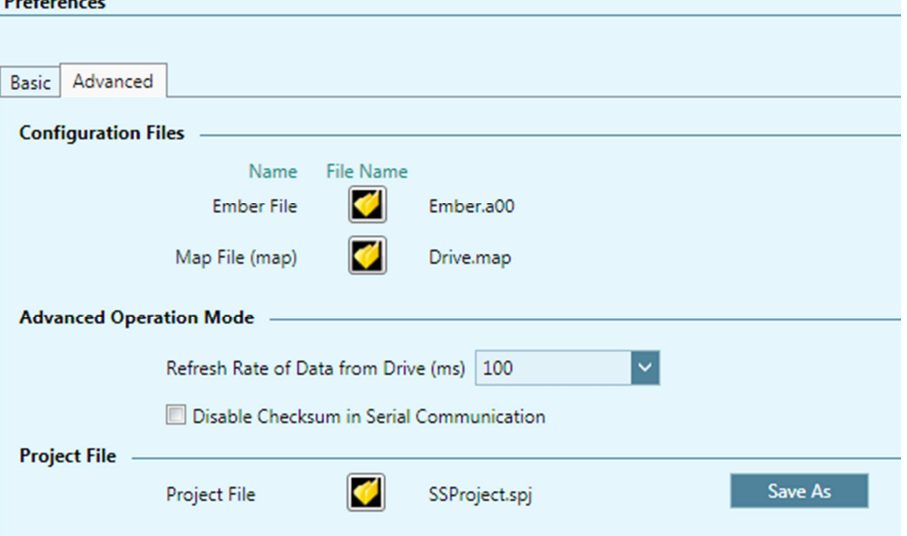

# **Figure 26-2. Flexi SUITE – Preferences Screen – Advanced Settings**

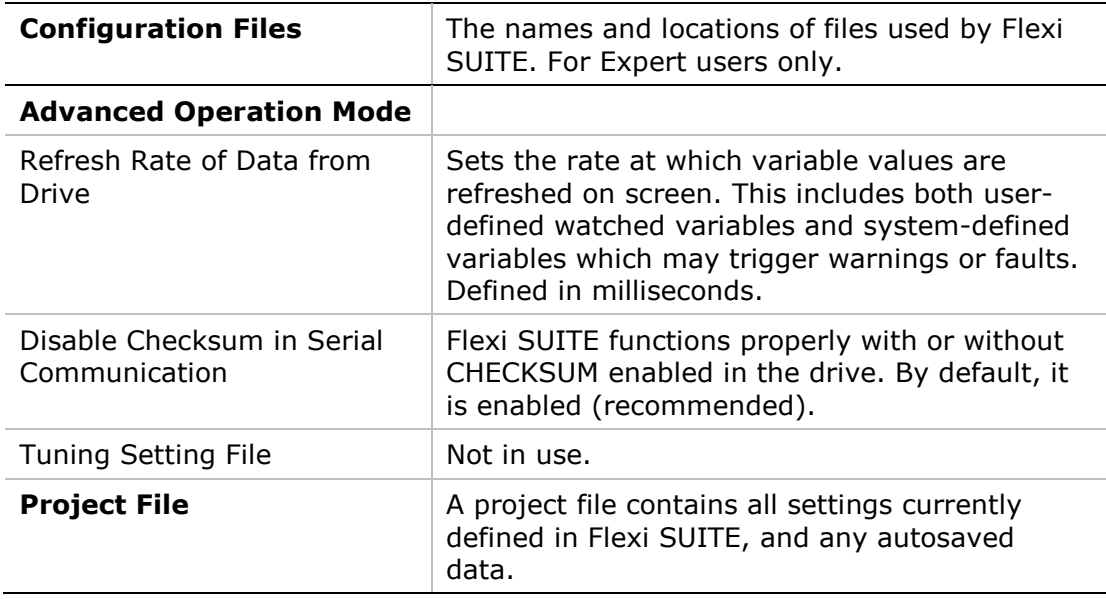

# **27 Backup & Restore**

The **Backup & Restore** screen allows you to save and load parameters to and from files on the host computer.

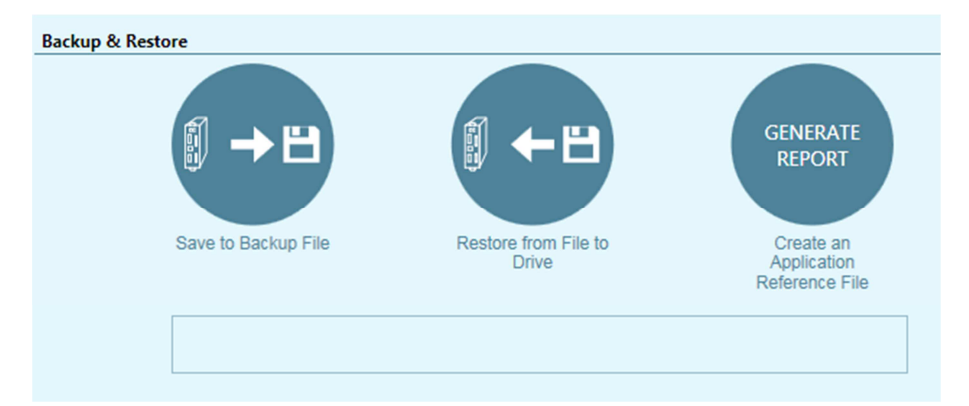

**Figure 27-1. Flexi SUITE – Backup & Restore Screen** 

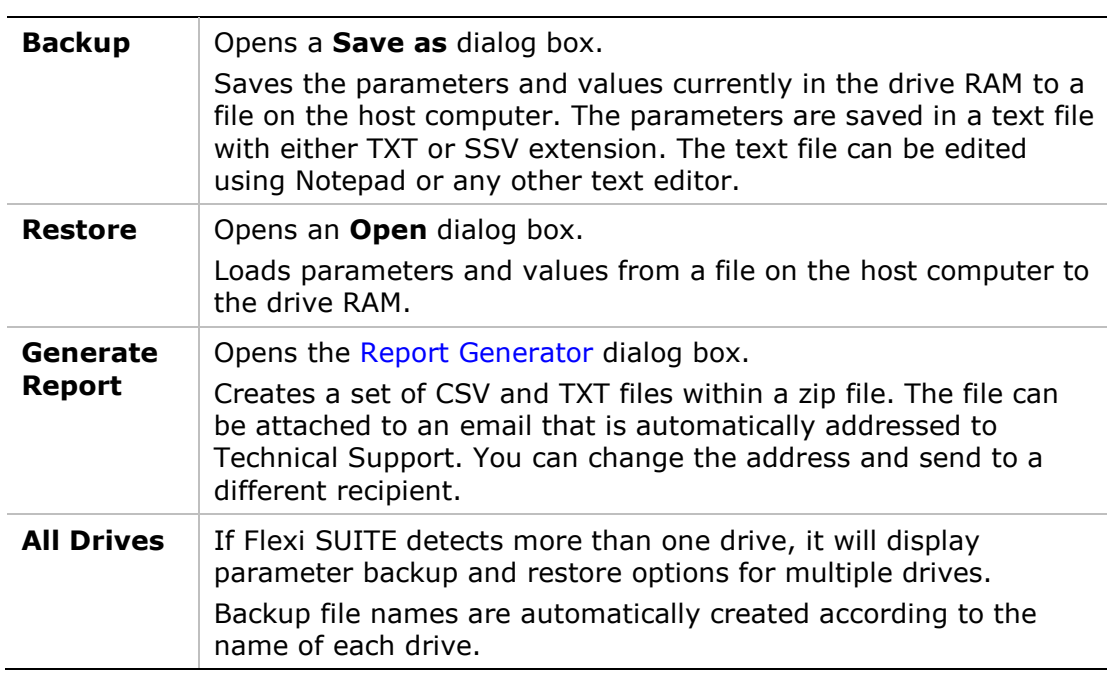

# **28 Report Generator**

The **Report Generator** is a Flexi SUITE utility that allows you to save a copy of all system settings. It creates a set of files which can be sent to technical support and/or kept for reference.

It is strongly recommended that you create a report whenever you complete configuration of your application, even when the system is functioning properly.

The Report Generator option is available in two locations:

- Backup and Restore screen
- Autotuning Wizard (final step)

When activated, the Report Generator opens a dialog box that allows you to enter application and user information.

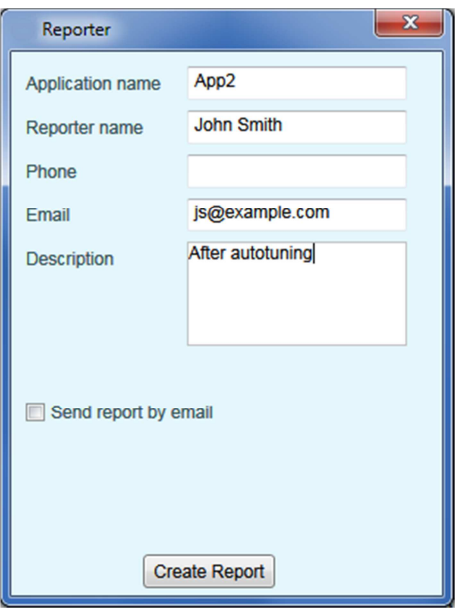

**Figure 28-1. Report Generator** 

The Report Generator creates a set of CSV and TXT files within a zip file and saves it in the default path:

c:\users\owner\Documents\FlexiSUITE\Reports\History

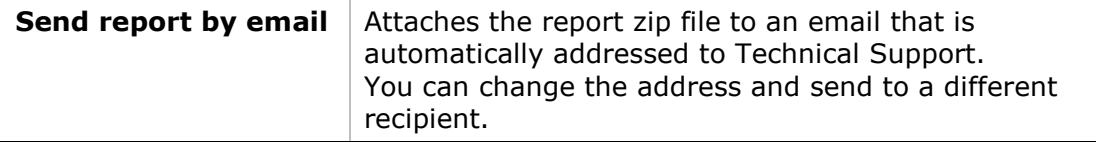

# **29 Software Scripts**

# **29.1 Software Scripts Overview**

**Note**: Software (external) scripts are not to be confused with drive (internal) scripts, which are controlled by digital inputs. Refer to *Drive Scripts*.

Flexi SUITE includes a **scripting language** for programming logical and control tasks that can run independently and simultaneously, such as:

- Sending commands to the drive.
- $\blacksquare$  Reading and setting values in the drive.
- Defining variables and performing simple operations on their values.
- Issuing commands according to status or conditions.
- Controlling program flow.
- **Plotting recorded data**
- Saving and restoring drive parameters.

Flexi SUITE **scripts** may contain any number of commands. A command may be either a VarCom instruction or any of the script commands described in this chapter.

Scripts are executed and controlled in the Flexi SUITE **Script** panels.

Multiple scripts can be executed concurrently. Each script is executed in its own thread, so that other program functions, such as Terminal, Scope and Watch, can be simultaneously active for any number of scripts.

Script files are **saved on the host computer** as text files, which can also be edited in Notepad or any other text editor.

### **29.2 Software Script Panel**

Each script opens in its own tab within the Script panel. Any number of scripts can be open and in use.

The Script tab includes a toolbar with a number of buttons:

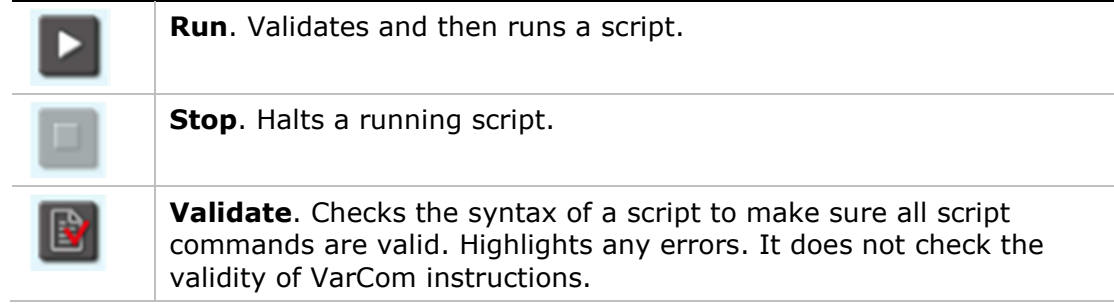

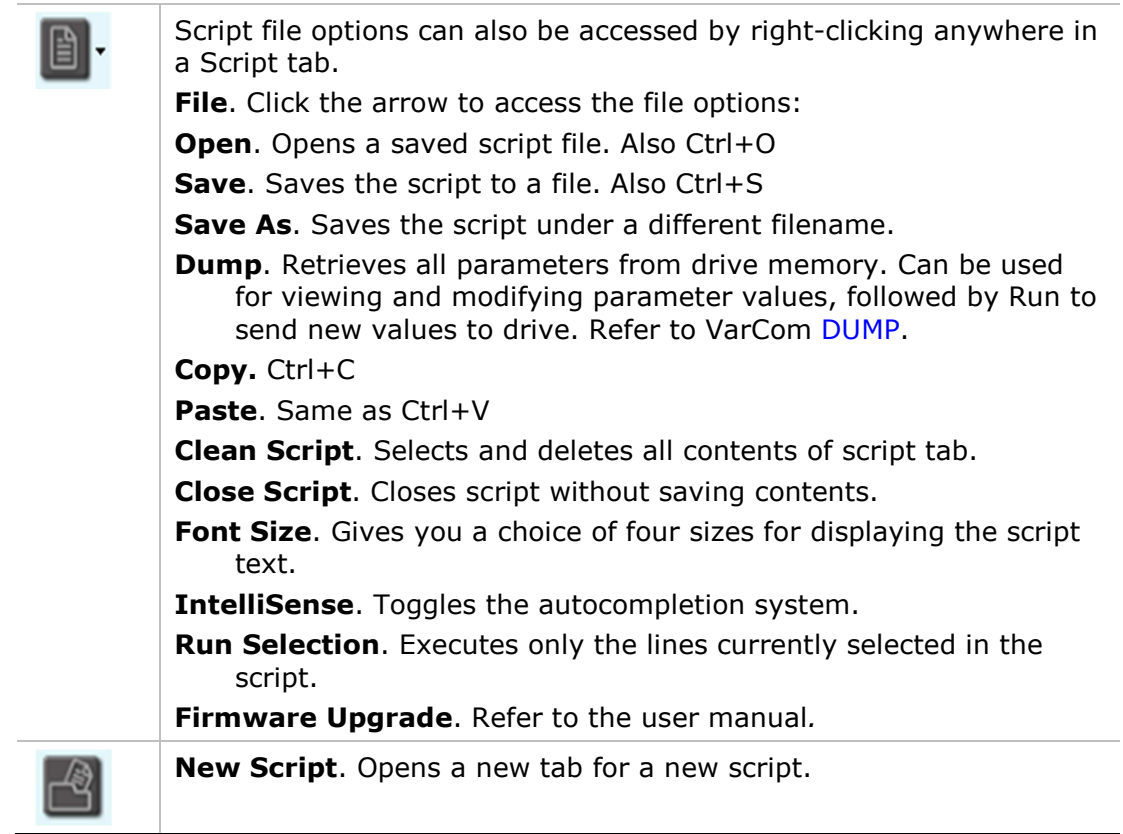

# **29.3 Software Script Syntax and Special Characters**

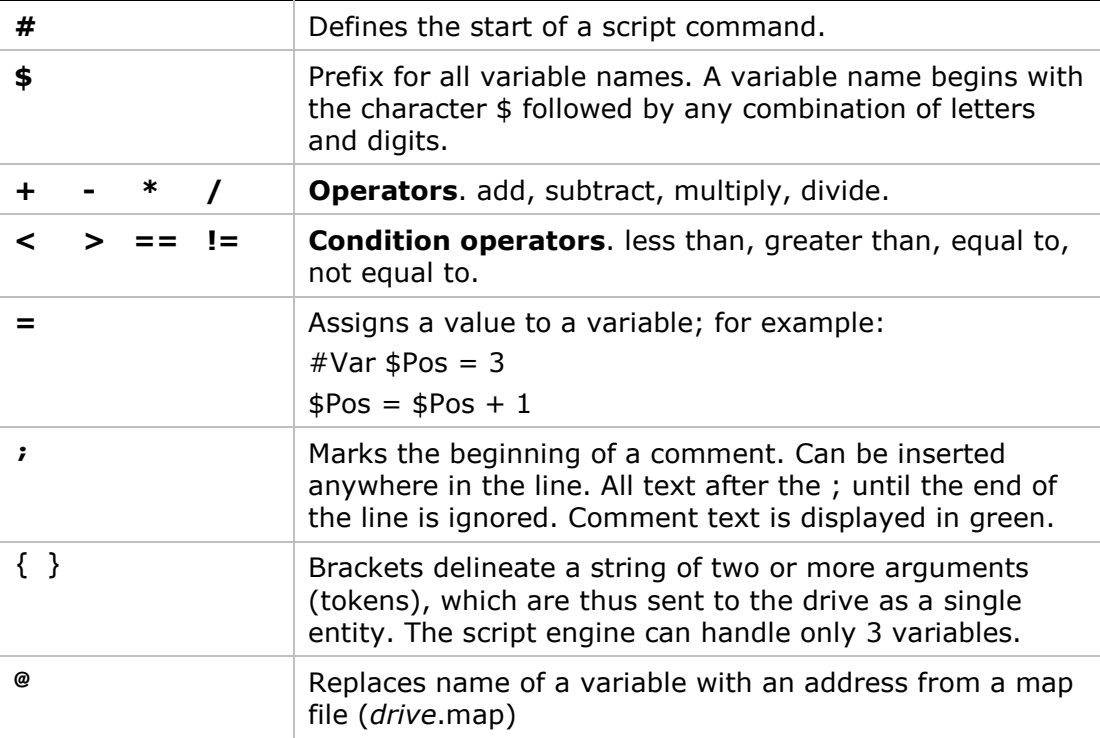

# **29.4 Software Script Variables**

A variable is defined by an **assignment statement**:

<VarName> = <Value> <Operator> <Value>

Where <*Value*> is a variable name, drive command, or decimal number.

Variable values can be the output of drive command or the result of a calculation. These values can be compared in a **condition statement**:

<Condition> = <Value> <Condition Operator> <Value>

Where <*Condition*> is **if** or **while**

# **29.5 Software Script Commands**

The following commands are recognized by the Flexi SUITE script engine.

# **29.5.1 Software Script Program Flow**

### **Label**

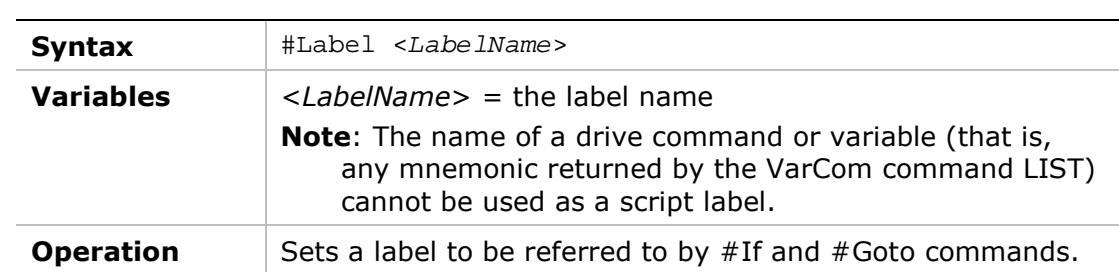

### **Goto**

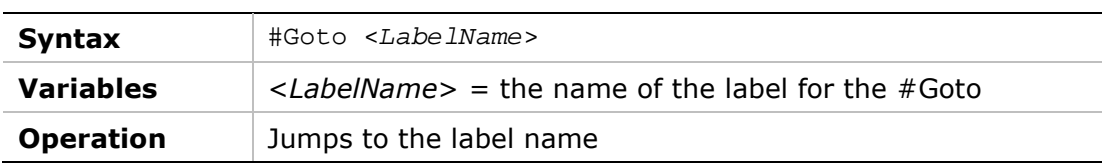

### **If**

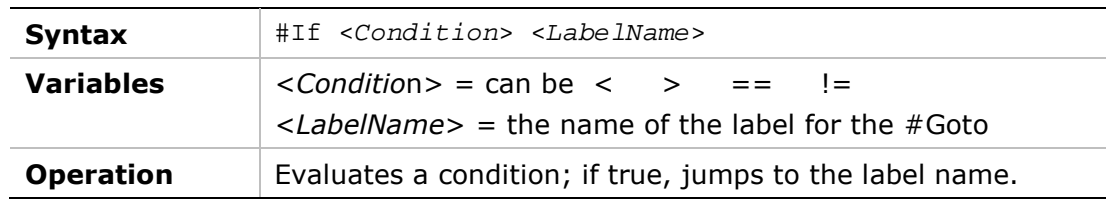

### **While**

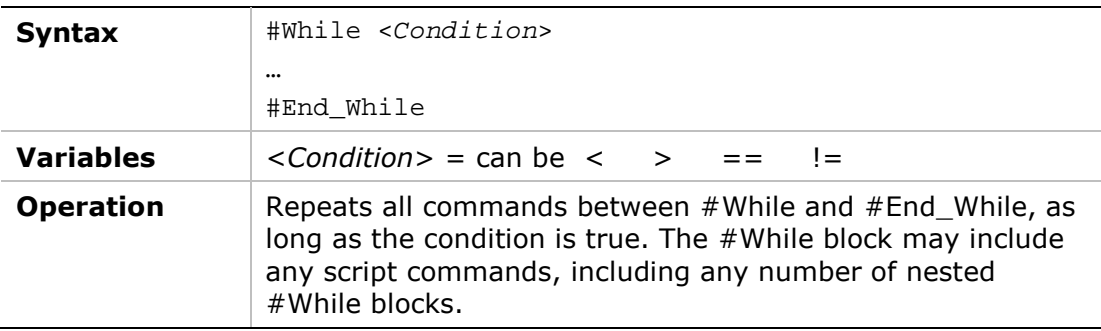

### **Delay**

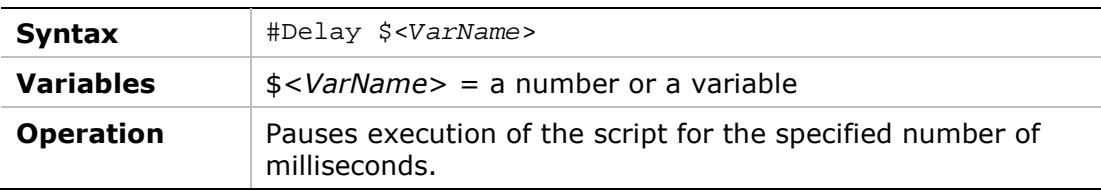

### **29.5.2 Software Script Data**

### **Var**

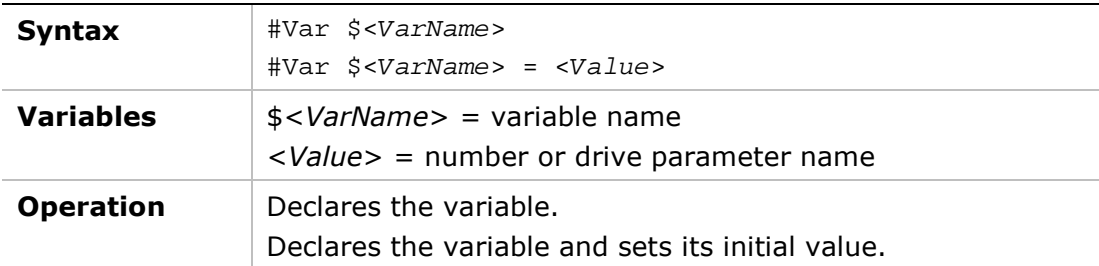

### **Print**

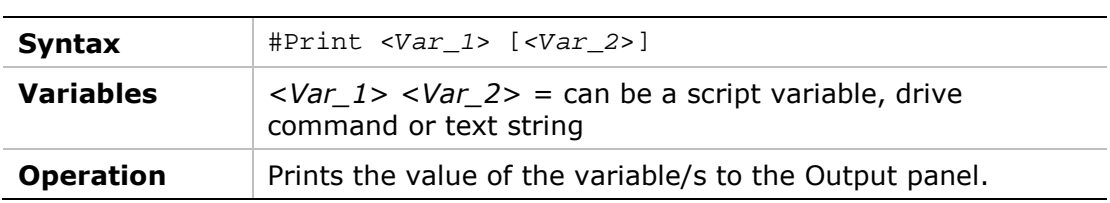

### **Print Parameters**

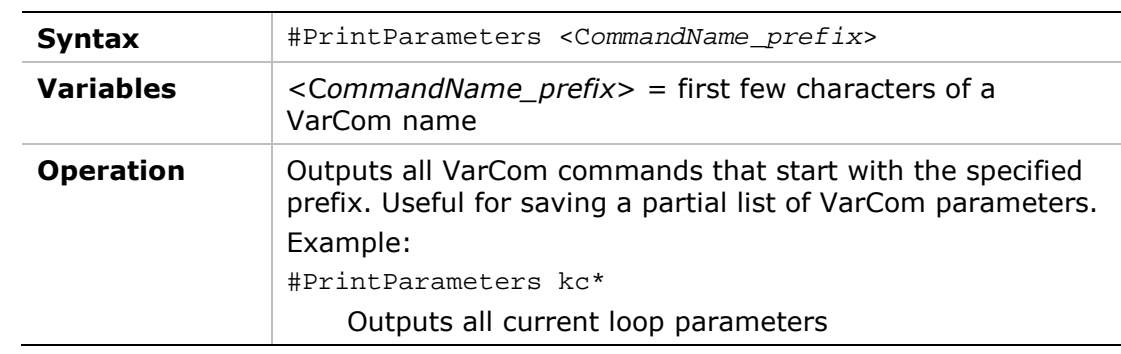

### **ClearOutput**

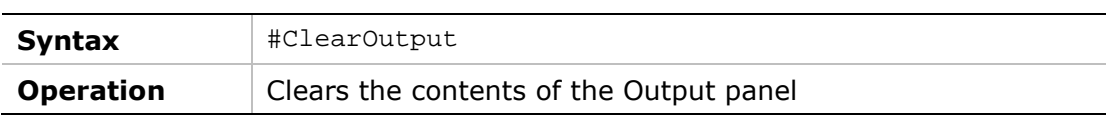

### **Message**

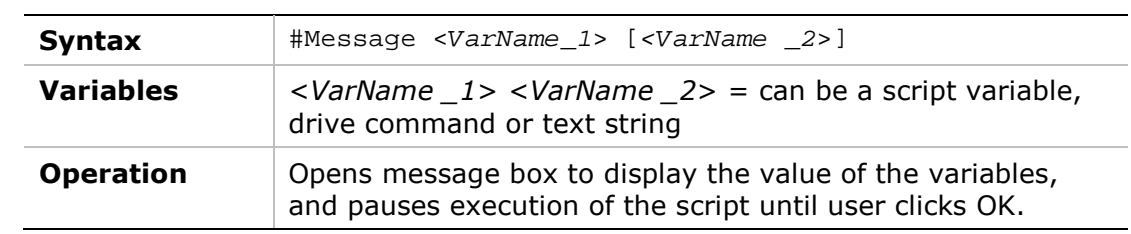

### **Round**

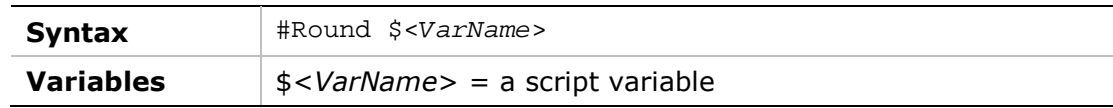

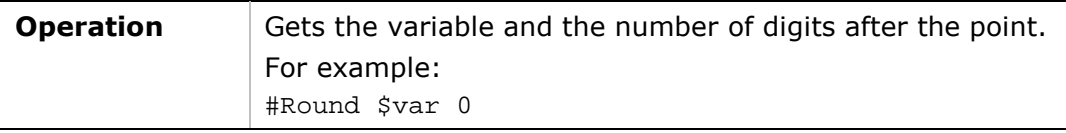

# **SysValue**

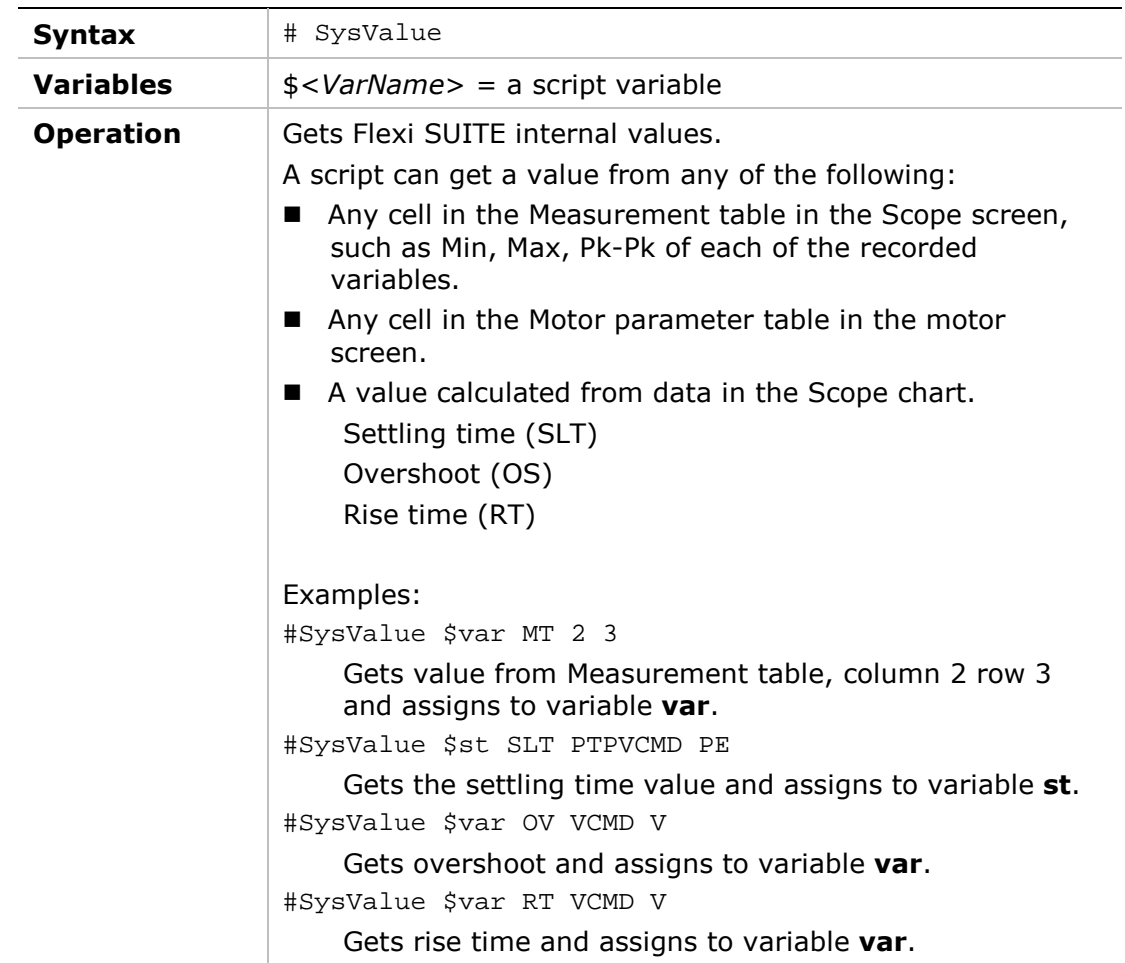

# **29.5.3 Software Script Operation**

### **Plot**

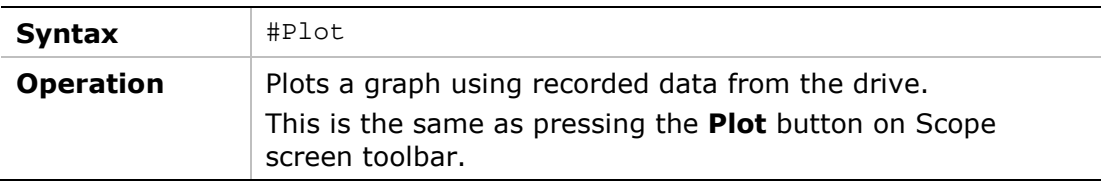

### **SavePlotFile**

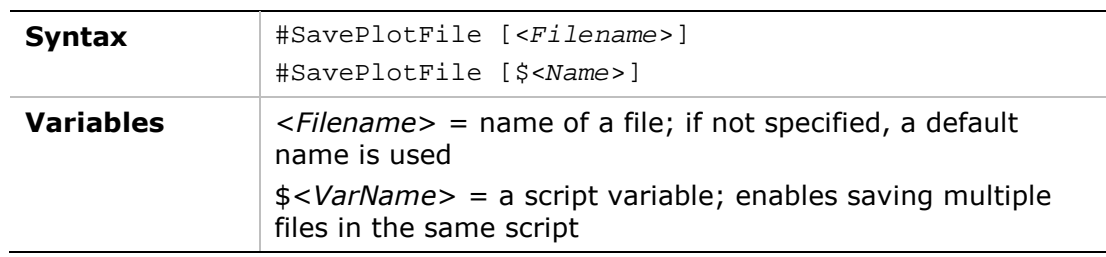

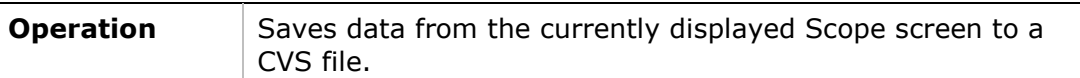

#### **DownloadFirmware**

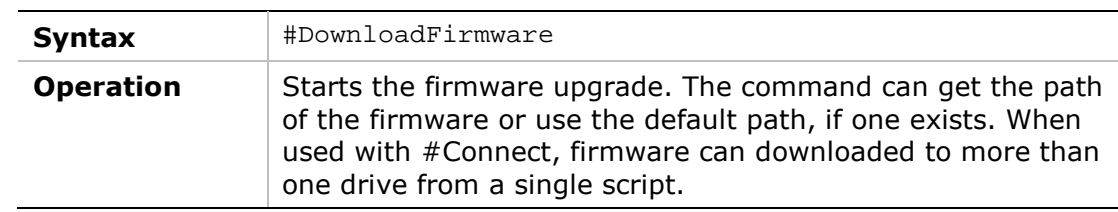

#### **BroadcastingOn | BroadcastingOff**

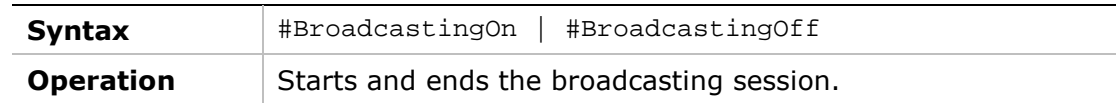

#### **Connect**

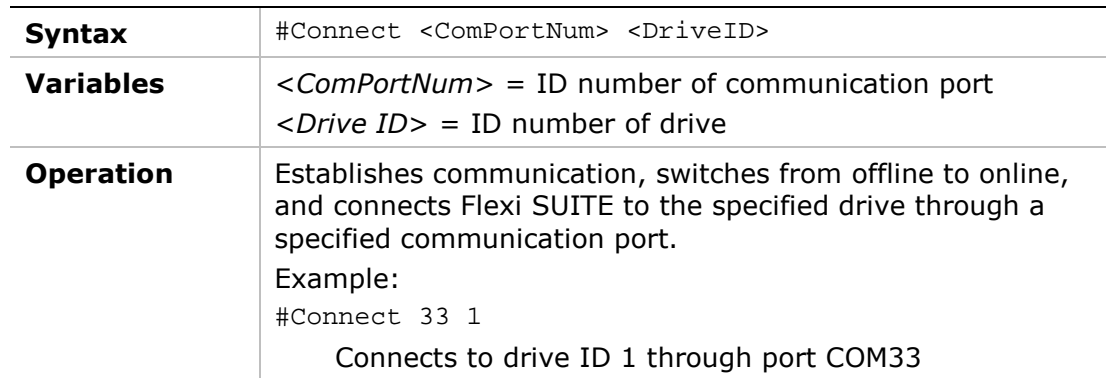

#### **ScaleYTrace**

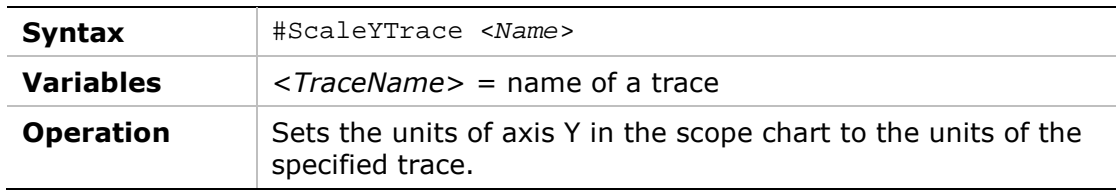

# **29.6 Software Script Examples**

#### **Software Script Example – Record a Motion**

k opmode 0 velcontrolmode 7 acc 2000 dec 2000 kvp 1 kvi 0 en record 16 1000 "vcmd "v "iq rectrig "imm j 500 #Delay 200

j 0 #Delay 200 k #Plot

#### **Software Script Example – Set Outputs According to Input**

; Toggle\_out.txt script ; First, the script checks state of digital input 7 ; if digital input 7 equal to 1 then ; the script will toggle one by one ; digital outputs from output 4 to 6 ; Digital outputs setup #Print .........Digital\_outputs\_init outmode 4 0 outmode 5 0 outmode 6 0 outinv 4 0 outinv 5 0 outinv 6 0 ; Digital input setup #Print .........Digital\_input\_7\_init inmode 7 0 ininv 7 0 ; Initialize output number counter #Var \$out\_n \$out\_n=4 ; Infinite loop #While  $1>0$ #If {in 7} <1 end\_loop out \$out\_n 1 #Print outputs #Delay 500 out \$out\_n 0 \$out  $n = 3$ out  $n + 1$ #round \$out\_n 0 #If \$out\_n> 6 reset\_out\_n #Goto end\_loop #Label reset\_out\_n

#Label end\_loop #End\_While

\$out  $n = 4$ 

#### **Software Script Example – Set Speed According to Inputs**

; Toggle\_velocity.txt script ; ; The script checks state of digital inputs 7,8 ; and sets drive speed accordingly ; IN 7 | IN 8 | V ; 0 | 0 | 0 ; 1 | 0 | 200 ; 0 | 1 | -200 ; 1 | 1 | 0 ; Digital input setup #Print .........Digital\_Inputs\_Setup inmode 7 0 inmode 8 0 ininv 7 0 ininv 8 0 ; Variable for digital input 7,8 state #var \$in\_state #var \$in\_7 #var \$in\_8 ; Put the drive in serial velocity loop k opmode 0 en ; Infinite loop #While 1>0 ; Read state of in 7 and in 8  $\sin 7 = \{in 7\}$  $\sin_8 = \{ \text{in } 8 \}^*2$ \$in\_state =\$in\_7+\$in\_8 #If  $\sin$  state == 0 jog zero #If  $sin$  state == 1 jog positive #If  $\sin$  state == 2 jog negative #Label jog\_zero #Print JOG\_zero j 0 #Goto end\_loop #Label jog\_positive #Print JOG\_plus\_200 j 200 #Goto end\_loop #Label jog\_negative #Print JOG\_minus\_200 j -200

#Label end\_loop #Delay 500 #End\_While

### **Software Script Example – Set Position Feedback to Zero (Forced Homing)**

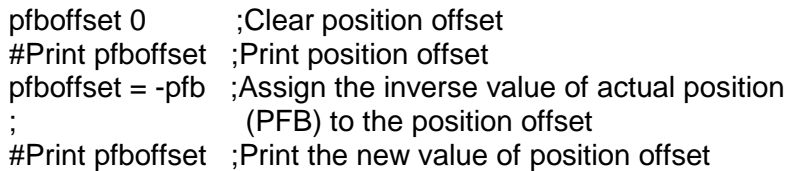

**Flexi SUITE Reference Manual for FLEXI PRO and DDHD**